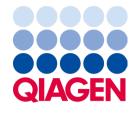

June 2024

# QlAstat-Dx® Analyzer 1.0 User Manual

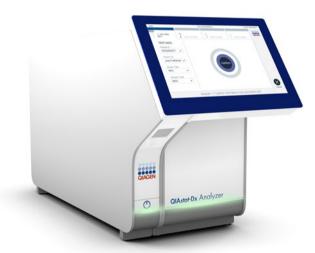

Revision 5 For use with software version 1.5.2

IVD

CE

**REF** 9002824 (QIAstat-Dx Analyzer 1.0, complete system)

**REF** 9002814 (QIAstat-Dx Analytical Module)

**REF** 9002813 (QIAstat-Dx Operational Module)

QIAGEN GmbH, QIAGEN Strasse 1, D-40724 Hilden

A printed version of this manual is available upon request.

# Contents

| 1. | Introd              | Juction                                               | 5  |
|----|---------------------|-------------------------------------------------------|----|
|    | 1.1.                | About this user manual                                | 5  |
|    | 1.2.                | General information                                   |    |
|    | 1.3.                | Intended use of the QIAstat-Dx Analyzer 1.0           |    |
| 2. | Safet               | y Information                                         | 7  |
|    | 2.1.                | Proper use                                            |    |
|    | 2.2.                | QIAstat-Dx Analyzer 1.0 transport precautions         | 8  |
|    | 2.3.                | Electrical safety                                     | 8  |
|    | 2.4.                | Chemical safety                                       | 8  |
|    | 2.5.                | Biological safety                                     | 9  |
|    | 2.6.                | Waste disposal                                        | 10 |
|    | 2.7.                | Symbols on the QIAstat-Dx Analyzer 1.0                | 10 |
|    | 2.8.                | Data security                                         | 11 |
|    | 2.9.                | Cybersecurity                                         | 11 |
| 3. | General Description |                                                       | 13 |
|    | 3.1.                | System description.                                   | 13 |
|    | 3.2.                | QIAstat-Dx Analyzer 1.0 description                   | 13 |
|    | 3.3.                | QIAstat-Dx assay cartridge description                | 14 |
|    | 3.4.                | QIAstat-Dx Analyzer software                          | 15 |
| 4. | Instal              | lation Procedures                                     | 16 |
|    | 4.1.                | Site requirements                                     | 16 |
|    | 4.2.                | QIAstat-Dx Analyzer 1.0 delivery and components       | 16 |
|    | 4.3.                | Unpacking and installing the QIAstat-Dx Analyzer 1.0  | 18 |
|    | 4.4.                | Installing additional Analytical Modules              | 22 |
|    | 4.5.                | Repackaging and shipping the QIAstat-Dx Analyzer 1.0. | 27 |
| 5. | Runn                | ing a Test and Viewing Results                        | 28 |
|    | 5.1.                | Starting the QIAstat-Dx Analyzer 1.0                  | 28 |
|    | 5.2.                | Preparing the QIAstat-Dx assay cartridge              | 28 |
|    | 5.3.                | Procedure to run a test                               | 29 |
|    | 5.4.                | Canceling a test run                                  | 34 |
|    | 5.5.                | Viewing results                                       | 35 |
| 6. | Syste               | m Functions and Options                               | 43 |

|     | 6.1. Main screen                                               | 43  |
|-----|----------------------------------------------------------------|-----|
|     | 6.2. Login screen                                              | 46  |
|     | 6.3. Screen saver                                              | 48  |
|     | 6.4. Options menu                                              | 48  |
|     | 6.5. Printer functionality                                     | 49  |
|     | 6.5.1. Printer installation and deletion                       | 49  |
|     | 6.5.2. Viewing print jobs                                      | 49  |
|     | 6.6. External Control (EC) settings                            | 50  |
|     | 6.7. Archive results                                           | 53  |
|     | 6.8. User management                                           | 57  |
|     | 6.9. Assay management                                          | 61  |
|     | 6.10. Configuring the QIAstat-Dx Analyzer 1.0                  | 64  |
|     | 6.11. Change passwords                                         | 75  |
|     | 6.12. QIAstat-Dx Analyzer 1.0 system status                    | 76  |
|     | 6.13. Shutting down the QIAstat-Dx Analyzer 1.0                | 76  |
| 7.  | HIS/LIS Connectivity                                           | 77  |
|     | 7.1. Activating and configuring communication with the HIS/LIS | 77  |
|     | 7.2. Assay name configuration                                  | 78  |
|     | 7.3. Creating a test order with host connectivity              | 78  |
|     | 7.4. Uploading a test result to the host.                      | 81  |
|     | 7.5. Troubleshooting host connectivity                         | 83  |
| 8.  | External Control (EC)                                          | 84  |
|     | 8.1. External Control configuration                            | 84  |
|     | 8.2. Procedure to run an EC test                               | 84  |
|     | 8.3. Viewing EC test results                                   | 89  |
| 9.  | Maintenance                                                    | 92  |
|     | 9.1. Maintenance tasks                                         | 92  |
|     | 9.2. Cleaning the QIAstat-Dx Analyzer 1.0 surface              | 92  |
|     | 9.3. Decontaminating the QIAstat-Dx Analyzer 1.0 surface       | 93  |
|     | 9.4. Replacing the air filter                                  | 94  |
|     | 9.5. QIAstat-Dx Analyzer 1.0 repair                            | 94  |
| 10. | Troubleshooting                                                | 95  |
|     | 10.1. Hardware and software errors                             | 95  |
|     | 10.2. Errors and warning messages                              | 97  |
| 11. | Technical Specifications                                       | 100 |

| 12. | Append | ices                                             | . 101 |
|-----|--------|--------------------------------------------------|-------|
|     | 12.1.  | Printer installation and configuration.          | 101   |
|     | 12.2.  | Waste Electrical and Electronic Equipment (WEEE) | 107   |
|     | 12.3.  | Liability clause                                 | 108   |
|     | 12.4.  | Software License Agreement                       | 108   |
|     | 12.5.  | Disclaimer of warranties.                        | 112   |
|     | 12.6.  | Glossary                                         | 113   |
| 13. | Docume | nt Revision History                              | . 114 |

# 1. Introduction

Thank you for choosing the QIAstat-Dx® Analyzer 1.0. We are confident that this system will become an integral part of your laboratory.

This manual describes how to operate the QIAstat-Dx Analyzer 1.0 with software version 1.5. Before using the QIAstat-Dx Analyzer 1.0, it is essential that you read this user manual carefully and pay particular attention to the safety information. The instructions and safety information in the user manual must be followed to ensure safe operation of the instrument and to maintain the instrument in a safe condition.

Note: The figures shown in this user manual are only examples and may differ from assay to assay.

### 1.1. About this user manual

This user manual provides information about the QIAstat-Dx Analyzer 1.0 in the following sections:

- Introduction
- Safety Information
- General Description
- Installation Procedures
- Running a Test and Viewing Results
- System Functions and Options
- HIS/LIS Connectivity
- External Control (EC)
- Maintenance
- Troubleshooting
- Technical Specifications

The appendices contain the following information:

- Printer installation and configuration, including a list of tested printers
- Declaration of Conformity
- Waste Electrical and Electronic Equipment (WEEE)
- Liability Clause
- Software License Agreement
- Disclaimer of warranties
- Glossary

### 1.2. General information

### 1.2.1. Technical assistance

At QIAGEN, we pride ourselves on the quality and availability of our technical support. Our Technical Services Departments are staffed by experienced scientists with extensive practical and theoretical expertise in molecular biology and the use of

QIAGEN products. If you have any questions or experience any difficulties regarding the QIAstat-Dx Analyzer 1.0 or QIAGEN products in general, do not hesitate to contact us.

QIAGEN customers are a major source of information regarding advanced or specialized uses of our products. This information is helpful to other scientists as well as to the researchers at QIAGEN. We therefore encourage you to contact us if you have any suggestions about product performance or new applications and techniques.

For technical assistance, contact QIAGEN Technical Services at support.giagen.com.

When contacting QIAGEN Technical Services about errors, please have the following information ready:

- QIAstat-Dx Analyzer 1.0 serial number, type, software version, and installed Assay Definition Files
- Error code (if applicable)
- Timepoint when the error occurred for the first time
- Frequency of error occurrence (i.e., intermittent or persistent error)
- Photo of error, if possible
- Support package

### 1.2.2. Policy statement

It is the policy of QIAGEN to improve products as new techniques and components become available. QIAGEN reserves the right to change specifications at any time. In an effort to produce useful and appropriate documentation, we appreciate your comments on this user manual. Please contact QIAGEN Technical Services.

# 1.3. Intended use of the QIAstat-Dx Analyzer 1.0

The QIAstat-Dx Analyzer 1.0 platform is intended as an in-vitro diagnostic device for use with QIAstat-Dx assays and provides full automation from sample preparation to real-time PCR detection for molecular applications.

The system is indicated for professional use only. It is not a device for self-testing or near-patient testing.

#### 1.3.1. Limitations of use

- The QIAstat-Dx Analyzer 1.0 can only be used with QIAstat-Dx assay cartridges according to the instructions contained in this user manual and in the QIAstat-Dx assay cartridge instructions for use.
- When connecting the QIAstat-Dx Analyzer 1.0, use only the cables supplied with the system.
- Any service or repairs should be performed only by personnel authorized by QIAGEN.
- The QIAstat-Dx Analyzer 1.0 should only be operated on a flat, horizontal surface with no angles or tilts.
- Do not re-run a QIAstat-Dx assay cartridge if it has already been used successfully, or if it has been associated with an error or an incomplete run.
- Allow at least 10 cm clearance on each side of the QIAstat-Dx Analyzer 1.0 to ensure adequate ventilation.
- Make sure that the QIAstat-Dx Analyzer 1.0 is positioned away from any air conditioning outlets or heat exchangers.
- Do not move the instrument while a test is running.
- Do not change the system configuration during a run.
- Do not use the touchscreen to lift or move the QIAstat-Dx Analyzer 1.0.

• Do not turn off or restart the instrument while a backup, restore, or system update is being performed, or an archive is being created.

# 2. Safety Information

Before using the QIAstat-Dx Analyzer 1.0, it is essential that you read this user manual carefully and pay particular attention to the safety information. The instructions and safety information in the user manual must be followed to ensure safe operation of the instrument and to maintain the instrument in a safe condition.

Possible hazards that could harm the user or result in damage to the instrument are clearly stated at the appropriate places throughout this user manual.

If the equipment is used in a manner not specified by the manufacturer, the protection provided by the equipment may be impaired. The following types of safety information appear throughout this document (QIAstat-Dx Analyzer 1.0 User Manual).

#### **WARNING**

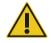

The term WARNING is used to inform you about situations that could result in **personal injury** to you or others

Details about these circumstances are given in a box like this one.

#### CAUTION

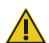

The term CAUTION is used to inform you about situations that could result in **damage to an instrument** or other equipment.

Details about these circumstances are given in a box like this one.

#### **IMPORTANT**

The term IMPORTANT is used to highlight information that is critical for the completion of a task or optimal performance of the system.

Note

The term Note is used for information that explains or clarifies a specific case or task.

The guidance provided in this manual is intended to supplement, not supersede, the normal safety requirements prevailing in the user's country.

# 2.1. Proper use

Use the QIAstat-Dx Analyzer 1.0 according to this user manual. It is highly recommended to carefully read and become acquainted with the instructions for use before using the QIAstat-Dx Analyzer 1.0.

- Follow all safety instructions printed on, or attached to, the QIAstat-Dx Analyzer 1.0.
- Improper use of the QIAstat-Dx Analyzer 1.0, or failure to comply with its proper installation and maintenance, may cause personal injuries or damage to the QIAstat-Dx Analyzer 1.0.
- The QIAstat-Dx Analyzer 1.0 must only be operated by qualified and appropriately trained healthcare personnel.
- Servicing of the QIAstat-Dx Analyzer 1.0 must only be performed by representatives authorized by QIAGEN.
- Do not use the QIAstat-Dx Analyzer 1.0 in hazardous environments for which it has not been designed.

• Follow your organization's cybersecurity policies for credential custody.

WARNING/ CAUTION

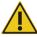

### Risk of personal injury and material damage

Do not open the housing of the QIAstat-Dx Analyzer 1.0. The housing of the QIAstat-Dx Analyzer 1.0 is designed to protect the operator and to ensure proper operation of the QIAstat-Dx Analyzer 1.0. Using the QIAstat-Dx Analyzer 1.0 without the housing leads to electrical hazards and QIAstat-Dx Analyzer 1.0 malfunction.

WARNING/ CAUTION

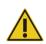

### Risk of personal injury and material damage

Use caution when the lid of the cartridge entrance port closes to avoid personal injury, such as pinched fingers.

# 2.2. QIAstat-Dx Analyzer 1.0 transport precautions

WARNING/ CAUTION

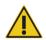

### Risk of personal injury and material damage

The QIAstat-Dx Analyzer 1.0 is a heavy instrument. To avoid personal injury or damage to the QIAstat-Dx Analyzer 1.0, take care when lifting it and use appropriate lifting methods.

# 2.3. Electrical safety

Observe all general safety precautions that apply to electrical instruments.

Disconnect the line power cord from the power outlet before servicing.

WARNING

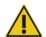

### **Electrical hazard**

Lethal voltages inside the QIAstat-Dx Analyzer 1.0. Do not open the housing of the QIAstat-Dx Analyzer 1.0.

The line power cord must be connected to a line power outlet that has a protective conductor (earth/ground).

Do not touch any switches or power cords with wet hands.

Do not use the instrument outside of the specified power conditions.

# 2.4. Chemical safety

Safety Data Sheets (SDSs) for the cartridge materials are available and can be requested from QIAGEN.

Used QIAstat-Dx assay cartridges must be disposed of in accordance with all national, state, and local health and safety regulations and laws.

#### WARNING

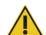

### Hazardous chemicals

Chemicals may leak from the cartridge in the event that the cartridge housing is damaged. Some chemicals used in QIAstat-Dx assay cartridges may be hazardous or may become hazardous. Always wear eye protection, gloves, and a lab coat.

**CAUTION** 

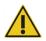

### Risk of damage to the QIAstat-Dx Analyzer 1.0

Avoid spilling chemicals or other liquids into or out of the QIAstat-Dx Analyzer 1.0. Damage caused by liquid spillage will void the warranty.

# 2.5. Biological safety

The QlAstat-Dx Analyzer 1.0 and cartridges do not themselves contain biohazardous materials. However, samples and reagents containing materials from biological sources should generally be handled and disposed of as potentially biohazardous. Use safe laboratory procedures as outlined in publications such as *Biosafety in Microbiological and Biomedical Laboratories*, from the Centers for Disease Control and Prevention and the National Institutes of Health (www.cdc.gov/od/ohs/biosfty/biosfty.htm).

Samples tested on the QIAstat-Dx Analyzer 1.0 may contain infectious agents. Users should be aware of the health hazard presented by such agents and should use, store, and dispose of such samples according to the required safety regulations. Wear personal protective equipment and disposable powder-free gloves when handling reagents or samples, and wash hands thoroughly thereafter.

Always observe safety precautions as outlined in relevant guidelines, such as the Clinical and Laboratory Standards Institute® (CLSI) Protection of Laboratory Workers from Occupationally Acquired Infections, Approved Guidelines (M29), or other appropriate documents provided by:

- OSHA®: Occupational Safety and Health Administration (United States of America)
- ACGIH®: American Conference of Government Industrial Hygienists (United States of America)
- COSHH: Control of Substances Hazardous to Health (United Kingdom)

Avoid contamination of the QIAstat-Dx Analyzer 1.0 and workspace by handling samples and QIAstat-Dx assay cartridges with care. In the event of contamination (e.g., a leak from a cartridge), clean and decontaminate the affected area and the QIAstat-Dx Analyzer (see Section 9).

WARNING

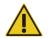

### Biological hazard

Use caution when loading or removing QIAstat-Dx assay cartridges containing infectious samples into or from the QIAstat-Dx Analyzer 1.0. A break in the cartridge could contaminate the QIAstat-Dx Analyzer 1.0 and the surrounding area.

All QIAstat-Dx assay cartridges should be handled as if they contain potentially infectious agents.

### **CAUTION**

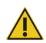

### **Risk of contamination**

Contain and clean contamination from a broken or visibly damaged QIAstat-Dx assay cartridge immediately. Contents, though not infectious, can be spread by normal activity and may contaminate further analytical results, leading to false positives.

For instructions on cleaning and decontaminating the QIAstat-Dx Analyzer 1.0, refer to Section 9.2 and 9.3, respectively.

### 2.6. Waste disposal

Used QIAstat-Dx assay cartridges and plasticware may contain hazardous chemicals or infectious agents. Such waste must be collected and disposed of properly in accordance with all national, state, and local health and safety regulations and laws.

For disposal of waste electrical and electronic equipment (WEEE), see Appendix 11.4.

# 2.7. Symbols on the QIAstat-Dx Analyzer 1.0

The following symbols appear on the QIAstat-Dx Analyzer 1.0 instrument and/or QIAstat-Dx assay cartridges.

| Symbol         | Location                                 | Description                                                   |
|----------------|------------------------------------------|---------------------------------------------------------------|
| CE             | Type plate on the back of the instrument | CE mark for Europe                                            |
| CUS            | Type plate on the back of the instrument | TÜV mark of the TÜV SÜD Product Service for testing           |
| $\triangle$    | Type plate on the back of the instrument | CAUTION  Hazard – risk of personal injury and material damage |
| X              | Type plate on the back of the instrument | WEEE mark for Europe                                          |
| ***            | Type plate on the back of the instrument | Legal manufacturer                                            |
| IVD            | Type plate on the back of the instrument | In vitro diagnostic medical device                            |
| REF            | Type plate on the back of the instrument | Catalog number                                                |
| SN             | Type plate on the back of the instrument | Serial number                                                 |
| UDI            | Type plate on the back of the instrument | Unique Device Identifier                                      |
|                | Type plate on the back of the instrument | Date of Manufacturing                                         |
| i              | Outer box                                | Instructions for use available at www.qiagen.com              |
| www.qiagen.com |                                          |                                                               |

### 2.8. Data security

**Note**: It is strongly recommended to perform regular system backups according to your organization's policy for the availability of data and the protection of data from loss.

The QIAstat-Dx Analyzer 1.0 is delivered with a USB storage device, which should preferably be used for short-term data storage and general data transfer (e.g., saving results, system backup and archive creations, system updates, or Assay Definition File imports). It is strongly recommended to use another storage location for permanent data storage.

**Note**: The use of a USB storage device is subject to restrictions (e.g. the memory capacity or the risk of overwriting, which should be considered before usage.)

For long-term data security, follow your organization's data storage and security policies for credential retention.

# 2.9. Cybersecurity

It is highly recommended to follow the cybersecurity recommendations listed below when using the QIAstat-Dx Analyzer 1.0:

- Operate the QIAstat-Dx Analyzer 1.0 in a secured environment and secured network.
- In case of a system update, always compare the checksum of the update package with the checksum provided on the website (www.qiagen.com) prior to installation.
- Do not leave the instrument while a system update, system backup, and archive restoration and creation is ongoing, as
  the automatic log-off feature is turned off during these processes. For more information about the automatic log-off, refer to
  Section 6.10.4.
- Perform continuous backups and keep backup files at a secure, ideally offline storage. For more information about backups, refer to Section 6.10.11.
- Always ensure that you use a malware-free USB storage device.
- Use the Multi-User mode of the QIAstat-Dx Analyzer 1.0. For more information about User management, refer to Section 6.8.
- Follow the principle of least privileges (Assigning an account to a user according to their work profile). For more information about User management, refer to Section 6.8.
- Follow the policy of your organization regarding setting-up complex passwords and the frequency when they are changed.
- Always log out when you leave the QIAstat-Dx Analyzer 1.0 unattended. For more information on logging out, refer to Section 6.2.1.
- Do not use freely editable fields to enter personal information or protected health information.
- Detected events related to Cybersecurity are recorded in the System Log (see section 6.10.8)
- In case you suspect that your QIAstat-Dx Analyzer 1.0 security may have been compromised, please inform your IT or Cybersecurity department immediately and follow local guidance. Such guidance may vary greatly, depending on local priorities and could include disconnecting the device from the network, shutting down the device, or leaving the device untouched and getting a local response team to investigate. In addition, please inform your QIAGEN Technical Service representative as soon as possible for further guidance and support.

Patches for the QIAstat-Dx Analyzer 1.0 are part of the regular system update. They contain updates and vulnerability remediation for the application software and the underlying operating system. These updates undergo the established verification and validation process according to QIAGEN's global quality management system.

Customers are informed when updates, including cybersecurity patches, are available. Customers can proactively obtain updates from **www.qiagen.com** or contact QIAGEN Technical Service for further support.

In addition, QIAstat-Dx Analyzer 1.0 Security and Privacy Guide will help you safely and securely install, configure, operate, and maintain your instrument in compliance with data protection regulations. The QIAstat-Dx Analyzer 1.0 Security and Privacy Guide is available at www.qiagen.com/QIAstat-Dx.

# 3. General Description

### 3.1. System description

The QlAstat-Dx Analyzer 1.0, in combination with QlAstat-Dx assay cartridges, uses real-time PCR to detect pathogen nucleic acids in human biological samples. The QlAstat-Dx Analyzer 1.0 and cartridges are designed as a closed system that enables hands-off sample preparation followed by detection and identification of pathogen nucleic acids. Samples are inserted into a QlAstat-Dx assay cartridge that contains all reagents necessary to isolate and amplify nucleic acids from the sample. Detected real-time amplification signals are interpreted by the integrated software and are reported via an intuitive user interface.

### 3.2. QIAstat-Dx Analyzer 1.0 description

The QlAstat-Dx Analyzer 1.0 consists of an Operational Module and 1 or more (as many as 4) Analytical Modules. The Operational Module includes elements that provide connectivity to the Analytical Module and enable user interaction with the QlAstat-Dx Analyzer 1.0. The Analytical Module contains the hardware and software for sample testing and analysis.

The QIAstat-Dx Analyzer 1.0 includes the following elements:

- Touchscreen for user interaction with the QIAstat-Dx Analyzer 1.0
- Bar code reader for sample, patient, user, and QIAstat-Dx assay cartridge identification
- USB ports for assay and system upgrades, document export and printer connectivity (one in front, three in back)
- Cartridge entrance port for inserting QIAstat-Dx assay cartridges into the QIAstat-Dx Analyzer 1.0
- Ethernet connector for network connectivity

Figure 1 and Figure 2 show the locations of various QIAstat-Dx Analyzer 1.0 features.

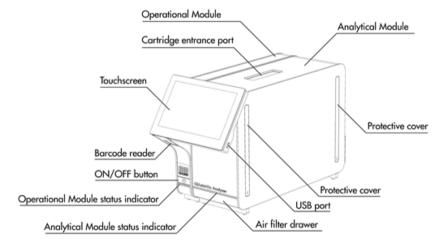

Figure 1. Front view of the QIAstat-Dx Analyzer 1.0. The Operational Module is on the left and the Analytical Module is on the right.

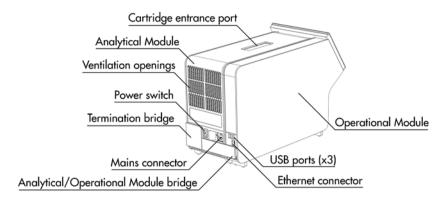

Figure 2. Rear view of the QIAstat-Dx Analyzer 1.0. The Operational Module is on the right and the Analytical Module is on the left.

### 3.3. QIAstat-Dx assay cartridge description

The QIAstat-Dx assay cartridge is a disposable plastic device that allows performance of fully automated molecular assays. Main features of the QIAstat-Dx assay cartridge include compatibility with various sample types (e.g., fluids, swabs), hermetical containment of all pre-loaded reagents necessary for testing and true walk-away operation. All sample preparation and assay testing steps are performed within the QIAstat-Dx assay cartridge.

All reagents required for the complete execution of a test run are pre-loaded and self-contained in the QIAstat-Dx assay cartridge. The user does not need to come in contact with and/or manipulate any reagents. During the test, reagents are handled in the Analytical Module by pneumatically operated microfluidics and make no direct contact with the QIAstat-Dx Analyzer 1.0 actuators. The QIAstat-Dx Analyzer 1.0 houses air filters for both incoming and outgoing air, further safeguarding the environment. After testing, the QIAstat-Dx assay cartridge stays hermetically closed at all times, greatly enhancing its safe disposal.

Within the QIAstat-Dx assay cartridge, multiple steps are automatically performed in sequence using pneumatic pressure to transfer samples and fluids via the transfer chamber to their intended destinations. After the QIAstat-Dx assay cartridge is introduced into the QIAstat-Dx Analyzer 1.0, the following assay steps occur automatically:

- Resuspension of internal control
- Cell lysis using mechanical and/or chemical means
- Membrane-based nucleic acid purification
- Mixing of the purified nucleic acid with lyophilized master mix reagents
- Transfer of defined aliquots of eluate/master mix to different reaction chambers
- Performance of real-time, multiplex PCR testing within each reaction chamber. An increase in fluorescence, indicating presence of the target analyte, is detected directly within each reaction chamber.

The general layout of the cartridge and its features are illustrated in Figure 3.

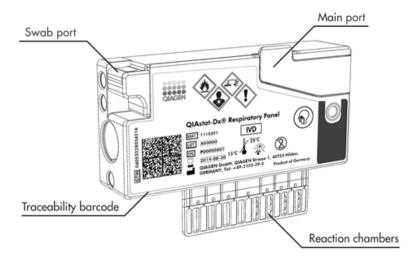

Figure 3. QIAstat-Dx assay cartridge features.

# 3.4. QlAstat-Dx Analyzer software

The QIAstat-Dx Analyzer's software (SW) is pre-installed on the system. It implements three main groups of functionalities:

- General operation functions allow easy setup, execution, and visualization of a test and its associated results
- Configuration functions allow configuration of the system (user management, assay management, and hardware/software configuration management)
- Test execution control to perform necessary automated analytical steps that comprise a test execution

# 4. Installation Procedures

### 4.1. Site requirements

Select a flat, dry, and clean workbench space for the QIAstat-Dx Analyzer 1.0. Make sure that the space is free of excessive drafts, moisture, and dust, as well as protected from direct sunlight, large temperature fluctuations, heat sources, vibration, and electrical interference. Refer to Section 11 for the weight and dimensions of the QIAstat-Dx Analyzer 1.0 and the correct operating conditions (temperature and humidity). The QIAstat-Dx Analyzer 1.0 should have sufficient clearance on all sides to enable proper ventilation and to allow unimpeded access to the cartridge entrance port, the back of the QIAstat-Dx Analyzer 1.0, the power switch, the ON/OFF button, the bar code reader, and the touchscreen.

**Note**: Before installing and using the QIAstat-Dx Analyzer 1.0, refer to Section 11 to become familiar with the QIAstat-Dx Analyzer 1.0 operating conditions.

### ...

CAUTION

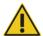

### Impeded ventilation

To ensure proper ventilation, maintain a minimum clearance of 10 cm at the rear of the QIAstat-Dx Analyzer 1.0 and do not block airflow under the unit.

Slits and openings that ensure instrument ventilation must not be covered.

### CAUTION

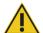

# Electromagnetic interference

Do not place or use the QIAstat-Dx Analyzer 1.0 in close proximity of sources of strong electromagnetic radiation (e.g., unshielded intentional RF sources), as these can interfere with proper operation.

# 4.2. QIAstat-Dx Analyzer 1.0 delivery and components

The QIAstat-Dx Analyzer 1.0 is delivered in two separate boxes and includes all the necessary components for setting up and operating the system. The contents of the boxes are described below:

#### Box 1 contents:

| Component | Description          |
|-----------|----------------------|
|           | 1x Analytical Module |

| Component                                                                                                    | Description                                    |
|----------------------------------------------------------------------------------------------------|------------------------------------------------|
|                                                                                                    | 1x USB storage device                          |
|                                                                                                    | 1x Power cord                                  |
|                                                                                                    | 1x Analytical/Analytical Module Bridge         |
|                                                                                                    | 1x Termination Bridge                          |
|                                                                                                    | 1x Analytical-Operational Module Assembly Tool |
| To the second second se | 1x Screen Suede                                |
|                                                                                                    | 1x Protective Cover Removal Tool               |

### Box 2 contents:

| Component | Description                             |
|-----------|-----------------------------------------|
|           | 1x Operational Module                   |
|           | 1x Analytical/Operational Module Bridge |

# 4.3. Unpacking and installing the QIAstat-Dx Analyzer 1.0

Carefully unpack the QIAstat-Dx Analyzer 1.0 according to the following steps:

1. Remove the Analytical Module from its box and place it on a level surface. Remove the foam pieces attached to the Analytical Module.

Note: The Analytical Module must be lifted and handled by taking it from the base with two hands, as shown in Figure 4.

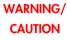

# Risk of personal injury and material damage

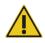

The QIAstat-Dx Analyzer 1.0 is a heavy instrument. To avoid personal injury or damage to the QIAstat-Dx Analyzer 1.0, take care when lifting it and use appropriate lifting methods.

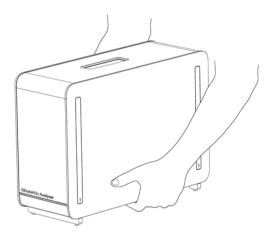

Figure 4. Proper handling of Analytical Module.

2. Remove the protective covers from the side of the Analytical Module using the Protective Cover Removal Tool delivered with the QIAstat-Dx Analyzer 1.0 (Figure 5).

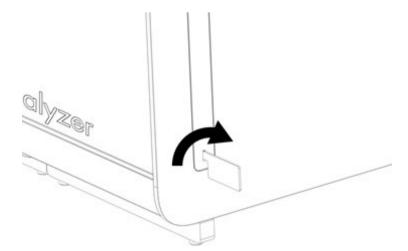

Figure 5. Removing protective covers.

3. Remove the Operational Module from its box and attach it to the left side of the Analytical Module. Tighten the screws using the Analytical-Operational Module Assembly Tool delivered with the QIAstat-Dx Analyzer 1.0 (Figure 6).

CAUTION

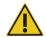

### Risk of mechanical damage

Do not leave the Operational Module without support or resting on the touchscreen, as this may damage the touchscreen.

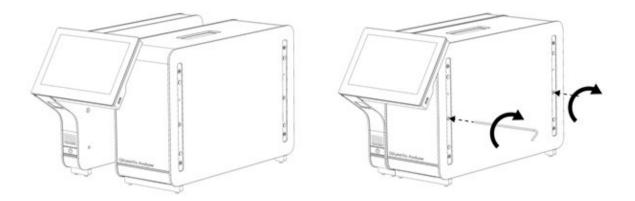

Figure 6. Attaching the Operational Module to the Analytical Module.

4. Reattach the protective covers on the side of the Analytical Module (Figure 7).

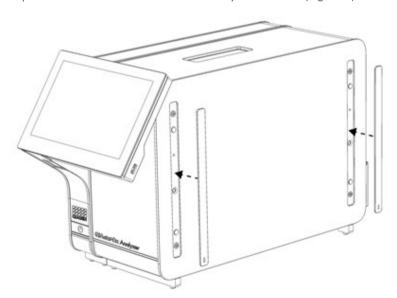

Figure 7. Reattaching the protective covers.

5. Connect the Analytical/Operational Module Bridge at the back of the QIAstat-Dx Analyzer 1.0 to link the Operational and Analytical Modules together (Figure 8).

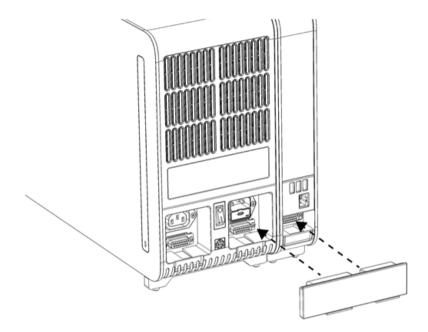

Figure 8. Connecting the Analytical/Operational Module Bridge.

6. Connect the Termination Bridge at the back of the Analytical Module (Figure 9).

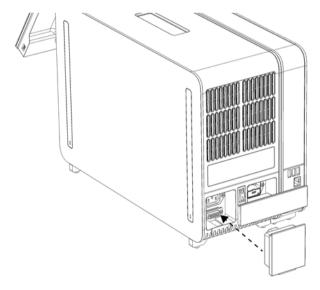

Figure 9. Connecting the Termination Bridge.

7. Connect the power cord that was delivered with the QIAstat-Dx Analyzer 1.0 to the back of the Analytical Module (Figure 10).

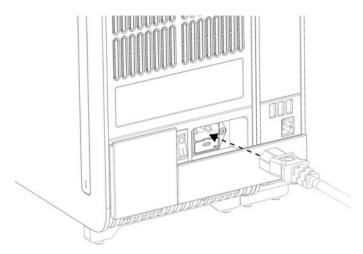

Figure 10. Connecting the power cord.

- 8. Connect the power cord to a power outlet.
- 9. Power ON the instrument by pressing the power switch on the back of the Analytical Module to the "I" position (Figure 11). Confirm that the status indicators of the Analytical and Operational Modules are blue.

**Note**: If a status indicator is red, there is a malfunction in the Analytical Module. Contact QIAGEN Technical Services using the contact information in Section 10 for assistance.

Note: The instrument must not be positioned so that it is difficult to operate the power switch.

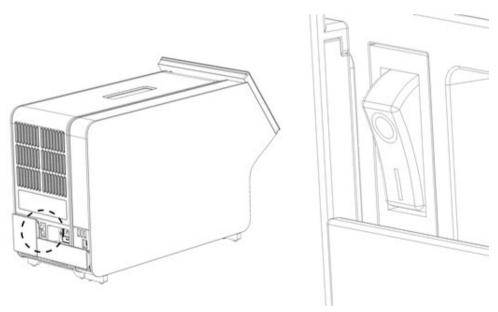

Figure 11. Locating the power switch and setting it to the "I" position.

10. The QIAstat-Dx Analyzer 1.0 is now ready to be configured for its intended use. Refer to Section 6.10 to configure the system parameters, set the system time and date, and configure the network connection.

# 4.4. Installing additional Analytical Modules

Carefully unpack the additional Analytical Module and install it according to the following steps:

- 1. Prepare the QIAstat-Dx Analyzer 1.0 for installation of the new module:
  - Power OFF the system by pressing the ON/OFF button on the front of the QIAstat-Dx Analyzer 1.0.
  - Power OFF the instrument by pressing the power switch on the back of the Analytical Module to the "O" position.
  - Remove the power cable.
  - Remove the Termination Bridge from the back of the Analytical Module (Figure 12).

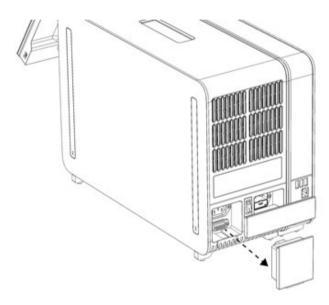

Figure 12. Removing the Termination Bridge.

 Remove the protective covers from the side of the Analytical Module, which is where the additional Analytical Module will be attached (Figure 13).

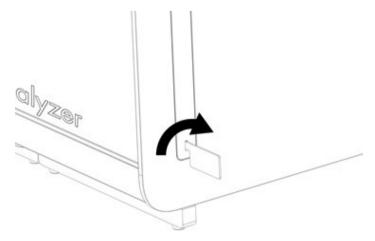

Figure 13. Removing protective covers.

2. Remove the additional Analytical Module from its box and place it on a level surface. Remove the foam pieces attached to the Analytical Module.

Note: The Analytical Module must be lifted and handled by taking it from the base with two hands, as shown in Figure 14.

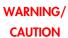

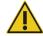

### Risk of personal injury and material damage

The QIAstat-Dx Analyzer 1.0 is a heavy instrument. To avoid personal injury or damage to the QIAstat-Dx Analyzer 1.0, take care when lifting it and use appropriate lifting methods.

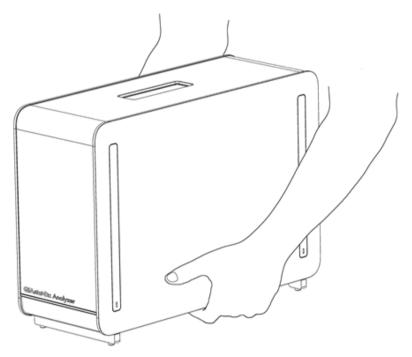

Figure 14. Proper handling of Analytical Module.

3. Remove the protective covers from the side of the Analytical Module using the Protective Cover Removal Tool delivered with the QIAstat-Dx Analyzer 1.0 (Figure 15).

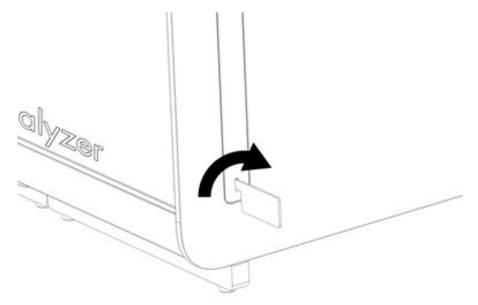

Figure 15. Removing protective covers.

4. Align the additional Analytical Module with the existing Analytical Module. Tighten the screws using the Analytical Operational Module Assembly Tool delivered with the QIAstat-Dx Analyzer 1.0 (Figure 16).

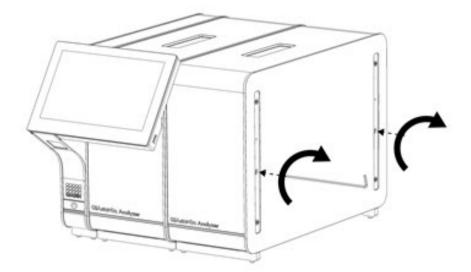

Figure 16. Aligning and attaching the additional Analytical Module.

5. Reattach the protective covers on the side of the additional Analytical Module (Figure 17).

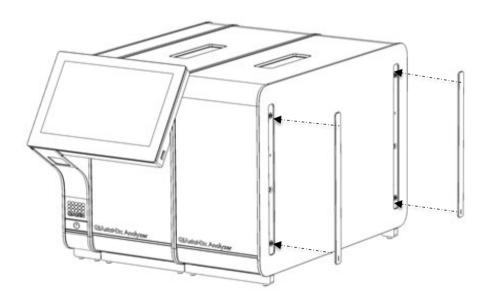

Figure 17. Reattaching protective covers on the additional Analytical Module.

6. Connect the Analytical/Analytical Module Bridge at the back of the QIAstat-Dx Analyzer 1.0 to link the two Analytical Modules together (Figure 18).

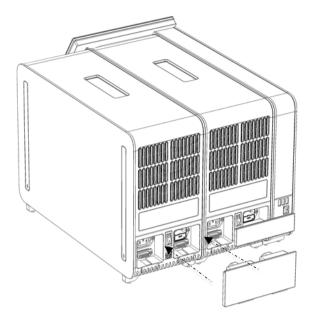

Figure 18. Connecting the Analytical/Analytical Module Bridge.

7. Connect the Termination Bridge at the back of the Analytical Module (Figure 19).

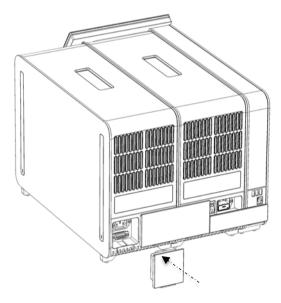

Figure 19. Connecting the Termination Bridge.

8. Connect the power cord that was delivered with the QIAstat-Dx Analyzer 1.0 to the back of the original Analytical Module (Figure 20).

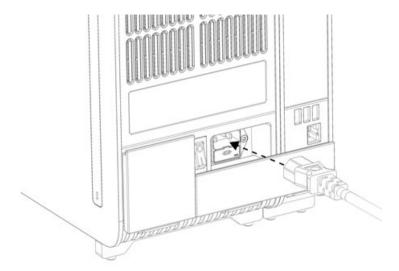

Figure 20. Connecting the power cord.

- 9. Connect the power cord to a power outlet.
- 10. Power ON the instrument by pressing the power switch on the back of the Analytical Module to the "I" position (Figure 21). Confirm that the status indicators of the Analytical and Operational Modules are blue.

**Note**: If a status indicator is red, there is a malfunction in the Analytical Module. Contact QIAGEN Technical Services using the contact information in Section 10 for assistance.

Note: The instrument must not be positioned so that it is difficult to operate the power switch.

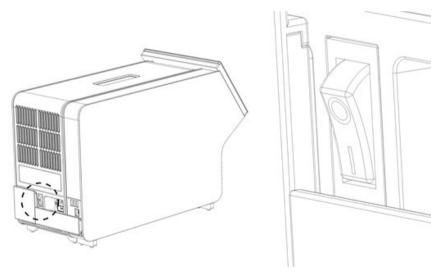

Figure 21. Locating the power switch and setting it to the "I" position.

11. The QIAstat-Dx Analyzer 1.0 is now ready to be configured for its intended use. Refer to Section 6.10 to configure the system parameters, set the system time and date, and configure the network connection.

# 4.5. Repackaging and shipping the QIAstat-Dx Analyzer 1.0

When repackaging the QIAstat-Dx Analyzer 1.0 for shipping, the original packaging materials must be used. If the original packaging materials are not available, contact QIAGEN Technical Services. Make sure that the instrument has been properly prepared (see Section 9.2) prior to packing and that it poses no biological or chemical hazard.

### To repackage the instrument:

- 1. Make sure the instrument is powered OFF (press power switch to the "O" position).
- 2. Disconnect the power cord from the power outlet.
- 3. Disconnect the power cord from the back of the Analytical Module.
- 4. Disconnect the Termination Bridge at the back of the Analytical Module.
- 5. Disconnect the Analytical/Operational Module bridge linking the Operational and Analytical Modules at the back of the QIAstat-Dx Analyzer 1.0.
- 6. Remove the protective covers on the side of the Analytical Module using the Protective Cover Removal Tool.
- 7. Use the Analytical-Operational Module Assembly Tool to loosen the two screws holding the Operational Module to the Analytical Module. Package the Operational Module in its box.
- 8. Reposition the protective covers on the side of the Analytical Module. Package the Analytical Module, with its foam pieces, in its box.

# 5. Running a Test and Viewing Results

Note: The figures shown in this user manual are only examples and may differ from assay to assay.

# 5.1. Starting the QIAstat-Dx Analyzer 1.0

1. Press the ON/OFF button on the front of the QIAstat-Dx Analyzer 1.0 to start the unit (Figure 22).

Note: The power switch at the back of the Analytical Module must be set in the "I" position. The Operational and Analytical Module indicators turn blue in the "I" position (i.e., powered ON).

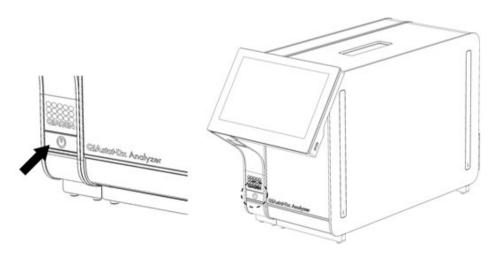

Figure 22 Pressing the ON/OFF button to start the instrument.

2. Wait until the Main screen appears and the Analytical and Operational Module status indicators turn green and stop blinking.

Note: After initial installation, the Login screen will appear. Refer to Section 6.2 for further details.

**Note**: After successful initial installation of the QIAstat-Dx Analyzer 1.0, the system administrator needs to log in for the first configuration of the software. For the first-time login, the user ID is "administrator" and the default password is "administrator". The password must be changed after the first login. The User Access Control is activated automatically. It is strongly recommended to create at least one user account, without an "Administrator" role.

# 5.2. Preparing the QIAstat-Dx assay cartridge

Remove the QIAstat-Dx assay cartridge from its packaging. For details about adding the sample to the QIAstat-Dx assay cartridge and for information specific to the assay to be run, (like the sample stability time once loaded into the cartridge), refer to the instructions for use for the specific assay (e.g., QIAstat-Dx Respiratory Panel). Always make sure that both sample lids are firmly closed after adding a sample to the QIAstat-Dx assay cartridge.

### 5.3. Procedure to run a test

All operators should wear appropriate personal protective equipment, such as gloves, when touching the QIAstat-Dx Analyzer 1.0 touchscreen.

1. Press the Run Test button at the top right corner of the Main screen.

**Note**: If External Control (EC) is enabled and an EC test is due to be performed, a reminder is shown to run the test with an EC sample. Refer to Section 8 for further details.

**Note**: If EC is enabled and the last EC test performed with the selected module failed, a warning is shown. Users must explicitly choose whether they want to perform a test with the selected module anyway.

2. When prompted, scan the sample ID bar code using the bar code reader that is integrated into the Operational Module (Figure 23).

**Note**: Depending on the QIAstat-Dx Analyzer 1.0 configuration, it may also be possible to enter the sample ID using the virtual keyboard of the touchscreen. Refer to Section 6.10.4 for further details.

**Note**: Depending on the chosen system configuration, entering patient ID may also be required at this point. Refer to Section 6.10.4 for further details.

**Note**: Depending on the EC configuration, a toggle button labelled EC Test is shown. This button remains in the off position for a test run. For more information about EC, refer to Section 8.

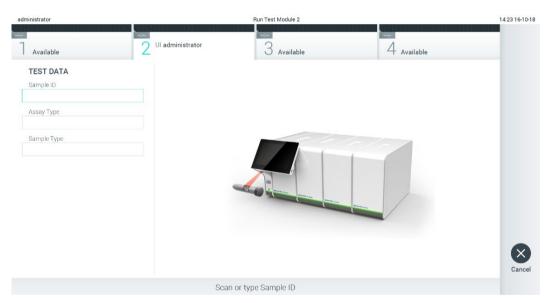

Figure 23. Scanning the sample ID bar code.

3. When prompted, scan the bar code of the QIAstat-Dx assay cartridge to be used. The QIAstat-Dx Analyzer 1.0 automatically recognizes the assay to be run, based on the QIAstat-Dx assay cartridge bar code (Figure 24).

**Note**: The QIAstat-Dx Analyzer 1.0 will not accept QIAstat-Dx assay cartridges with lapsed expiration dates, previously used cartridges or cartridges for assays that are not installed on the unit. An error message will be shown in these cases. Refer to Section 10.2 for further details.

Note: Refer to Section 6.9.3 for instructions on importing and adding assays to the QIAstat-Dx Analyzer 1.0.

**Note**: If External Control (EC) is enabled and an EC test is due or the previous one for the selected assay failed on the selected module, a warning is shown. Users need to confirm if they want to proceed, and basic users cannot continue with the test setup. Refer to Section 8 for further details.

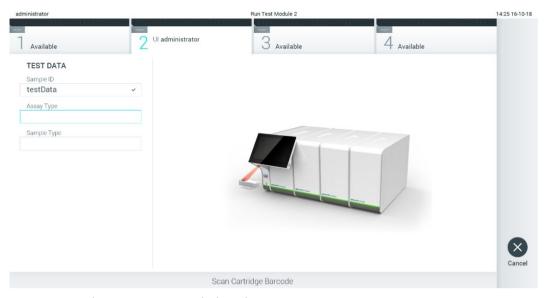

Figure 24. Scanning the QIAstat-Dx assay cartridge bar code.

4. If required, select the appropriate sample type from the list (Figure 25).

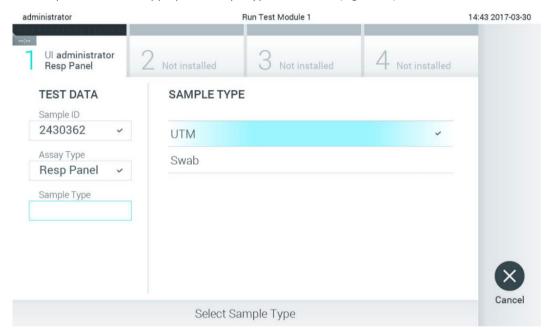

Figure 25. Selecting sample type.

5. The Confirm screen will appear. Review the data entered and make any necessary changes by pressing the relevant fields on the touchscreen and editing the information (Figure 26).

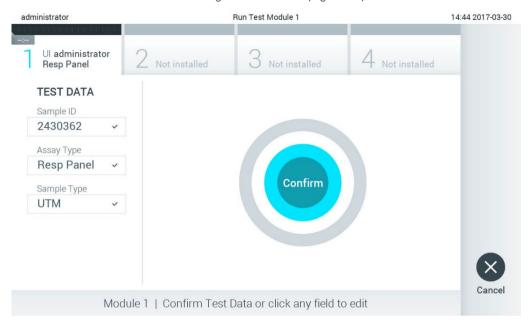

Figure 26. The Confirm screen.

- 6. Press Oconfirm when all the displayed data are correct. If needed, press the appropriate field to edit its content, or press Cancel to cancel the test.
- 7. Make sure that both sample lids of the swab port and main port of the QIAstat-Dx assay cartridge are firmly closed. When the cartridge entrance port on the top of the QIAstat-Dx Analyzer 1.0 automatically opens, insert the QIAstat-Dx assay cartridge with the bar code facing to the left and the reaction chambers facing down (Figure 27).

**Note**: When multiple Analytical Modules are connected to an Operational Module, the QIAstat-Dx Analyzer 1.0 automatically selects the Analytical Module in which the test is to be run.

**Note**: There is no need to push the QIAstat-Dx assay cartridge into the QIAstat-Dx Analyzer 1.0. Position it correctly into the cartridge entrance port and the QIAstat-Dx Analyzer 1.0 will automatically move the cartridge into the Analytical Module.

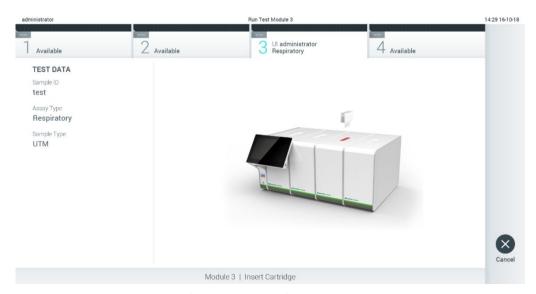

Figure 27. Inserting QIAstat-Dx assay cartridge into QIAstat-Dx Analyzer 1.0.

8. Upon detecting the QIAstat-Dx assay cartridge, the QIAstat-Dx Analyzer 1.0 will automatically close the lid of the cartridge entrance port and start the test run. No further action from the operator is required to start the run.

**Note**: The QIAstat-Dx Analyzer 1.0 will not accept a QIAstat-Dx assay cartridge other than the one used and scanned during the test setup. If a cartridge other than the one scanned is inserted, an error will be generated, and the cartridge will be automatically ejected.

Note: Up to this point, it is possible to cancel the test by pressing the Cancel button in the bottom-right corner of the screen.

Note: Depending on the system configuration, the operator may be required to re-enter their password to start the test run.

**Note**: The lid of the cartridge entrance port will close automatically after 30 seconds if a QIAstat-Dx assay cartridge is not positioned in the port. If this occurs, repeat the procedure starting with step 5.

9. While the test is running, the remaining run time is displayed on the touchscreen (Figure 28).

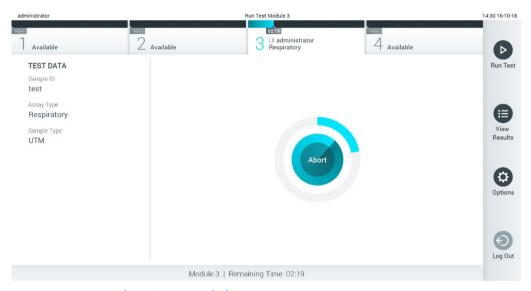

Figure 28. Test execution and remaining run time display.

10. After the test run is completed, the Eject screen will appear (Figure 29).

Press © Eject on the touchscreen to remove the QIAstat-Dx assay cartridge and dispose of it as biohazardous waste in accordance with all national, state, and local health and safety regulations and laws.

**Note**: The QIAstat-Dx assay cartridge should be removed when the cartridge entrance port opens and ejects the cartridge. If the cartridge is not removed after 30 seconds, it will automatically move back into the QIAstat-Dx Analyzer 1.0 and cartridge entrance port lid will close. If this occurs, press Eject to open the lid of the cartridge entrance port again and then remove the cartridge.

**Note**: Used QIAstat-Dx assay cartridges must be discarded. It is not possible to reuse cartridges for tests for which the execution was started but then subsequently canceled by the operator, or for which an error was detected.

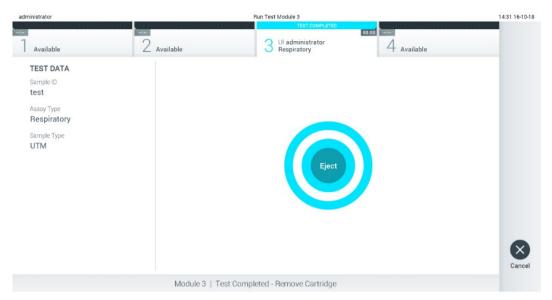

Figure 29. Eject screen display.

11. After the QIAstat-Dx assay cartridge has been ejected, the results Summary screen will appear (Figure 30). Refer to Section 5.5 for further details.

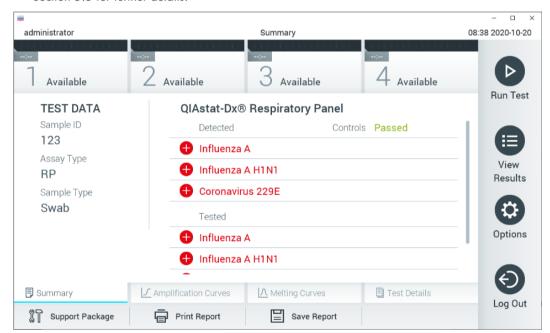

Figure 30. Results Summary screen.

**Note**: If an error with the analytical module occurred during the run, it may take some time until the run summary is shown, and the run is made visible in the **View Results** overview.

# 5.4. Canceling a test run

If a test run is already in progress, pressing Abort will stop the execution of the test (Figure 31).

**Note**: Used QIAstat-Dx assay cartridges must be discarded. It is not possible to reuse cartridges for tests for which the execution was started but then subsequently canceled by the operator, or for which an error was detected.

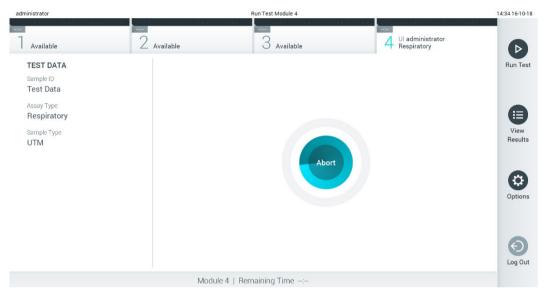

Figure 31. Canceling a test run.

After aborting a test, the QIAstat-Dx assay cartridge can no longer be processed and cannot be re-used. After pressing **Abort**, a dialog box will appear prompting the operator to confirm that the test should be canceled (Figure 32).

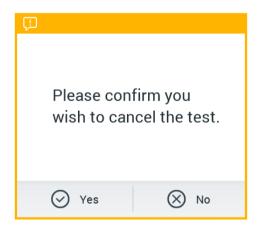

Figure 32. Canceling a test run confirmation dialog.

### 5.5. Viewing results

The QIAstat-Dx Analyzer 1.0 automatically interprets and saves test results. After ejecting the QIAstat-Dx assay cartridge, the results Summary screen is automatically displayed (Figure 33).

Note: Refer to assay-specific instructions for use for possible results and instructions on how to interpret assay results.

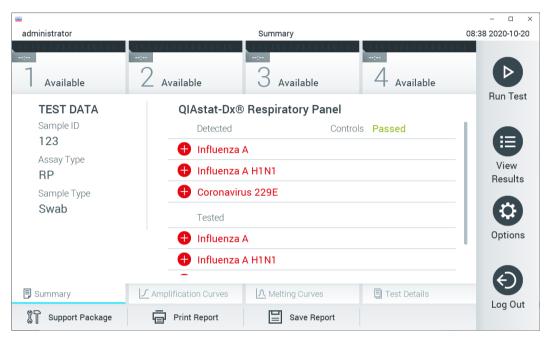

Figure 33. Results Summary screen example showing Test Data in the left panel and test Summary in the main panel.

The main part of the screen provides the following three lists and uses color-coding and symbols to indicate the results:

- The first list includes all pathogens detected and identified in the sample, preceded by a lacktriangle sign and are colored red.
- The second list includes all equivocal pathogens, preceded by a question mark 🔑 and are colored yellow.
- The third list includes all pathogens tested in the sample. Pathogens detected and identified in the sample are preceded by a sign and are colored red. Pathogens that were tested but not detected are preceded by a sign and are colored green. Equivocal pathogens are preceded by a question mark and are colored yellow.

Note 1: Pathogens detected and identified in the sample are shown in all lists.

Note 2: Further details can be found in specific assay instructions for use.

If the test failed to complete successfully, a message will indicate "Failed" followed by the specific Error Code.

The following Test Data are shown on the left side of the screen:

- Sample ID
- Patient ID (if available)
- Assay Type
- Sample Type
- LIS Upload Status (if applicable)

Further data about the assay is available, depending on the operator's access rights, through the tabs at the bottom of the screen (e.g., amplification plots, melting curves and test details).

Assay data can be exported by pressing Save Report in the bottom bar of the screen.

A report can be sent to the printer by pressing Print Report in the bottom bar of the screen.

A support package of the selected run or all failed runs can be created by pressing **Support Package** at the bottom bar of the screen (Figure 34). If support is required, send the support package to the QIAGEN Technical Services.

### 5.5.1. Viewing amplification curves

To view the test amplification curves, press the L Amplification Curves tab (Figure 34). This function may not be available for all assays.

Note: Please be advised that the amplification curves are not meant to interpret test results.

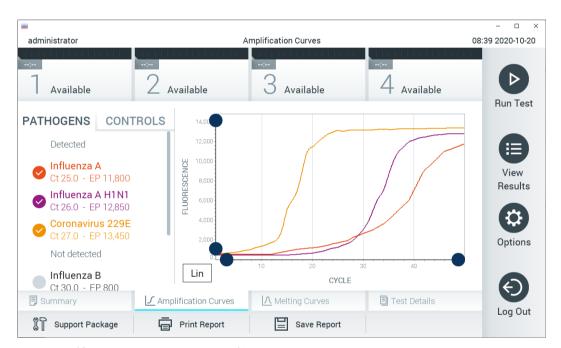

Figure 34. Amplification Curves screen (PATHOGENS tab).

Details about the tested pathogens and internal controls are shown on the left and the amplification curves are shown in the center.

**Note**: If **User Access Control** is enabled (refer to Section 6.8) on the QIAstat-Dx Analyzer 1.0, the Amplification Curves screen is only available for operators with access rights.

Press the PATHOGENS tab on the left side to display the plots corresponding to the tested pathogens. Press on the pathogen name to select which pathogens are shown in the amplification plot. It is possible to select single, multiple or no pathogens. Each pathogen in the selected list will be assigned a color corresponding to the amplification curve associated with the pathogen. Unselected pathogens will be shown in gray.

The corresponding C<sub>T</sub> and endpoint fluorescence values are shown below each pathogen name.

Press the **CONTROLS** tab on the left side to view the internal controls and select which internal controls are shown in the amplification plot. Press the circle next to the internal control name to select or deselect it (Figure 35).

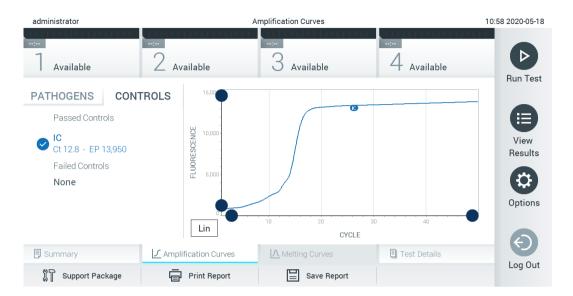

Figure 35. Amplification Curves screen (CONTROLS tab) showing internal controls.

The amplification plot displays the data curve for the selected pathogens or internal controls. To alternate between logarithmic or linear scale for the Y-axis, press the **Lin** or **Log** button at the bottom left corner of the plot.

The scale of the X-axis and Y-axis can be adjusted using the blue pickers on each axis. Press and hold a blue picker and then move it to the desired location on the axis. Move a blue picker to the axis origin to return to the default values.

### 5.5.2. Viewing melting curves

To view the test melting curves, press the Melting Curves tab.

Details about the tested pathogens and internal controls are shown on the left and the melting curves are shown in the center.

Note: The Melting Curves tab is only available for assays implementing melting analysis.

Note: If **User Access Control** is enabled (refer to Section 6.8) on the QIAstat-Dx Analyzer 1.0, the Melting Curves screen is only available for operators with access rights.

Press the PATHOGENS tab on the left side to display the tested pathogens. Press the circle next to the pathogen name to select which pathogen melting curves are shown. It is possible to select single, multiple or no pathogens. Each pathogen in the selected list will be assigned a color corresponding to the melting curve associated with the pathogen. Unselected pathogens will be shown in gray. The melting temperature is shown below each pathogen name.

Press the CONTROLS tab on the left side to view the internal controls and select which internal controls are shown in the melting plot. Press the circle next to the control name to select or deselect it.

Internal controls that passed the analysis are shown in green and are labeled "Passed Controls", while those that failed are shown in red and are labeled "Failed Controls".

The scale of the X-axis and Y-axis can be adjusted using the blue pickers on each axis. Press and hold a blue picker and then move it to the desired location on the axis. Move a blue picker to the axis origin to return to the default values.

### 5.5.3. Viewing test details

Press Test Details to review the results in more detail. Scroll down to see the complete report.

The following Test Details are shown in the center of the screen (Figure 36):

- User ID
- Cartridge SN (serial number)
- Cartridge Expiration Date
- Module SN (serial number)
- Test Status (Completed, Failed or Canceled by operator)
- Error Code (if applicable)
- Error Message (if applicable)
- Test Start Date and Time
- Test Execution Time
- Assay Name
- Test ID
- Test Result (for every analyte, total result of the test: Positive [pos], Positive with Warning [pos\*], Negative [neg], Invalid [inv], Failed [fail] or successful [suc]. Refer to assay-specific instructions for use for details on possible results and their interpretation)
- List of analytes tested in the assay (grouped by Detected Pathogen, Equivocal, Not Detected Pathogens, Invalid, Not Applicable, Out of Range, Passed Controls and Failed Controls), with C<sub>T</sub> and endpoint fluorescence (if available for the assay)
- List of internal controls, with C<sub>T</sub> and endpoint fluorescence (if available for the assay)

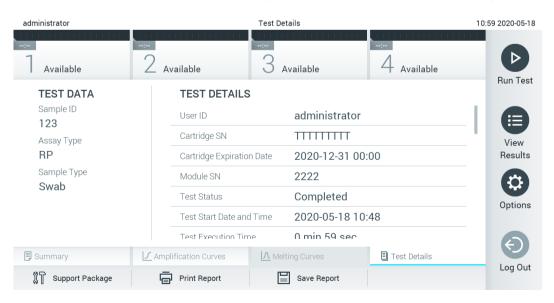

Figure 36. Example screen showing Test Data in the left panel and Test Details in the main panel.

### 5.5.4. Browsing results from previous tests

To view results from previous tests that are stored in the results repository, press View Results on the Main Menu bar (Figure 37).

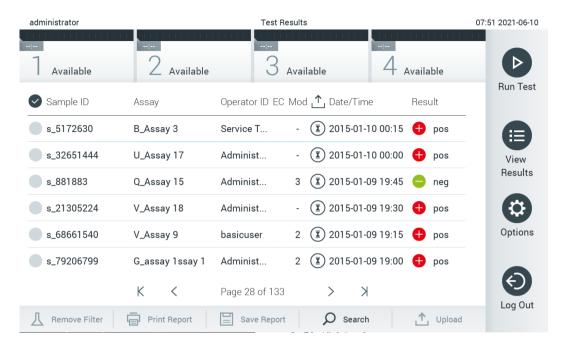

Figure 37. Example View Results screen.

The following information is available for every executed test (Figure 38):

- Sample ID
- Assay (name of test assay)
- Operator ID
- EC (if an EC test was performed)
- Mod (Analytical Module on which the test was executed)
- Upload status (only visible if activated via HIS/LIS settings)
- Date/Time (date and time when the test was finished)
- Result (outcome of the test: positive [pos], pos with warning [pos\*], negative [neg], invalid [inv], failed [fail] or successful [suc], EC passed [ecpass], or EC failed [ecfail])

**Note**: Possible outcomes are assay-specific (i.e., some outcomes may not be applicable for each assay). Refer to the assay-specific instructions for use.

**Note**: If User Access Control is enabled (refer to Section 6.8) on the QIAstat-Dx Analyzer 1.0, the data for which the user has no access rights will be hidden with asterisks.

Note: For viewing previous tests that were either manually or automatically archived, refer to Section 6.7.2.

Select one or more test results by pressing the gray circle to left of the sample ID. A checkmark will appear next to selected results. To deselect test results, press the checkmark. The entire list of results can be selected by pressing the checkmark circle in the top row (Figure 38).

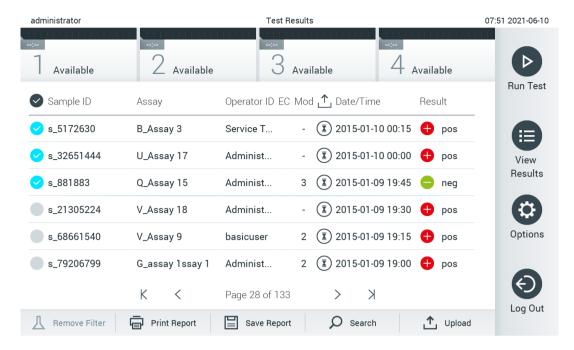

Figure 38. Example of selecting Test Results in the View Results screen.

Press anywhere in the test row to view the result for a particular test. Press a column headline (e.g., Sample ID) to sort the list in ascending or descending order according to that parameter. The list can be sorted according to only one column at a time. The Result column shows the outcome of each test (Table 1).

**Note**: Possible outcomes are assay-specific (i.e., some outcomes may not be applicable for each assay). Refer to the assay-specific instructions for use.

Table 1. Description of test results

| Outcome               | Result       | Description                                                                                                    |
|-----------------------|--------------|----------------------------------------------------------------------------------------------------|
| Positive              | epos         | At least one analyte is positive                                                                                                    |
| Positive with warning | el pos*      | At least one analyte is positive, but an assay internal control failed                                                                                                    |
| Negative              | neg          | No analytes were detected                                                                                                    |
| Failed                | 🗴 fail       | The test failed because an error occurred, the test was canceled by the user, or an EC test failed but the user does not have the access rights to view the test results. |
| Invalid               | × inv        | The test is invalid                                                                                                    |
| Successful            | <b>⊘</b> suc | The test is positive, positive with warning, negative, or EC passed but the user does not have the access rights to view the test results                                 |
| EC Passed             | ecpass       | The EC test passed, such that all analytes met their expected result.                                                                                                    |
| EC Failed             | × ecfail     | The EC test failed, meaning at least one analyte did not meet its expected result.                                                                                        |

Note: Refer to the assay IFU for the test being performed for a detailed description of results.

Make sure a printer is connected to the QIAstat-Dx Analyzer 1.0 and the proper driver is installed (Appendix 12.1). Press **Print Report** to print the report(s) for the selected result(s).

Press **Save Report** to save the report(s) for the selected result(s) in PDF format to an external USB storage device. Select the report type: List of Tests or Test Reports.

**Note**: It is recommended to use the delivered USB storage device for short-term data storage and transfer. The use of a USB storage device is subject to restrictions (e.g. the memory capacity or the risk of overwriting, which should be considered before usage).

Press **Search** to search the test results by Sample ID, Assay, and Operator ID. Enter the search string using the virtual keyboard and press Enter to start the search. Only the records containing the search text will be displayed in the search results. If the results list has been filtered, the search will only apply to the filtered list. Press and hold a column headline to apply a filter based on that parameter. For some parameters, such as Sample ID, the virtual keyboard will appear so the search string for the filter can be entered. For other parameters, such as Assay, a dialog will open with a list of assays stored in the repository. Select one or more assays to filter only the tests that were performed with the selected assays.

The symbol to the left of a column headline indicates that the column's filter is active. A filter can be removed by pressing Remove Filter in the Submenu bar.

### 5.5.5. Exporting results to a USB drive

From any tab of the View Results screen, select **Save Report** to export and save a copy of the test results in PDF format to a USB drive. The USB port is located on the front of the QIAstat-Dx Analyzer 1.0 (Figure 39).

**Note**: It is recommended to use the delivered USB storage device for short-term data saving and transfer. The use of a USB storage device is subject to restrictions (e.g. the memory capacity or the risk of overwriting, which should be considered before usage).

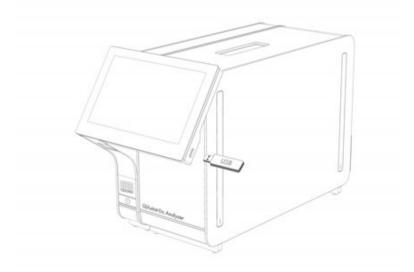

Figure 39. Location of USB port.

#### 5.5.6. Printing results

Make sure a printer is connected to the QIAstat-Dx Analyzer 1.0 and the proper driver is installed (see Appendix 11.1 for more information on driver installation). Press **Print Report** to send a copy of the test results to the printer.

### 5.5.7. Creating a support package

If support is required, a support package containing all required run information, system, and technical log files can be created and provided to QIAGEN Technical Service. For creating a support package, press **Support Package**. A dialog box appears and a support package for the selected test or all failed tests can be created (Figure 40). Save the support package to a USB storage device. The USB port is located on the front of the QIAstat-Dx Analyzer 1.0 (Figure 39).

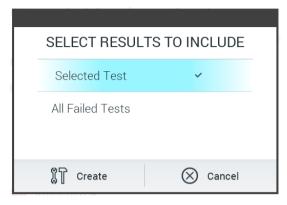

Figure 40. Support Package creation.

**Note**: It is recommended to use the delivered USB storage device for short-term data storage and transfer. The use of a USB storage device is subject to restrictions (e.g., the memory capacity or the risk of overwriting), which should be considered before usage.

**Note**: If support is required, ensure that a support package is created shortly after the problem occurred. Due to limited storage capacity and configuration of the system, system and technical log files of the respective time interval may be deleted automatically when continuing usage of the system.

# 6. System Functions and Options

This section provides a description of all the available QIAstat-Dx Analyzer 1.0 features and options that enable customization of the instrument settings.

### 6.1. Main screen

In the Main screen, it is possible to view the status of the Analytical Modules and navigate to different sections (Login, Run Test, View Results, Options, and Log Out) of the user interface (Figure 41).

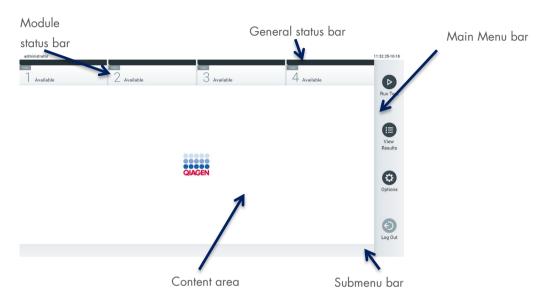

Figure 41. Main screen of the QIAstat-Dx Analyzer 1.0 touchscreen.

The Main screen includes the following elements:

- General status bar
- Module status bar
- Main Menu bar
- Content area
- Tab Menu bar (optionally shown, depends on screen)
- Submenu bar and Instructions bar (optionally shown, depends on screen)

#### 6.1.1. General status bar

The General status bar provides information about the status of the system (Figure 42). The User ID of the logged-in user appears on the left side. The title of the screen appears in the middle, and the system date and time appear on the right.

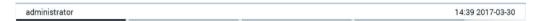

Figure 42. General status bar.

### 6.1.2. Module status bar

The Module status bar displays the status of each Analytical Module (1–4) available in the system in corresponding status boxes (Figure 43). The boxes will display "Not Installed" if no Analytical Module is available for that position.

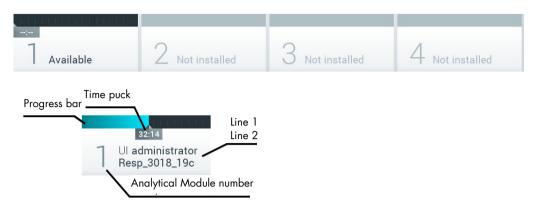

Figure 43. Module status bar.

Click the box corresponding to a particular Analytical Module to access more detailed information (see Module status page). Module states that may be displayed in a status box of the Module status bar are shown in Table 2.

Table 2. Module states that may be displayed in status boxes

| State                                              | Description                                                                                                    |
|----------------------------------------------------|----------------------------------------------------------------------------------------------------|
| Not installed                                      | No Analytical Module is installed at that position.                                                                                                    |
| Excluded                                           | The Analytical Module has been excluded by the user via user settings.                                                                                                    |
| Error                                              | The Analytical Module reported a serious error. The Analytical Module is out of order.                                                                                                    |
| Initializing                                       | The Analytical Module is starting up and is performing the self-test.                                                                                                    |
| Available                                          | The Analytical Module is available for a new test. There is no test running in this Analytical Module, no QIAstat-Dx assay cartridge is inserted and the lid of the cartridge entrance port is closed.                                                                                                    |
| 32:14  Ul administrator Resp_3018_19c              | User "administrator" is currently running the Resp_3018_19c test on Analytical Module 1. There are 32 minutes and 14 seconds remaining to complete the test.                                                                                                    |
| Test completed                                     | User "administrator" has run the Resp Panel test on Analytical Module 1.                                                                                                    |
| TEST COMPLETED  00:00  Ul administrator Resp Panel | The progress bar in the box will show the test status:  TEST COMPLETED: the test was completed successfully.  TEST FAILED: the test was completed, but an error occurred.  TEST CANCELED: the user canceled the test.  Once the QIAstat-Dx assay cartridge has been removed and the lid of the cartridge entrance port has closed, the Analytical Module will be available again. |
| Eject cartridge                                    | The Analytical Module contains a QIAstat-Dx assay cartridge and the lid of the cartridge entrance port is closed, but no test is currently running. This can occur in the following situations:  The cartridge was not removed after an ejection due to a canceled or completed test.  The system was powered off with a cartridge inside the Analytical Module.                  |

### 6.1.3. Module status page

The Module status page displays information such as position, serial number, HW revision, and current software version. Additionally, errors concerning the selected Analytical Module are shown as well as information about software and hardware components (Figure 44).

The instruction bar shows a reboot button that can be used to restart the selected Module without having to restart the entire device. The button is only enabled when the selected Module is in an error or "out of order" state.

Note: The Restart button might also be disabled after a test finished on the module if post-processing is still ongoing.

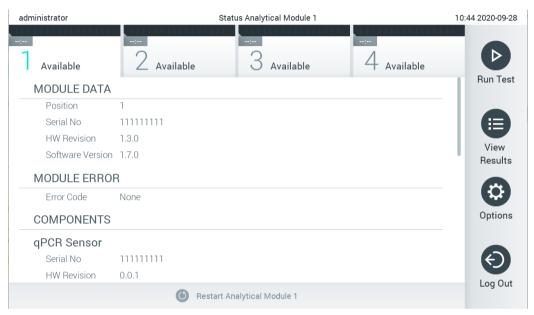

Figure 44. The Module status

#### page.

The Module status page can be accessed at any time, except when the AM is in the "Not installed", "Not present", or "Initializing" state. During a run and when the cartridge is still inserted, the Module status page will not be shown, instead, it will show the module status bar (introduced in the previous subsection).

### 6.1.4. Main Menu bar

Table 3 shows the options that are available to the user through the Main Menu bar.

Table 3. Main Menu bar options

| Name         | Button   | Description                                                                                                    |
|--------------|----------|----------------------------------------------------------------------------------------------------|
| Run Test     | 0        | Starts the run test sequence (see Section 5.3). The QIAstat-Dx Software automatically selects an available Analytical Module and starts the test preparation sequence. |
| View Results |          | Opens the View Results screen (see Section 5.5).                                                                                                    |
| Options      | <b>②</b> | Displays the Options submenu (see Section 6.4).                                                                                                    |
| Log Out      | <b>②</b> | Logs the user out (only active when User Access Control is enabled).                                                                                                   |

#### 6.1.5. Content area

The information displayed in the main content area varies according to the state of the user interface. Results, summaries, configurations, and settings are displayed in this area upon entering different modes and selecting items from the menu described below.

Depending on the content, further options may be available through the Tab Menu bar and Options menu. The Options submenu is accessed by pressing the **Options** button (Figure 45).

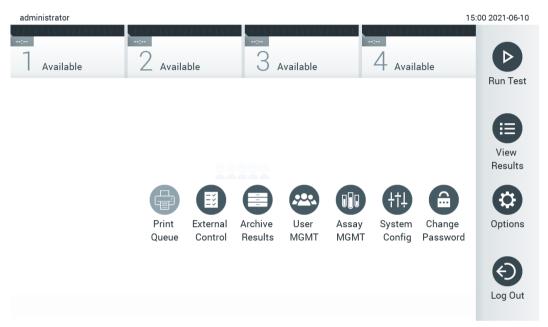

Figure 45. Accessing the Options submenu.

# 6.2. Login screen

When **User Access Control** is enabled (refer to Section 6.8), users must identify themselves by logging in to access the QIAstat-Dx Analyzer 1.0 functions.

**Important**: For the first-time login, the user ID is "administrator" and the default password is "administrator". The password must be changed after the first login.

**Note**: After successful initial installation of the QIAstat-Dx Analyzer 1.0, the User Access Control is activated automatically. **Note**: It is strongly recommended to create at least one user account without an "Administrator" role at first login.

The content area of the login screen includes a text box for entering the User ID (Figure 46). If the option Show previous user logins is selected, a list of the previous five users that logged in successfully will also be displayed.

**Note**: The service technician login icon in the lower right corner of the screen should only be used by personnel authorized by QIAGEN.

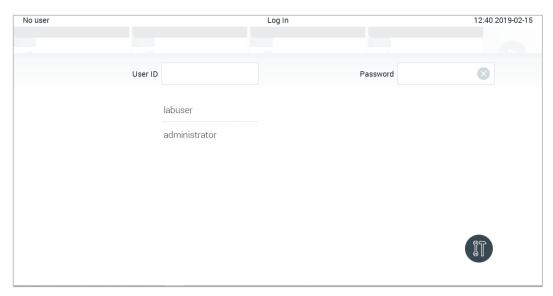

Figure 46. Login screen.

Enter the user name either by clicking on one of the names available in the list or by clicking on the User ID text box and entering the name using the virtual keyboard. Once the user name is entered, confirm by pressing the check mark on the virtual keyboard (Figure 47).

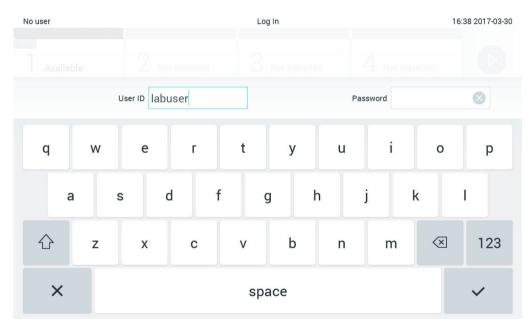

Figure 47. Virtual keyboard on touchscreen.

If the option Require password is selected (refer to Section 6.8), a password text box and the virtual keyboard for entering the password will be shown. If no password is required, the password text box will be grayed out.

If a user forgets his or her password, the system Administrator can reset it.

**Note**: If the administrator forgets their password, it can only be reset by QIAGEN Technical Services, which requires an onsite visit by a QIAGEN service engineer. Therefore, it is recommended to create an additional administrator account.

For security reasons, if a password is entered incorrectly three times, the system will lock for one minute before the user can try to log in again.

Incorrect login attempts are recorded in the system log (see Section 6.10.8) and can be reviewed by the System Administrator.

Note: Follow your organization's cybersecurity policies for credential custody.

Note: It is strongly recommended to use a strong password following your organization's password policies.

#### 6.2.1. Logging out

When **User Access Control** is enabled (refer to Section 6.8), users can log out at any time using the Log Out option in the Main Menu bar. See Section 6.1.4 for more information.

Users will be automatically logged out when the time for automatic log-off expires. This time can be configured in the General settings of the Options menu (see Section 6.10.4).

### 6.3. Screen saver

The QIAstat-Dx Analyzer 1.0 screen saver is shown after there has been no user interaction for a pre-defined period of time. This time can be configured in the Options menu (see Section 6.4).

The screen saver shows the availability of Analytical Modules and the remaining time until test completion (Figure 48).

**Note**: During operations such as software update, backup, restore, archive creation, and archive opening, the screen saver and automatic log-off may be disabled. For cybersecurity reasons, it is recommended to not leave the system unattended during this time.

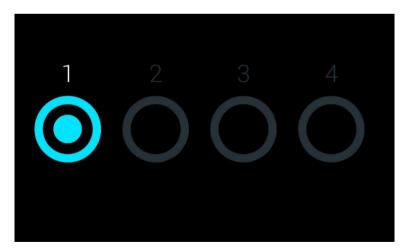

Figure 48. Screen saver showing one available Analytical Module.

# 6.4. Options menu

The Options menu is accessible from the Main Menu bar. Table 4 shows the options that are available to the user. Options that are not available will be grayed out.

Table 4. Options menu

| Name                 | Button         | Description                                                                      | Reference Section |
|----------------------|----------------|----------------------------------------------------------------------------------|-------------------|
| Print Queue          |                | Available for all users.                                                         | 6.5.2             |
| External Control     |                | Available for users with rights to manage External Control settings              | 8                 |
| Archive Results      |                | Available for administrator, service technician, and laboratory supervisor users | 6.7               |
| User Management      | <b>@</b>       | Available for users with rights to manage users and user profiles.               | 6.8               |
| Assay Management     |                | Available for users with rights to manage assays.                                | 6.9               |
| System Configuration | <del>(1)</del> | Available for users with the rights to configure the system.                     | 6.10              |
| Change Password      |                | Available if User Access Control is enabled.                                     | 6.11              |

# 6.5. Printer functionality

This section describes different features related to printer functionality.

### 6.5.1. Printer installation and deletion

The printer installation and deletion are described in Appendix 12.1.

### 6.5.2. Viewing print jobs

The printer queue shows active print jobs on the instrument. Reports that have been queued for printing are displayed here. The printer queue is accessible via the options menu.

The print queue shows a table with the name of the printer, job number, and the date and time the print job has been created (Figure 49).

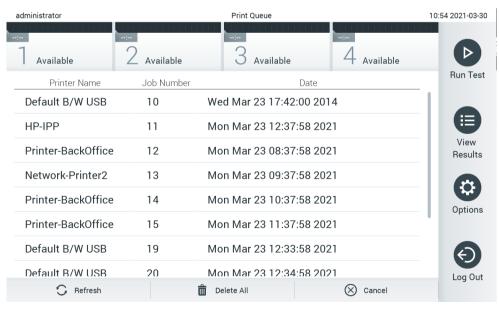

Figure 49. Print queue.

### 6.5.3. Deleting print jobs

Users with the right to delete print jobs can delete all print jobs in order to clear the queue. This will prevent all reports in queue from being printed. To do so, press the **Delete All** button at the bottom of the page (Figure 49).

### 6.6. External Control (EC) settings

From the External Control menu, it is possible to enable the External Control feature and configure its options. For more information about External Control (EC), refer to Section 8.

Follow the steps below to enable the feature and set up intervals and samples for individual assays:

- 1. Press the Options button in the Main Menu Bar and then the External Control button.
- 2. Press the Enable EC toggle button to activate the feature (Figure 50).

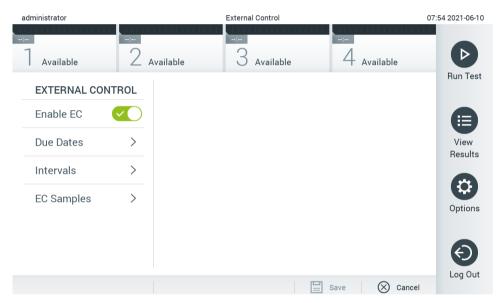

Figure 50. The External Control screen.

3. Select **Due Dates** and then an assay from the list to see when the last External Control test was performed per assay and analytical module and when the next External Control test is due (Figure 51).

Note: If no assays are installed, no due dates can be displayed.

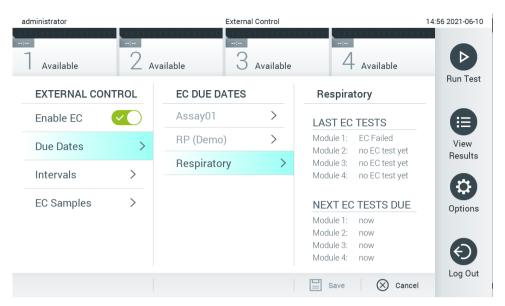

Figure 51. The External Control Due Dates screen.

Table 5. External Control Due Dates

| Setting          | Description                                                                                                    |
|------------------|----------------------------------------------------------------------------------------------------|
| Last EC runs     | For the selected assay and each module, the date when the last EC test was performed is shown.                                                                                                    |
| Next EC runs due | For the selected assay and each module, the date or number of tests after which an External Control test needs to be performed is shown. Next EC runs due is only shown if the <b>Enable EC</b> is toggled on.  When the interval type for an assay is set to Cartridge lot, next EC runs are not shown. |

4. Select Intervals and then an assay from the list to configure the interval after. A reminder is shown to remind users that an External Control test needs to be performed for the selected assay if the interval has passed (Figure 52).
Note: If no assays are installed, intervals cannot be configured.

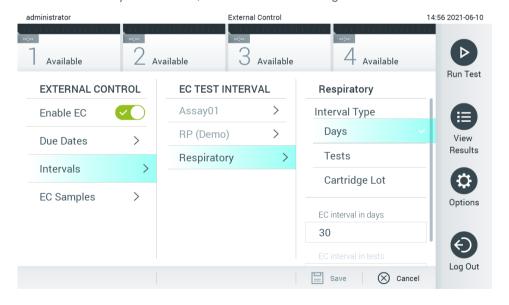

Figure 52. External Control Intervals screen.

Table 6. External Control Intervals settings

| Setting             | Description                                                                                                    |
|---------------------|----------------------------------------------------------------------------------------------------|
| Interval type       | The interval type determines if an External Control test needs to be performed after a certain number of <b>days</b> , whether a test needs to be performed after a certain number of <b>tests</b> , or whether a test needs to be performed with each new <b>cartridge lot</b> that is being used. |
| EC interval in days | Defines the number of days, after which an External Control test needs to be performed. Only active if the interval type is set to "days".                                                                                                    |
| EC interval in test | Defines the number of tests, after which an External Control test needs to be performed. Only active if the interval type is set to "tests".                                                                                                    |

5. Select **EC Samples** to add or edit samples which are used in an External Control test. To add a new EC Sample, press **Add new Sample** and then continue with the configuration in the right column (Figure 53). To edit an EC sample, select an existing one from the middle column and continue with the configuration in the right column.

**Note**: It is recommended to specify an appropriate EC Sample name that includes information about the version of the EC sample or similar information that is printed on the respective tube.

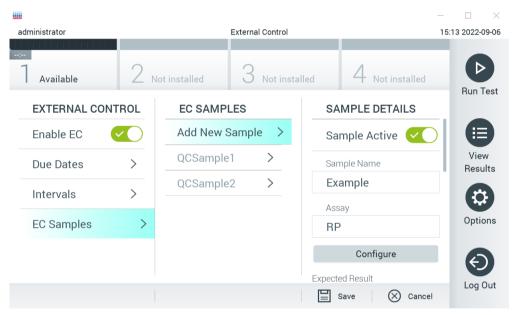

Figure 53. External Control EC Samples screen.

Table 7. External Control EC Samples settings

| Setting       | Description                                                                                                    |
|---------------|----------------------------------------------------------------------------------------------------|
| Sample Active | Enables the sample so that it can be selected in the External Control test setup.                                                                                                    |
| Sample Name   | Defines the sample name, which identifies the sample.                                                                                                    |
| Assay         | An EC sample is linked to an assay. An assay can be selected from a list of all installed assays.                                                                                                    |
| Configure     | After an assay has been selected, all analytes linked to that assay are loaded. For each analyte, it can be configured whether it should be considered in the external control run or not and whether the analyte is expected to be detected. |

6. Select **Configure** to edit the analytes in an External Control test (Figure 53). In the External Control EC Sample configuration, it can be determined whether an analyte is considered for the External Control EC run and whether a detection is expected (Figure 54).

**Note:** At least one analyte needs to be considered to save the configuration settings.

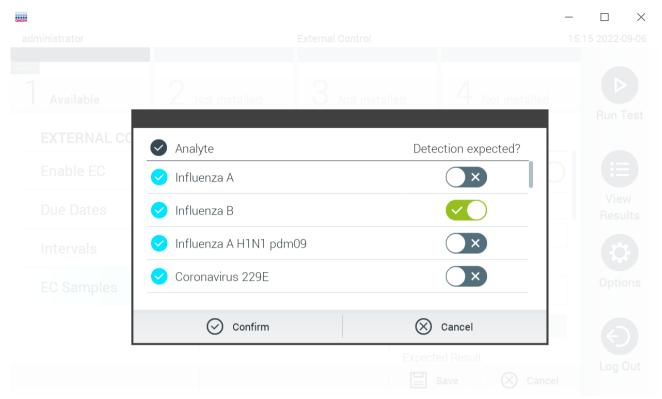

Figure 54. External Control EC Sample configuration screen.

Table 8. External Control EC Sample configuration

| Setting                  | Description                                                                                                    |
|--------------------------|----------------------------------------------------------------------------------------------------|
| Consideration of analyte | For each analyte, it can be configured whether the analyte is considered for the External Control run. If an analyte is considered, the checkbox needs to be checked.                                    |
|                          | Only when an analyte is considered in the external control sample will it be included in the external control result calculation and compared to the actual result of the respective analyte.            |
| Analyte                  | All analytes linked to that assay are loaded.                                                                                                    |
| Detection Expected       | For each considered analyte, it can be configured whether a detection in the External Control run is expected or not. If an analyte is expected to be detected, the toggle button needs to be turned on. |

### 6.7. Archive results

Selected results can be archived with a subsequent removal option to free memory space on the QIAstat-Dx Analyzer 1.0 or to support your organization's policy on data retention. Archived files contain all important data of test runs (e.g., curve data, results of analytes, overall result data, etc.) and can be viewed, saved, and printed at any time on each QIAstat-Dx Analyzer 1.0 instrument (refer to Section 6.7.2).

**Note**: The Purchaser of the QIAstat-Dx Analyzer 1.0 is solely responsible for compliance to your organization's policy on data retention. Data retention by sole use of archive functionality described in this section might be insufficient to comply with your organization's policy.

The archive functionality is accessible via the **Options** menu. It is possible to either create archives with or without removal option or loading an archive (See Section 6.7.1). For automatically created archives, results are always removed.

Note: When viewing test results of an archive only limited functionality is available (refer to Section 6.7.2 for more information).

#### 6.7.1. Create archive

#### Archive file creation without removal function

For archive file creation, filter the results which should be archived. Press **Create Archive** and filter for the desired start date and end date. The selected result number is displayed on the screen. Up to 250 results can be archived within one archive file.

It is possible to select only already HIS/LIS uploaded and expired results for archive file creation. Press **HIS/LIS Uploaded** to activate this option and press **Create Archive** (Figure 55).

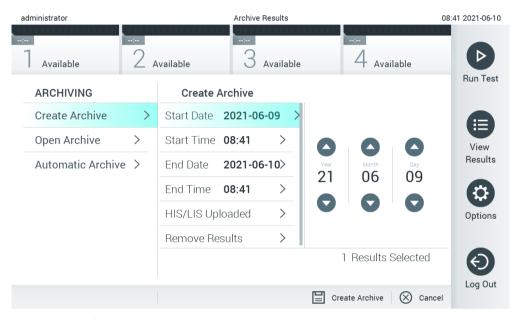

Figure 55. Create archive options.

**Note**: It is recommended to use the delivered USB storage device for short-term data storage and transfer. It is strongly recommended to use another storage location for permanent data storage. The use of a USB storage device is subject to restrictions (e.g. the memory capacity or the risk of overwriting), which should be considered before usage.

**Note**: The screen saver functionality is inactive during an archive creation. If the User Access Mode is enabled, no re-login for user authentication is enforced. It is recommended to not leave the QIAstat-Dx Analyzer 1.0 unattended during archive creation.

#### Archive file creation with remove function

**Important**: Archived and removed results are no longer present on the QIAstat-Dx Analyzer 1.0 and will not be part of a system backup file. It is strongly recommended to perform a system backup first before continuing with archive file creation using the removal functionality. Refer to Section 6.10.11 for system backup creation. Removed results are also not counted in epidemiology reports. For more information refer to Section 6.9.2.

If selected results shall be archived and removed from the QIAstat-Dx Analyzer 1.0, proceed with archive file creation as described in below and activate the removal function.

Press **Remove Results** and activate the removal. If the archive file creation was successful, the selected results will be automatically removed from the QIAstat-Dx Analyzer 1.0 (Figure 56).

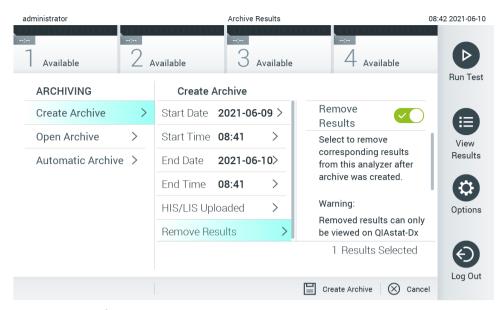

Figure 56. Remove results option screen.

**Note**: Removed results are no longer present in the QIAstat-Dx Analyzer 1.0. The HIS/LIS upload is not possible after successful removal.

**Note**: It is recommended to use the delivered USB storage device for short-term data storage and transfer. It is strongly recommended to use another storage location for permanent data storage. The use of a USB storage device is subject to restrictions (e.g. the memory capacity or the risk of overwriting), which should be considered before usage.

**Note**: The screen saver functionality is inactive during an archive creation. If the User Access Mode is enabled, no re-login for user authentication is enforced. It is recommended to not leave the QIAstat-Dx Analyzer 1.0 unattended during an archive creation.

### 6.7.2. Open archive

Archive files created with the QIAstat-Dx application software can be opened for viewing, saving, and printing results only. Archives can be opened from USB storage devices, as well as preconfigured network shares. Press **Open Archive** and load desired archive file. After successful loading of an archive, press on **View Archive**. During the archive results viewing, no new runs can be started. Close the archive file with the **Close Archive** button to regain regular functionality (Figure 57).

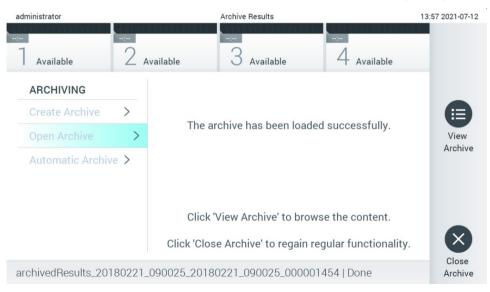

Figure 57. Open archive screen.

**Note**: It is recommended to use the delivered USB storage device for short-term data storage and transfer. It is strongly recommended to use another storage location for permanent data storage. The use of a USB storage device is subject to restrictions (e.g., the memory capacity or the risk of overwriting), which should be considered before usage.

#### 6.7.3. Automatic archive

**Important**: Automatically archived results are removed and are no longer present on the QIAstat-Dx Analyzer 1.0 and will not be part of a system backup file. Refer to Section 6.10.11 for system backup creation. Removed results are also not counted in epidemiology reports. For more information, refer to Section 6.9.2.

**Note**: Prior to enabling automatic archive file creation, it is recommended to verify the total number of results stored on QIAstat-Dx Analyzer 1.0. If a high number of test results is stored, it is advised to follow instructions in Section 0 first to reduce the number of test results.

For automatic archive file creation, the oldest results stored in the instrument are archived. Follow the steps below to configure the automatic archive process:

- 1. Press the Options button and then the Archive Results button.
- 2. Press Automatic Archive and enable the feature (Figure 58).
- 3. Select a **Start Time**. This is the time when the automatic archiving takes place every day if the **Archive Configuration** (Step 4) is met.
  - **Important**: It is highly recommended to configure the start time outside of normal operating hours of the instrument. The automatic archive creation runs in the background and might slow down the software.
- 4. Select an **Archive Configuration**. The number of results to trigger archiving refers to the total number of results stored in the instrument. The number of results in archive refers to the number of results that are being archived, whereby the oldest results are archived first. Up to 250 results can be archived within one archive file.
  - **Note**: It is recommended to use the default settings for the archive configuration. Increasing the archive size affects the amount of time that the automatic archive creation takes.
- 5. It is possible to select only HIS/LIS already uploaded and expired results for archive file creation. Press **HIS/LIS Uploaded** to activate this feature.
- 6. Select a **Storage Location**. For the automatic archive it is required to select a pre-configured network share. Refer to Section 6.10.7 For more information on how to configure a network share.
  - Note: It is not possible to select a USB storage device as storage location for the automatic archive.
- 7. Press **Save** and **Confirm** to save and store the configuration.
- 8. Select Last archive creation to view when the last automatic archive was created and whether the previous creation failed.

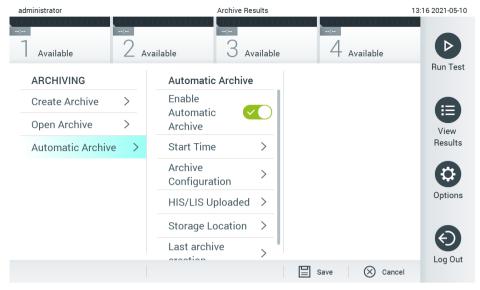

Figure 58. Automatic archive options.

# 6.8. User management

The QIAstat-Dx application software is flexible in supporting different usage scenarios. For the management of users and rights, the following modes are available:

- "Single User" mode: User Access Control is disabled and no control of the users that log into the QIAstat-Dx Analyzer 1.0 is performed. All QIAstat-Dx Analyzer 1.0 functions and features will be available without any restrictions to all users.
- "Multi-User" mode: User Access Control is enabled, and users must log in before performing any action on the QIAstat-Dx Analyzer 1.0. The actions they are allowed to perform are limited and defined according to their user profiles.

**Note**: The User Management option is only available to users with "Administrator" or "Laboratory Supervisor" profiles. **Note**: User Access Control can be enabled and disabled in the General settings under System Configuration in the Options menu.

The User Management option permits users with "Administrator" and "Laboratory Supervisor" profiles to add new users to the system, define their rights and user profiles, and to activate or inactivate users.

Note: It is strongly recommended to enable the User Access Control. In the single-user mode, the user exhibits all administration rights without control of users that log into the QIAstat-Dx Analyzer 1.0. All functions and features will be available without any restrictions. In addition, it is strongly recommended to create at least one user account without an "Administrator" role at first login. If a single user of QIAstat-Dx Analyzer 1.0 aggregates different user roles, including the "Administrator" role, there is a high risk that access to the software will be completely blocked if this user forgets the password.

Table 9 displays the user profiles that are available in the QIAstat-Dx Analyzer 1.0.

Table 9. User profiles available in the QIAstat-Dx Analyzer 1.0

| User Profile             | Rights                                                                                                    | Example                                                               |
|--------------------------|----------------------------------------------------------------------------------------------------|-----------------------------------------------------------------------|
| Administrator            | Full                                                                                                    | Instrumentation/IT responsibility                                     |
| Laboratory<br>Supervisor | Add new users, Introduce new assays in the assay collection, Running assays and viewing results from all users and generating support packages, Create and open archives, Configure External Control settings, Running External Control tests, Delete print jobs | Laboratory head                                                       |
| Advanced User            | Running assays, Viewing detailed results of own user tests (e.g., amplification plots, etc.) and generating support packages, Running External Control tests, Delete print jobs                                                                                  | Microbiologist, laboratory technician                                 |
| Basic User               | Running assays, Viewing non-detailed results of own user tests (e.g., positive/negative results) and generating support packages                                                                                                    | Healthcare provider (e.g., nurse, doctor, general practitioner, etc.) |

### 6.8.1. Accessing and managing the list of users

Follow the steps below to access and manage the system users:

1. Press the Options button and then the **User Management** button to configure users. The User Management screen appears in the content area of the display (Figure 59).

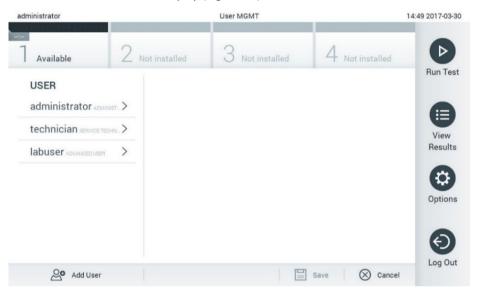

Figure 59. The User Management screen.

2. Select the user to manage from the list in the left column of the content area (Figure 60).

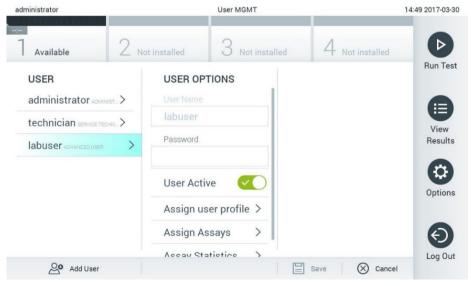

Figure 60. Selecting and managing users.

- 3. Select and edit the following options as needed:
- User Name: Allows viewing the user name.
- Password: Allows changing the password for that user
- User Active (yes/no): Allows changing whether the user is active or not. Inactive users are not allowed to log in or perform any action on the system.
- Assign User Profile: Allows assigning a different user profile for that user (e.g., Administrator, Laboratory Supervisor, Advanced User, Basic User). Select the appropriate user profile from the list on the right of the content area (Figure 61).

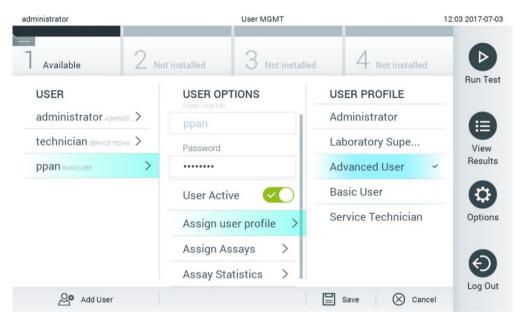

Figure 61. Assigning user profiles to users.

Assign Assays: Allows defining the assays from the assay database that the user is permitted to run. Select the assays
from the list on the right of the content area (Figure 62)

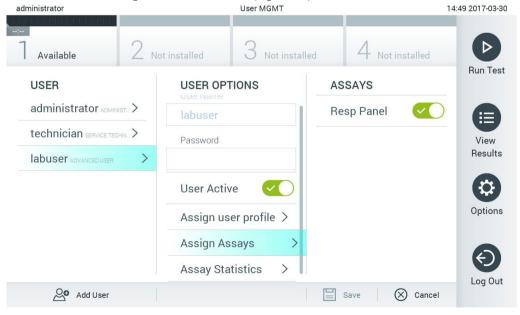

Figure 62. Assigning assays to users.

Assay Statistics: Shows the number of times an assay was run by the selected user (Figure 63).

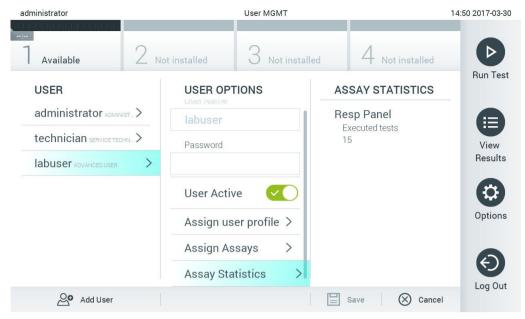

Figure 63. Viewing assay statistics.

4. Press Save and Confirm to save the changes. Alternatively, press Cancel and Confirm to discard the changes.

### 6.8.2. Adding users

Follow the steps below to add new users to the QIAstat-Dx Analyzer 1.0:

1. Press **Options** and then **User Management** to configure users. The User Management screen appears in the content area of the display (Figure 64).

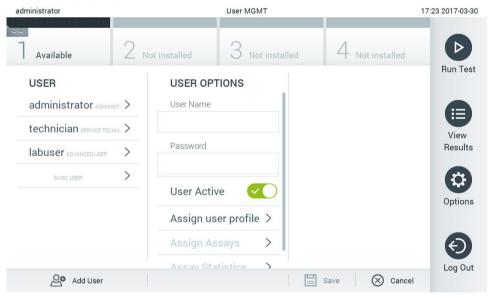

Figure 64. Adding a new user.

- 2. Press Add User at the bottom left of the screen to add a new user to the system.
- 3. Use the virtual keyboard to enter the **User Name** and **Password** for the new user.
- 4. Press **Assign User Profile** and assign the appropriate user profile (from the list on the right of the content area) to the new user (Figure 65).

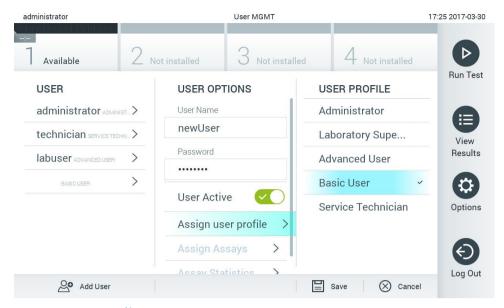

Figure 65. Assigning a user profile to a new user.

- 5. Press Assign Assays and select the assays (from the displayed assay list) that the user is allowed to run.
- 6. Press **Save** and **Confirm** to save and store the new information. The new user has been set up and is immediately allowed to log in to the QIAstat-Dx Analyzer 1.0.

# 6.9. Assay management

From the Assay Management menu, it is possible to manage assays and access assay-related information and statistics.

Note: The Assay Management option is available only to users with "Administrator" or "Laboratory Supervisor" profiles.

### 6.9.1. Managing available assays

Follow the steps below to manage assays on the QIAstat-Dx Analyzer 1.0:

1. Press **Options** > **Assay Management** button to access the Assay Management screen. The available assays are listed in the first column of the content area (Figure 66).

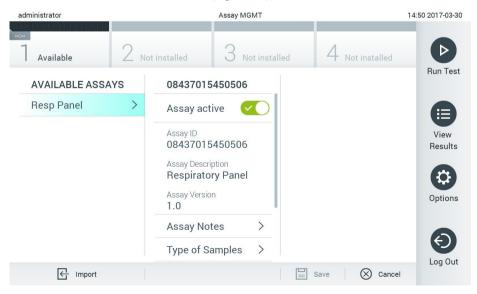

Figure 66. Managing available assays.

- 2. Press the name of the assay to manage in the left column of the content area.
- 3. Select one of the options listed in Table 10.

Table 10. Options for managing assays

| Option              | Description                                                                                                    |  |
|---------------------|----------------------------------------------------------------------------------------------------|--|
| Assay Active        | This button allows setting an assay to active or inactive.  Note: It is only possible to test QIAstat-Dx assay cartridges for a particular assay if the assay is active. |  |
| Assay ID            | Provides the assay identification number.                                                                                                    |  |
| Assay Description   | Provides the assay name.                                                                                                    |  |
| Assay Version       | Provides the assay version.                                                                                                    |  |
| LIS assay name      | Provides information about the LIS assay.                                                                                                    |  |
| Assay Notes         | Provides additional information about the assay.                                                                                                    |  |
| Type of Samples     | Provides a list of the various sample types supported by the assay.                                                                                                    |  |
| List of Analytes    | Provides a list of analytes that are detected and identified by the assay.                                                                                               |  |
| List of Controls    | Provides the lists of internal control analytes that are implemented in the assay.                                                                                       |  |
| Assay Statistics    | Provides the number of tests ever run on the QIAstat-Dx Analyzer 1.0 for the selected assay, as well as the number of positive, negative, failed, and canceled tests.    |  |
| Epidemiology report | Provides the option to create an epidemiology report for a selected date range.                                                                                          |  |

### 6.9.2. Creating an epidemiology report

An epidemiology report is a report where, for a selected assay and time interval, test results for each pathogen of that assay are counted.

**Note**: Results that have previously been archived and removed are not counted in the epidemiology report. For more information about archives, refer to Section 6.7.

Follow the steps below to create an epidemiology report:

- 1. Follow steps 1 to 3 from Managing available assays.
- 2. Scroll to the bottom of the options listed in Table 10 and click on Epidemiology Report.
- 3. Select a **From Date**, the start date from which results are counted, and an **Until Date**, an end date until results are counted.

Note: The from and until date are included in the count.

- 4. Click Save Report.
- 5. Select a location where the report should be saved.

**Note**: In the Epidemiology Report, the column "Positive results" refers to pathogens that have been "detected", and the column "Negative results" refers to pathogens that have been "not-detected". "Equivocal" results are listed in a separate column.

### 6.9.3. Importing new assays

Follow the steps below to import new assays to the QIAstat-Dx Analyzer 1.0:

1. Insert the USB storage device that contains the Assay Definition File(s) to import into the USB port of the QIAstat-Dx Analyzer 1.0.

**Note**: It is recommended to use the delivered USB storage device for short-term data storage and transfer. The use of a USB storage device is subject to restrictions (e.g. the memory capacity or the risk of overwriting), which should be considered before usage.

2. To import the new assay(s) to the QIAstat-Dx Analyzer 1.0, press **Options** > **Assay Management**. The Assay Management screen appears in the content area of the display (Figure 67).

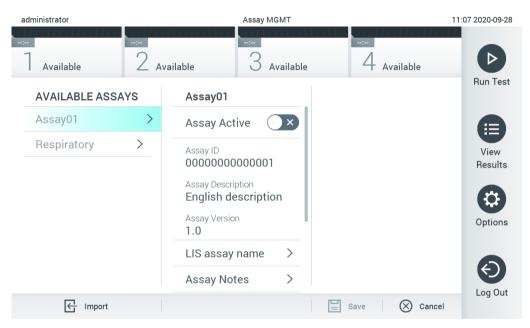

Figure 67. Assay management screen.

- 3. Press the **Import** icon at the bottom left of the screen.
- 4. Select the Assay Definition File from the USB storage device corresponding to the assay to be imported. To be recognized by the system, the Assay Definition File must be contained in the root folder.
- 5. A dialog box will appear to confirm upload of the file.
- 6. A dialog box may appear to override the current version by a new one. Press yes to override.

**Note**: If External Control (EC) samples are linked to an assay that is overwritten by a new version, the EC sample is reset and needs to be reconfigured. For more information refer to Section 6.6.

7. Enable Assay Active to activate the assay. (Figure 68).

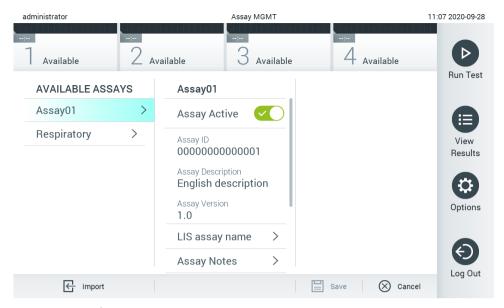

Figure 68. Activating the assay.

# 6.10. Configuring the QIAstat-Dx Analyzer 1.0

In the System Configuration menu, it is possible to manage the QIAstat-Dx Analyzer 1.0 system and define region-specific parameters.

### 6.10.1. Regional settings

Follow the steps below to configure the regional settings of the QIAstat-Dx Analyzer 1.0:

- 1. Press Options > System Configuration.
- 2. Select Regional from the Settings list in the left column. Select and define the settings listed in Table 11 as needed.

Table 11. Available regional settings

| Setting           | Description                                                                                                    |  |
|-------------------|----------------------------------------------------------------------------------------------------|--|
| Date              | Defines the system date (year, month, day) (Figure 69). This setting is synchronized automatically when the device is connected to a QIAsphere Base.                                   |  |
| Time              | Defines the system time (hours, minutes). This setting is synchronized automatically when the device is connected to a QIAsphere Base.                                                 |  |
| Time Zone         | Defines the system time zone. This setting might need to be adjusted manually once a connection to a QIAsphere Base is established, as it is currently not automatically synchronized. |  |
| Date format       | Defines the date format. The following options are avail <b>able (</b> Figure 70): DD-MM-YYYY, DD-MM-YY, MM-DD-YYYY, YYYY-MM-DD (default), or YY-MM-DD                                 |  |
| Date<br>separator | Defines the date separator. The following options are <b>available</b> (Figure 71):  "-" (default)  "/"  "-" ":"                                                                       |  |
| Time format       | Defines the time format. The following options are available (Figure 72): 24 hours (hh:mm:ss) (default) or 12 hours (hh:mm:ss a.m./p.m.)                                               |  |
| Language          | English (default)                                                                                                    |  |

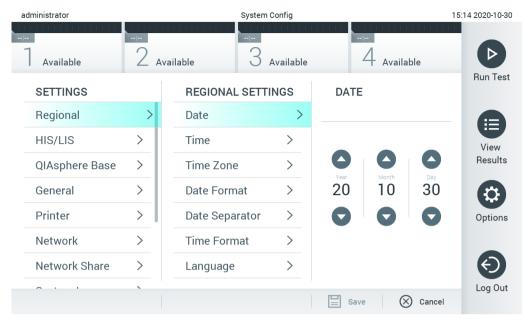

Figure 69. Setting the system date.

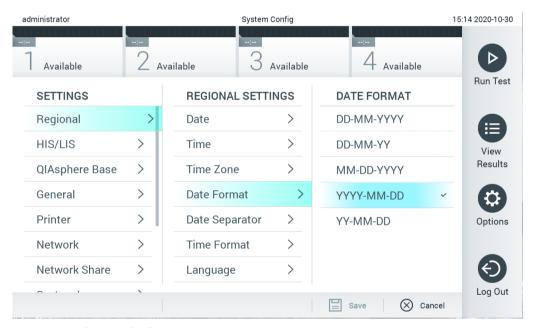

Figure 70. Setting the system date format.

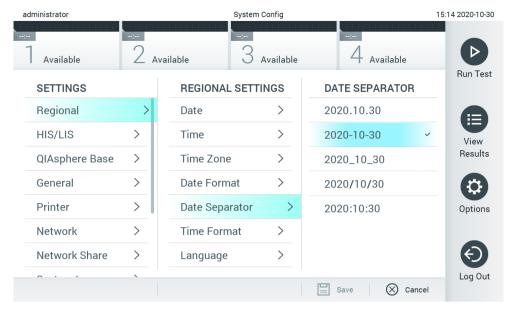

Figure 71. Setting the system date separator.

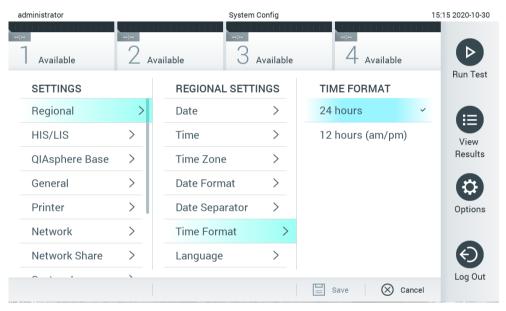

Figure 72. Setting the system time format.

#### 6.10.2. HIS/LIS settings

Refer to Section 7.

### 6.10.3. QIAsphere Base settings

QIAsphere connects customers with QIAGEN's comprehensive digital ecosystem to deliver a unique user experience and improve laboratory efficiency and safety through cloud-based connectivity. The QIAsphere system consists of the following components:

- QIAsphere-ready Instruments from QIAGEN, which can be connected to the QIAsphere solution.
- QIAsphere App for instrument monitoring, available for mobile devices and web browser for desktop use.
- QIAsphere Base which is an IoT (Internet of Things) gateway device for secure network communication.

For more information, see QIAGEN.com/QIAsphere.

Follow the instructions in the QIAsphere User Manual to connect the QIAsphere Base to the same local network that the QIAstat-Dx Analyzer 1.0 is connected to. During this procedure, the QIAsphere Base receives an IP address which is required in the following configuration.

Afterwards, follow the steps below to connect the QIAstat-Dx Analyzer 1.0 to a QIAsphere Base. In order to connect to a QIAsphere Base, ensure that both devices are connected to the same network.

- 1. Press Options > System Configuration.
- 2. Select QIAsphere Base from the settings list in the left column (Figure 73).

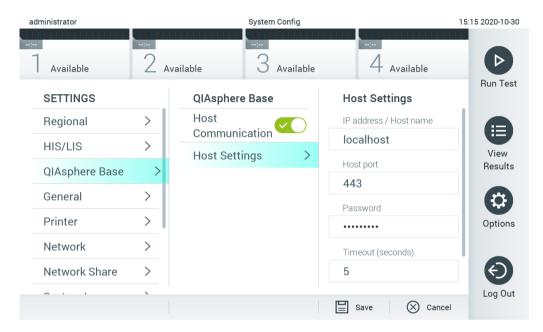

Figure 73. Configuring the QIAsphere Base connection.

3. Select and define the options in Table 12 according to instructions from the network administrator.

Table 12. QIAsphere base settings

| Option                    | Description                                                                                                    |
|---------------------------|----------------------------------------------------------------------------------------------------|
| Enable Host Communication | Enables the connection to a QIAsphere Base. The submenu Host Settings is only active if "Host Communication" is enabled.       |
| IP address/Host name      | Defines the IP address under which the QIAsphere Base can be contacted.                                                        |
| Host port                 | Defines the host port under which the QIAsphere base can be contacted.                                                         |
| Password                  | Defines the password which is required to connect to a QIAsphere Base.                                                         |
| Timeout (seconds)         | Defines the timeout period in seconds after which a connectivity check is aborted when the QIAsphere Base cannot be contacted. |
| Check connectivity        | A press on the button checks whether a connection to the QIAsphere Base can be established.                                    |

Note: The current status of the QIAstat-Dx Analyzer 1.0 may not be immediately displayed in the QIAsphere app.

**Note**: The time and date of the device is synchronized automatically once a connection to a QIAsphere Base is established. The time zone needs to be adjusted manually though.

# 6.10.4. General settings

Follow the steps below to modify the general settings of the QIAstat-Dx Analyzer 1.0:

- 1. Press Options > System Configuration.
- 2. Select **General** from the **Settings** list in the left column. Select and define the options listed in Table 13 as needed.

Table 13. Available general settings

| Setting                                 | Description                                                                                                    |
|-----------------------------------------|----------------------------------------------------------------------------------------------------|
| User Access Control                     | Enables the User Access Control, which requires all users to log into the system and limits users to only perform the actions allowed by their user profile.                                                                                                    |
|                                         | When this option is not enabled, it is not possible to distinguish between users. All features will be available as if they were run by the "Administrator" profile.                                                                                                    |
|                                         | This option is enabled by default.                                                                                                    |
| Automatic log-off time                  | Only active if User Access Control is enabled. This setting defines the time interval after which a user is automatically logged out of the system because the QIAstat-Dx Analyzer 1.0 hasn't received user input. The allowed range is 5 minutes up to 99:59 hours. Default: 30 minutes. |
|                                         | User input, such as a cursor movement, cursor click, press of a key on an external keyboard or a touch on the touchscreen, resets the automatic log-off time.                                                                                                    |
|                                         | If a user has entered data (for example, in the Run Test screen) when the automatic log-off occurs, these data will be lost.                                                                                                    |
| Require password before executing assay | Only active if User Access Control is enabled. With this setting activated, all users will be required to enter a password after pressing the Confirm button before executing an assay.                                                                                                   |
| Use Patient ID                          | With Use Patient ID activated, the QIAstat-Dx Software will provide the option for users to enter a Patient ID or scan a Patient ID when preparing to run a test (see Section 5.3).                                                                                                    |
| Prefer Patient ID Bar Code              | Determines if users will be prompted to scan the Patient ID using the bar code reader first.  Default: Disabled.                                                                                                    |
| Patient ID Mandatory                    | Only active if Use Patient ID is enabled. When activated, users will be required to enter a patient ID before executing an assay. When not activated, users can leave the patient ID data field empty.  Default: Disabled.                                                                |
| Sample ID Mandatory                     | When activated, users will be required to enter a Sample ID before executing an assay. When not activated, users can leave the Sample ID data field empty and a unique Sample ID will be automatically generated by the QIAstat-Dx Analyzer 1.0.  Default: Disabled.                      |
| Prefer Sample ID Bar Code               | Determines if users are prompted to scan the Sample ID using the bar code reader first.  Default: Disabled.                                                                                                    |
| Exclude Modules                         | Allows the possibility to exclude specified Analytical Modules from running tests. This may be useful in the event that a module is suspected of failure.  Default: Disabled.                                                                                                    |
| Number of Results Per Page              | This setting defines the number of results shown per page in the View Results screen.                                                                                                    |
| Show Previously Logged-in<br>User IDs   | Only active if User Access Control is enabled. When this setting is enabled, the list of previously logged-in users will be displayed on the login screen.  Default: Enabled.                                                                                                    |
| Require Password to Log In              | Only active if User Access Control is enabled. When this setting is enabled, all users must enter their password to log in. When disabled, only the User ID will be required to log in.  Default: Enabled.                                                                                |
| Max. Number of Technical Log files      | Number of technical log files can be changed by the user.                                                                                                    |
| Restore Factory Default                 | Enables resetting the system back to all factory default settings.                                                                                                    |
| Hide curves in PDF reports              | Hides amplification curves from saved and printed PDF reports.                                                                                                    |

### 6.10.5. Printer settings

The Printer settings option enables selection of the system printer. The QIAstat-Dx Analyzer 1.0 allows use of networked printers or printers connected to the Operational Module via the USB ports on the back of the instrument.

Follow the steps below to modify the printer settings of the QIAstat-Dx Analyzer 1.0:

- 1. Press Options > System Configuration.
- 2. Select **Printer** from the settings list in the left column.
- 3. Select a printer from the list of available printers (Figure 74).

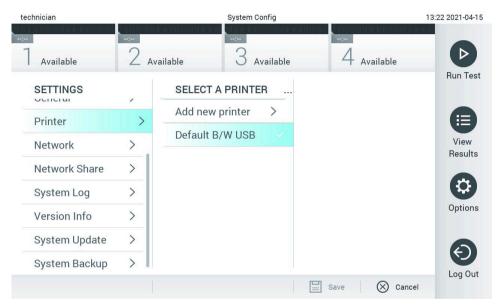

Figure 74. Selecting a system printer.

For USB or network-connected printer installation and deletion, refer to Appendix 12.1.

### 6.10.6. Network settings

The **Network** option enables connection of the QIAstat-Dx Analyzer 1.0 to a network, allows access to networked printers, and provides connectivity to the HIS/LIS and QIAsphere Base. Contact the network administrator for details on how to configure the network settings.

Follow these steps to define the network settings:

- 1. Press Options > System Configuration.
- 2. Select Network from the settings list in the left column (Figure 75).

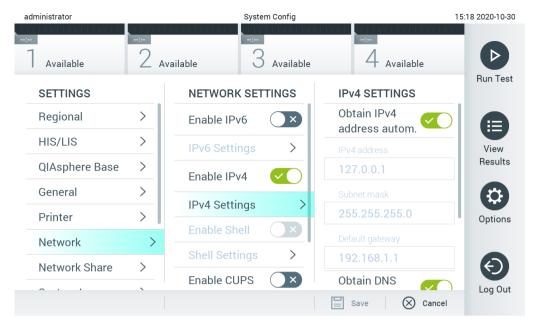

Figure 75. Configuring the network settings.

3. Select and define the options in Table 14 according to instructions from the network administrator.

Table 14. Network settings

| Option                            | Description                                                                                                    |
|-----------------------------------|----------------------------------------------------------------------------------------------------|
| Enable IPv6                       | Enables the use of the IPv6 protocol. The submenu IPv6 Settings is only active if "Enable IPv6" is enabled.                                                                                           |
| Obtain IPv6 address automatically | Allows the unit to acquire the IPv6 address from the network using DHCP.                                                                                                    |
| IPv6 Address                      | Defines the manually configured IPv6 address of the Operational Module. This option is only active if "Obtain IPv6 address automatically" is disabled.                                                |
| Subnet Prefix Length              | Defines the IPv6 subnet prefix length. This option is only active if "Obtain IPv6 address automatically" is disabled.                                                                                 |
| Enable IPv4                       | Enables the use of the IPv4 protocol. The submenu IPv4 Settings is only active if "Enable IPv4" is enabled.                                                                                           |
| Obtain IPv4 address automatically | Allows the unit to acquire the IPv4 address from the network using DHCP.                                                                                                    |
| IPv4 Address                      | Defines the manually configured IPv4 address of the Operational Module. This option is only active if "Obtain IPv4 address automatically" is disabled.                                                |
| Subnet Mask                       | Defines the IPv4 subnet prefix length. This option is only active if "Obtain IPv4 address automatically" is disabled.                                                                                 |
| Default Gateway                   | Defines the IPv6 or IPv4 default gateway, depending on which is enabled. This option is only active if either "Obtain IPv6 address automatically" or "Obtain IPv4 address automatically" is disabled. |
| Obtain DNS address automatically  | Allows the unit to acquire the DNS configuration from the network using DHCP.                                                                                                    |
| Preferred DNS Server              | Defines the primary DNS server. This option is only active if "Obtain DNS address automatically" is disabled.                                                                                         |
| Alternate DNS Server              | Defines the secondary DNS server. This option is only active if "Obtain DNS address automatically" is disabled.                                                                                       |

### 6.10.7. Network Share

The **Network Share** option enables selection of network shares. The QIAstat-Dx Analyzer 1.0 allows use of network shares that run on provided by SMB protocol version 2 and 3. Consult with your local IT team to discuss whether this protocol is supported by your local IT infrastructure. Network Shares can be selected as storage locations for backups and automatic archives.

Follow the steps below to add a network share of the QIAstat-Dx Analyzer 1.0:

- 1. Press Options > System Configuration.
- 2. Select **Network Share** from the settings list in the left column.
- 3. Press the Add new share button (Figure 76).

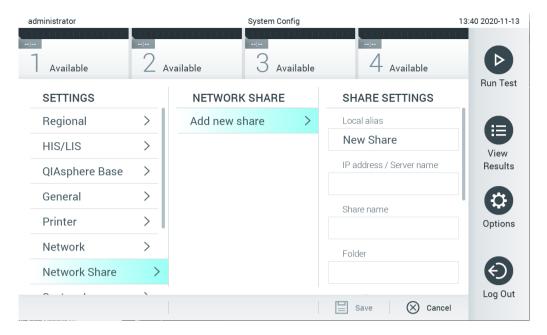

Figure 76. Adding a network share.

4. Select and define the options in Table 15 according to instructions from the network administrator.

Table 15. Network share settings

| Option                 | Description                                                                                                    |
|------------------------|----------------------------------------------------------------------------------------------------|
| Local Alias            | Defines a name for the entry under which the share can be selected in other menus of the application (e.g., when saving a backup).                       |
| IP address/Server name | Defines the server or its IP address that is hosting the network share.                                                                                  |
| Share name             | Defines the name of the network share.                                                                                                    |
| Folder                 | Defines a path to a specific folder on the network share. A path uses "/" (without quotation marks) to separate folder names, (e.g. "folder/subfolder"). |
| Domain name            | Defines the domain to which the server hosting the network share is assigned.                                                                            |
| User name              | Defines the username that is used to connect to the network share. Please note that the user must have rights to write onto the network share.           |
| Password               | Defines the password which is used to authenticate the username.                                                                                         |
| Check connectivity     | Checks whether a connection to the network share can be established. A pop-up with the results of the connection attempt is shown.                       |
| Remove Share           | Removes the configured Network Share.  Note: This button is only visible when editing an existing Network Share.                                         |

### 6.10.8. System log

The system log records general information about the use of the Operational and Analytical Modules, such as adding or removing users and adding or removing assays, logins, logouts, starts of tests, etc. Press **Options** > **System Configuration** > **System Log** to access the system log information. The "System Log Capacity" is shown in the center of the screen followed by the log content. Press **Export Log File** to export the content (Figure 77).

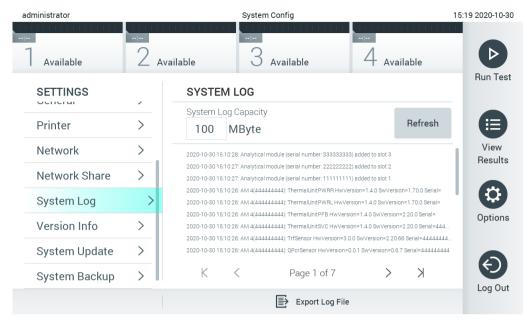

Figure 77. Accessing the system log.

**Note**: For complete support information of a test or all failed tests, it is recommended to use the support package functionality instead (refer to Section 5.5.7).

### 6.10.9. Version information and software license agreement

Press **Options** > **System Configuration** > **Version Info** to view the QIAstat-Dx Software version, the serial numbers, the firmware versions for the installed Analytical Modules, and the software license agreement.

### 6.10.10. System update

**Important**: Software version 1.1 or higher is required for updating to software version 1.5.

To ensure the best performance, please confirm you are using the most up-to-date software version. Contact QIAGEN Technical Services at **support.qiagen.com** for assistance with software upgrades.

To update the QIAstat-Dx Analyzer 1.0 system, press **Options** > **System Configuration** > **System Update**. Select the appropriate .dup file stored on a USB storage device to update the system to a newer version. A message will appear recommending that a system backup be performed first (refer to Section 6.10.11) (Figure 78). After the update, the user may be required to shut down the QIAstat-Dx Analyzer 1.0 and start it again.

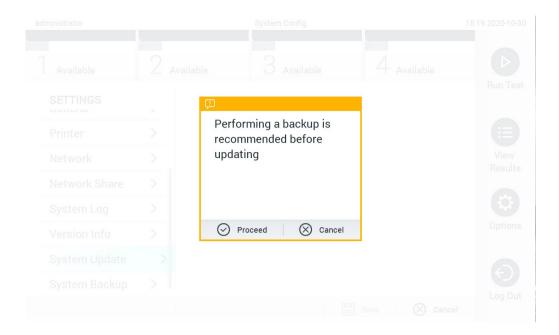

Figure 78. Performing the system update.

**Note**: To ensure a timely software update from software version 1.2 or lower, it is recommended to follow the subsequent procedure prior to and after the update:

Prior to the update, navigate from the home screen to Options > System Config > Settings > General > General Settings.

- 1. Scroll down (swipe up) and look for the field Number of results per page.
- 2. Change the value to 100 in the Number of results per page field. Press Enter.
- 3. Press **Save** located at the bottom bar to save the settings.

After the software update is completed, return the number of results per page to the previous setting. To do this, navigate from the home screen to **Options** > **System Config** > **Settings** > **General Settings**.

- 4. Scroll down (swipe up) and look for the field Number of results per page.
- 5. Change the value from 100 to the value previously displayed in Number of results per page field.
- 6. Press Save on the bottom bar to save the settings.

**Note**: It is recommended to use the delivered USB storage device for short-term data storage and transfer. The use of a USB storage device is subject to restriction (e.g. the memory capacity or the risk of overwriting), which should be considered before usage.

**Note**: The screen saver functionality is inactive during a system update. If the **User Access Mode** is enabled, no re-login for user authentication is enforced. It is recommended to not leave the QIAstat-Dx Analyzer 1.0 unattended during a system update.

**Note**: It is recommended to restart the QIAstat-Dx Analyzer 1.0 after system update to software version 1.5 has been successfully performed. To shut down the QIAstat-Dx Analyzer 1.0, power OFF the instrument using the power switch on the back of the QIAstat-Dx Analyzer 1.0. Afterwards, power ON the instrument again using the same switch.

#### 6.10.11. System backup

To back up the QIAstat-Dx Analyzer 1.0 system, press **Options** > **System Configuration** > **System Backup** (Figure 79). Insert a USB storage device into the front USB port or configure a network share (See Network Share).

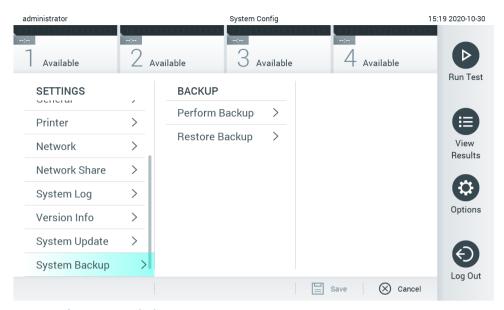

Figure 79. Performing a system backup.

Press **Perform Backup**. A file with the extension .**dbk** will be generated with a default file name. The file can be saved on either a USB drive or a network share.

To restore a backup, press **Restore Backup** and select the appropriate backup file with a .**dbk** extension from the connected USB storage device. A message will appear recommending that a backup be created before restoring.

**Note**: It is strongly recommended to regularly perform system backups according to your organization's policy for the availability of data and the protection of data from loss.

**Note**: The screen saver functionality is inactive during a system backup creation. If the **User Access Mode** is enabled, no relogin for user authentication is enforced. It is recommended to not leave the QIAstat-Dx Analyzer 1.0 unattended during a backup creation.

**Note**: It is recommended to use the delivered USB storage device for short-term data storage and transfer. It is strongly recommended to use another storage location for permanent data storage. The use of a USB storage device is subject to restrictions (e.g. the memory capacity or the risk of overwriting), which should be considered before usage.

# 6.11. Change passwords

To change a user password, press **Options** > **Change Password**. First enter the current password in the text field (Figure 80) and then enter the new password into the **New Password** field. Reenter the password in the **Confirm Password** field (Figure 81).

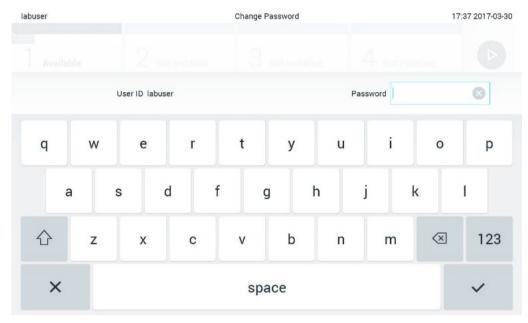

Figure 80. Entering current password.

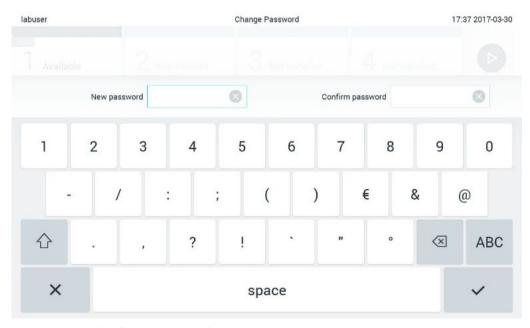

Figure 81. Entering and confirming new password.

After three failed attempts to enter a password, the password entry field will be deactivated for one minute, and a dialog box will appear with the message "Password failed, please wait for 1 minute to try it again".

Note: It is strongly recommended to use a strong password following your organization's password policies.

# 6.12. QIAstat-Dx Analyzer 1.0 system status

The status of the Operational and Analytical Modules is indicated by the color of the status indicators (LEDs) on the front of the QIAstat-Dx Analyzer 1.0.

The Operational Module can display any of the following status colors:

Table 16 explains the status lights that may be displayed on the Operational and Analytical Modules.

Table 16. Descriptions of status lights

| Module      | Status light     | Description                                |
|-------------|------------------|--------------------------------------------|
| Operational | OFF              | QIAstat-Dx Analyzer 1.0 is powered OFF     |
|             | Blue             | QlAstat-Dx Analyzer 1.0 is in standby mode |
|             | Green            | QIAstat-Dx Analyzer 1.0 is running         |
| Analytical  | OFF              | QlAstat-Dx Analyzer 1.0 is powered OFF     |
|             | Blue             | QIAstat-Dx Analyzer 1.0 is in standby mode |
|             | Green (blinking) | QlAstat-Dx Analyzer 1.0 is initializing    |
|             | Green            | Analytical Module is running               |
|             | Red              | Analytical Module malfunction              |

# 6.13. Shutting down the QIAstat-Dx Analyzer 1.0

The QIAstat-Dx Analyzer 1.0 is designed to operate continuously. If the unit will not be used for a short time (less than a day), we recommend placing the QIAstat-Dx Analyzer 1.0 in standby mode by pressing the ON/OFF button on the front of the instrument. To shut down the QIAstat-Dx Analyzer 1.0 for a longer time period, power OFF the instrument using the power switch on the back of the QIAstat-Dx Analyzer 1.0.

If a user attempts to put the QIAstat-Dx Analyzer 1.0 in standby mode while the Analytical Module is running a test, a dialog will appear indicating that shutdown is not currently possible. Allow the instrument to finish running the test(s) and try shutting it down upon completion.

# 7. HIS/LIS Connectivity

This section describes the connectivity of the QIAstat-Dx Analyzer 1.0 with a HIS/LIS.

HIS/LIS configuration enables the connection of the QIAstat-Dx Analyzer 1.0 to a HIS/LIS to provide such functionalities as:

- Activating and configuring communication with the HIS/LIS
- Assay configuration for sending results and requesting book orders
- Running a test based on a book order
- Sending the result of a test

**Note**: It is recommended to follow your organization's security measures and policies for your local intranet as communication with HIS/LIS is not encrypted.

# 7.1. Activating and configuring communication with the HIS/LIS

- 1. Press Options > System Configuration.
- 2. Select HIS/LIS from the Settings list in the left column. Define the settings listed in Table 17 as needed:

#### Table 17. HIS/LIS settings

| Setting                 | Description                                                                                                    |
|-------------------------|----------------------------------------------------------------------------------------------------|
| Host Communication      | Enables the HIS/LIS connectivity. This option is disabled by default.                                                                                                    |
| Host Settings           | Only active if Host Communication is enabled. This setting defines the host address and port of the host. The host address allows both an IP and a name value of the host. The IP value must be 4 numbers (N.N.N.N) and N must be between 0 and 255.                                                                                                    |
|                         | The transfer protocol is currently compatible with HL7                                                                                                    |
|                         | Hospital name is an exclusive name to define a DMS or LIS.                                                                                                    |
|                         | The default Timeout is configured as 5 seconds and can be extended up to 60 seconds. This is the maximum time the QIAstat-Dx Analyzer 1.0 will wait for a message from the host.                                                                                                    |
|                         | Messages queued is an indicator of the number of messages waiting in the queue.                                                                                                    |
|                         | The <b>Check connectivity</b> button validates the connection between the QIAstat-Dx Analyzer 1.0 and the host with the IP and port filled.                                                                                                    |
| Result Upload           | Enables the functionality of sending results from the QIAstat-Dx Analyzer 1.0 to the host.  This option is disabled by default.                                                                                                    |
| Results Upload Settings | Only active if Result Upload is enabled.  Results uploading can be performed in two modes: automatic and manual. When automatic mode is enabled, as soon as a test is complete the results are sent to the host. If automatic mode is disabled, the results can be sent manually by pressing the Upload button in the Result Summary and View Results screens. Automatic is disabled by default. |
|                         | PDF report upload enables the upload of reports together with the result.                                                                                                    |
|                         | <b>Expire Time</b> is the number in days that a test can be sent to the host. When set to zero, this option is disabled so the results will never expire.                                                                                                    |
|                         | Reset Uploading clears the queue of messages waiting to be sent. This option can be helpful when many results have been sent but for various reasons the transmission needs to be canceled.                                                                                                    |
|                         | Retry resends results that are in upload status "Error".                                                                                                    |
|                         | Authorization can be set to a role to allow uploading of results. As default, only the Administrator role has this authorization enabled.                                                                                                    |
| Test Orders             | Enables the functionality of running a test based on a book order created in the HIS/LIS.  This option is disabled by default.                                                                                                    |
| Order Settings          | Only active if Test Orders is enabled.  Disabling Force Order enables running a test even if communication with the host is unavailable or if there is no book order associated with the entered sample ID. Force Order is disabled by default.                                                                                                    |
| Debug Logging           | Debug logging can only be activated/deactivated as user having administrator rights or as service technician user. It enables logging specific HL7 debug messages for HIS/LIS uploads.  Note: It is strongly recommended to only turn the logging on for analysis during installation and to turn it off afterwards.                                                                             |

| Setting            | Description                                                                                                    |
|--------------------|----------------------------------------------------------------------------------------------------|
| Host Communication | Enables the HIS/LIS connectivity. This option is disabled by default.                                                                                                    |
| Host Settings      | Only active if Host Communication is enabled. This setting defines the host address and port of the host. The host address allows both an IP and a name value of the host. The IP value must be 4 numbers (N.N.N.N) and N must be between 0 and 255. |
|                    | The transfer protocol is currently compatible with HL7                                                                                                    |
|                    | Hospital name is an exclusive name to define a DMS or LIS.                                                                                                    |
|                    | The default Timeout is configured as 5 seconds and can be extended up to 60 seconds. This is the maximum time the QIAstat-Dx Analyzer 1.0 will wait for a message from the host.                                                                     |
|                    | Messages queued is an indicator of the number of messages waiting in the queue.                                                                                                    |
|                    | The <b>Check connectivity</b> button validates the connection between the QIAstat-Dx Analyzer 1.0 and the host with the IP and port filled.                                                                                                    |
| Result Upload      | Enables the functionality of sending results from the QIAstat-Dx Analyzer 1.0 to the host.  This option is disabled by default.                                                                                                    |

# 7.2. Assay name configuration

The displayed assay name in the HIS/LIS may differ from the displayed assay name in the QIAstat-Dx Analyzer 1.0. Before using HIS/LIS functions, the following process for confirming/correcting assay names must be performed.

- 1. Press **Options** > **Assay Management** to access the Assay Management screen. Available assays are listed in the first column of the content area.
- 2. Select the assay from the Available Assays menu.
- 3. Select the **LIS** assay name option. By default, the assay name should be the same for the QIAstat-Dx Analyzer 1.0 and the HIS/LIS. If the assay name in the HIS/LIS is different, it needs to be corrected to match the QIAstat-Dx Analyzer 1.0 assay name. Correct the assay name using the **LIS** assay name field and then press **Save**.

# 7.3. Creating a test order with host connectivity

When Host Communication and Test Orders are enabled, test orders can be downloaded from the host before a test run. Scanning or entering the sample ID automatically retrieves the test order from the host.

### 7.3.1. Configuration of the QIAstat-Dx Analyzer 1.0 with host connectivity

- 1. Press Options > System Configuration.
- 2. Select HIS/LIS from the Settings list in the left column.
- 3. Enable **Host Communication** and configure the **Host Settings** with the host details. Press the **Check connectivity** button to confirm the connection.
- Enable Test Orders and configure the Order Settings. There are two modes of working with test orders, with Force Order enabled or disabled.
  - Force Order Enabled: User is not allowed to continue running the test if the test order is not successfully retrieved from the host.
  - Force Order Disabled: If the test order is not retrieved or does not exist in the host, the user can continue with the
    test and a warning dialog box is displayed.

### 7.3.2. Running a test based on a test order

- 1. Press the Press button at the top right corner of the Main screen.
- 2. When prompted, scan the sample ID bar code using the bar code reader that is integrated into the Operational Module (Figure 82).

**Note**: Depending on the QIAstat-Dx Analyzer 1.0 configuration, it may also be possible to enter the sample ID using the virtual keyboard of the touchscreen. Refer to Section 6.10.4 for further details.

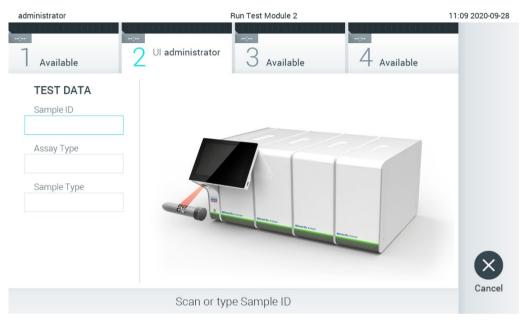

Figure 82. Scanning the sample ID bar code

3. The sample ID will be sent to the host and while the QIAstat-Dx Analyzer 1.0 waits for a test order, the message "Getting order..." is displayed (Figure 83).

**Note**: If the test order is not successfully retrieved from the host, and if **Force Order** is enabled, the user is not allowed to continue running the test. If Force Order is disabled, even if the test order is not retrieved, the user can continue with the test (a pop-up dialog box will display a warning message). Refer to Section 10.2 for more information on warnings and errors.

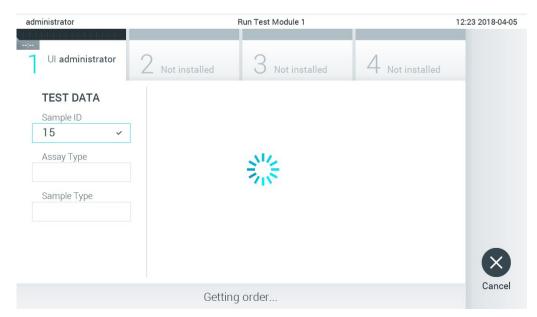

#### Figure 83. Display during test order retrieval.

4. When the test order has been successfully received from the host, "Scan cartridge for assay <assay\_name> and book order <order\_number>" is displayed. Scan the bar code of the specified QIAstat-Dx assay cartridge (Figure 84).
Note: If the host returns more than one test order for a sample ID, the message "Scan cartridge for book order <order\_number>" is displayed. If the scanned QIAstat-Dx assay cartridge does not match the book order, the test run cannot continue, and an error message will be displayed. Refer to Section 10.2 for more information on warnings and errors.

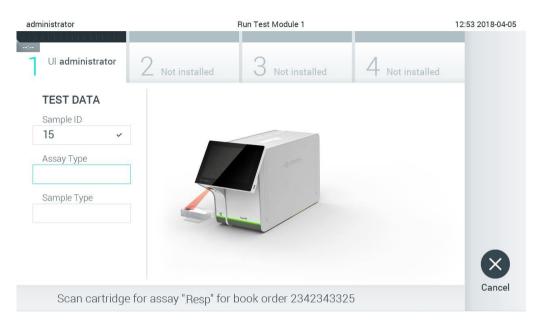

Figure 84. Scanning the QIAstat-Dx assay cartridge bar code.

5. The **Assay Type** field is automatically populated. If required, an appropriate **Sample Type** must be manually selected from the list (Figure 85).

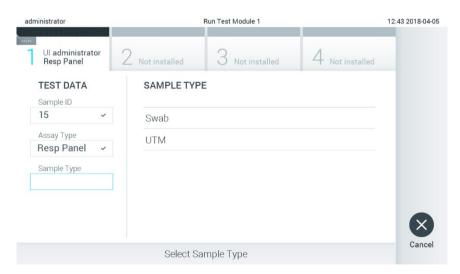

Figure 85. Selecting sample type.

6. Refer to Section 5.3 and complete steps 5–11.

# 7.4. Uploading a test result to the host

When **Result Upload** and **Results Upload Settings** are enabled, test results can be uploaded to the host either automatically or manually.

### 7.4.1. Configuration of QIAstat-Dx Analyzer 1.0 for uploading a test result automatically to the host

- 1. Press Options > System Configuration button.
- 2. Select HIS/LIS from the Settings list in the left column.
- 3. Enable **Host Communication** and configure the **Host Settings** with the host details. Press **Check connectivity** to confirm the connection.
- 4. Enable Result Upload and configure the Result Upload Settings. Enable Automatic upload.

### 7.4.2. Uploading a test result automatically to the host

After the test is completed, the result will be automatically uploaded. The Upload Status is shown in the Test Data section of the results Summary screen and in the 1 Upload column of the View Results screen (Figure 86).

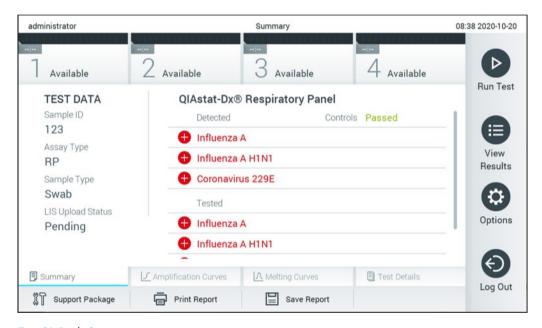

Figure 86. Results Summary screen.

To view the Upload Status for previous tests that are stored in the results repository, press **View Results** from the Main Menu bar. The  $\triangle$  Upload column displays the Upload Status (Figure 87).

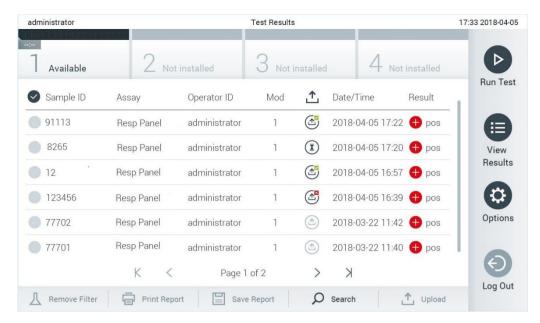

Figure 87. View Results screen.

Possible Upload Statuses that may be displayed are described in Table 18. Upload Status shows the result of the upload, the Name is shown in the result Summary screen and the Icon is displayed in the View Results screen.

Table 18. Description of upload statuses.

| Name                          | lcon          | Description                                                                |
|-------------------------------|---------------|----------------------------------------------------------------------------|
| Pending                       | Ī             | Result not uploaded yet.                                                   |
| Uploading                     | $\Rightarrow$ | Result being uploaded.                                                     |
| Uploaded (timestamp)          | $\bigcirc$    | Result successfully uploaded, with date and time of upload.                |
| Error                         | <b>₽</b>      | Error uploading result (timeout,).                                         |
| Re-Uploading                  | <b></b>       | Result being sent again.                                                   |
| Expired (previously uploaded) |               | Result cannot be uploaded anymore. It was sent successfully at least once. |
| Expired (never uploaded)      | <b>(</b>      | Result cannot be uploaded anymore. It was never sent.                      |

### 7.4.3. Configuration of QIAstat-Dx Analyzer 1.0 for uploading a test result manually to the host

- 1. Press Options > System Configuration.
- 2. Select HIS/LIS from the Settings list in the left column.
- 3. Enable **Host Communication** and configure the **Host Settings** with the host details. Press **Check connectivity** to confirm the connection.
- 4. Enable Result Upload and configure the Result Upload Settings. Disable Automatic upload.

### 7.4.4. Uploading a test result manually to the host

After the test is completed, the result can be uploaded manually from the result Summary screen or the View Results screen.

To upload the result from the result Summary, screen press 1 Upload.

To upload the result from the View Results screen, select one or more test results by pressing the gray circle to left of the sample ID. A checkmark will appear next to selected results. To deselect test results, press the **checkmark**. The entire list of results can be selected by pressing the checkmark circle in the top row. After selecting the results for upload, press upload (Figure 88).

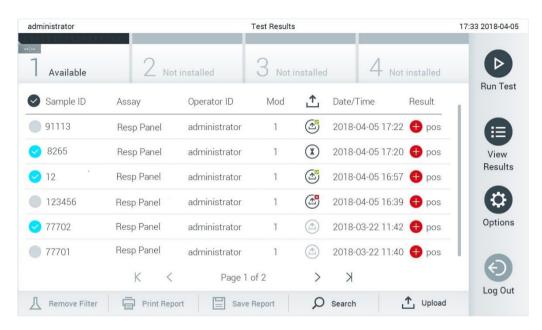

Figure 88. View Results screen.

# 7.5. Troubleshooting host connectivity

To troubleshoot host connectivity issues, see Section 10.1.

# 8. External Control (EC)

The QIAstat-Dx Analyzer 1.0 software can be configured, such that it supports laboratories with quality control procedures based on external controls. The purpose of such procedures is to verify that processing a known sample produces expected results on a pathogen level. Follow your organization's policies to ensure that appropriate procedures are established, independent of the use of the functionalities described in this section.

If the feature is enabled, it allows the configuration of intervals after which an EC test has to be performed per assay and module. Users will be reminded if an EC test is due before setting up a test.

When an EC test is performed, an EC sample is selected when setting up the run. The EC sample determines what the expected results for each analyte of a tested assay are. If the expected results configured in an EC sample match the actual results from the test, the EC test passes. If at least one analyte is not meeting its expected result, the EC test fails. A user is warned prior to setting up a test if a module is used for which the previous EC test failed.

### 8.1. External Control configuration

Refer to Section 6.6 to enable and configure the EC feature.

### 8.2. Procedure to run an EC test

All operators should wear appropriate personal protective equipment, such as gloves, when touching the QIAstat-Dx Analyzer 1.0 touchscreen.

1. Press Run Test located at the top right corner of the Main screen.

**Note**: If External Control (EC) is enabled and an EC test is due to be performed, a reminder is shown to run the test with an EC sample. Users can choose to perform an EC test or dismiss the reminder.

**Note**: If EC is enabled and the last EC test performed with the selected module failed, a warning is shown. Users must explicitly choose whether they want to perform a test with the selected module anyway.

2. Enable EC Test (Figure 88).

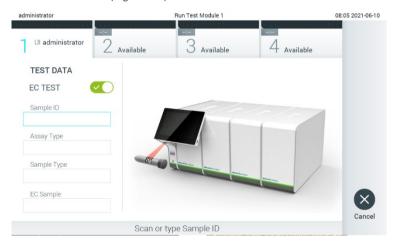

Figure 89. Turning on the EC Test toggle button to enable an EC test.

3. When prompted, scan the sample ID barcode using the bar code reader that is integrated into the Operational Module (Figure 88)

**Note**: Depending on the QIAstat-Dx Analyzer 1.0 configuration, it may also be possible to enter the sample ID using the virtual keyboard of the touchscreen. Refer to Section 6.10.4 for further details.

4. When prompted, scan the bar code of the QIAstat-Dx assay cartridge to be used. The QIAstat-Dx Analyzer 1.0 automatically recognizes the assay to be run, based on the QIAstat-Dx assay cartridge bar code (Figure 90).

**Note**: The QIAstat-Dx Analyzer 1.0 will not accept QIAstat-Dx assay cartridges with lapsed expiration dates, previously used cartridges, or cartridges for assays that are not installed on the unit. An error message will be shown in these cases. Refer to Section 10.2 for further details.

Note: Refer to Section 6.9.3 for instructions on importing and adding assays to the QIAstat-Dx Analyzer 1.0.

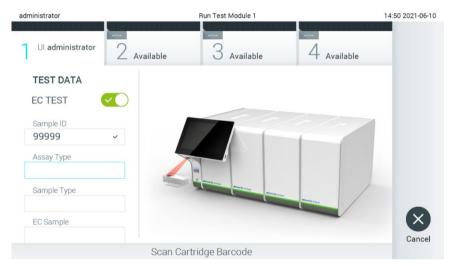

Figure 90. Scanning the QIAstat-Dx assay cartridge bar code.

5. If required, select the appropriate sample type from the list (Figure 91).

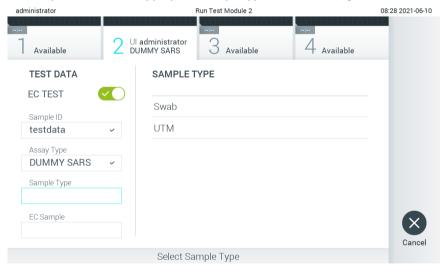

Figure 91. Choosing a sample type.

6. Select the appropriate EC sample from the list. Only EC samples for the selected assay type are shown (Figure 92).

If no EC samples are configured for the selected assay, the list of EC samples will be empty, and it will not be possible to start an EC test run.

Note: Refer to Section 6.6 for instructions on configuring EC samples.

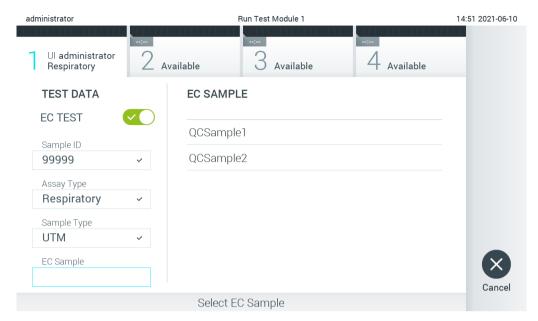

Figure 92. Selecting EC Sample.

7. The Confirm screen will appear. Review the data entered and make any necessary changes by pressing the relevant fields on the touchscreen and editing the information (Figure 93).

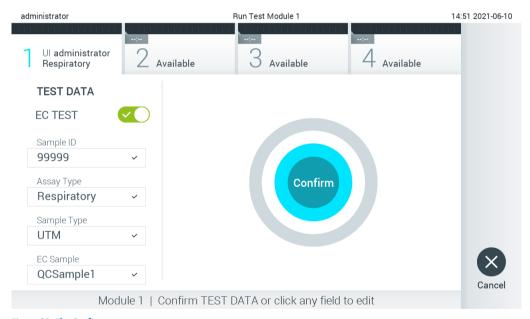

Figure 93. The Confirm screen.

- 8. Press Oconfirm when all the displayed data are correct. If needed, press the appropriate field to edit its content, or press Cancel to abort the test.
- 9. Make sure that both sample lids of the swab port and main port of the QIAstat-Dx assay cartridge are firmly closed. When the cartridge entrance port on the top of the QIAstat-Dx Analyzer 1.0 automatically opens, insert the QIAstat-Dx assay cartridge with the bar code facing to the left and the reaction chambers facing down (Figure 94).

**Note**: When multiple Analytical Modules are connected to an Operational Module, the QIAstat-Dx Analyzer 1.0 automatically selects the Analytical Module in which the test is to be run.

**Note**: There is no need to push the QIAstat-Dx assay cartridge into the QIAstat-Dx Analyzer 1.0. Position it correctly into the cartridge entrance port and the QIAstat-Dx Analyzer 1.0 will automatically move the cartridge into the Analytical Module.

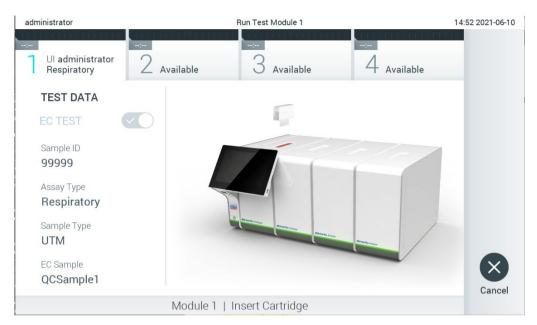

Figure 94. Inserting QIAstat-Dx assay cartridge into QIAstat-Dx Analyzer 1.0.

10. Upon detecting the QIAstat-Dx assay cartridge, the QIAstat-Dx Analyzer 1.0 will automatically close the lid of the cartridge entrance port and start the test run. No further action from the operator is required. While the test is running, the remaining run time is displayed on the touchscreen (Figure 95).

**Note**: The QIAstat-Dx Analyzer 1.0 will not accept a QIAstat-Dx assay cartridge other than the one used and scanned during the test setup. If a cartridge other than the one scanned is inserted, an error will be generated, and the cartridge will be automatically ejected.

Note: Up to this point, it is possible to cancel the test run by pressing the Cancel button in the bottom right corner of the touchscreen.

Note: Depending on the system configuration, the operator may be required to re-enter their user password to start the test run.

**Note**: The lid of the cartridge entrance port will close automatically after 30 seconds if a QIAstat-Dx assay cartridge is not positioned in the port. If this occurs, repeat the procedure starting with step 7.

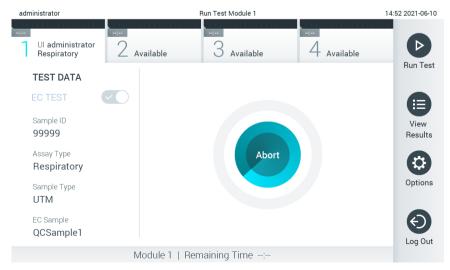

Figure 95. Test execution and remaining run time display.

11. After the test run is completed, the Eject screen will appear (Figure 96). Press Eject on the touchscreen to remove the QIAstat-Dx assay cartridge and dispose it as biohazardous waste in accordance with all national, state, and local health and safety regulations and laws.

**Note**: The QIAstat-Dx assay cartridge should be removed when the cartridge entrance port opens and ejects the cartridge. If the cartridge is not removed after 30 seconds, it will automatically move back into the QIAstat-Dx Analyzer 1.0 and cartridge entrance port lid will close. If this occurs, press Eject to open the lid of the cartridge entrance port again and then remove the cartridge.

**Note**: Used QIAstat-Dx assay cartridges must be discarded. It is not possible to reuse cartridges for tests for which the execution was started but then subsequently canceled by the operator, or for which an error was detected.

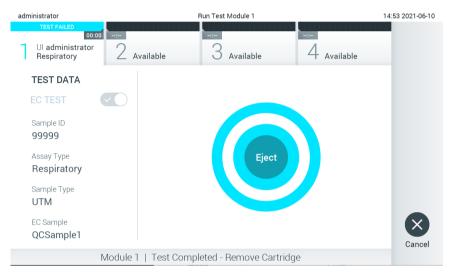

Figure 96. Eject screen display.

12. After the QIAstat-Dx assay cartridge has been ejected, the results Summary screen will appear (Figure 97). Refer to Section 8.3 for further details.

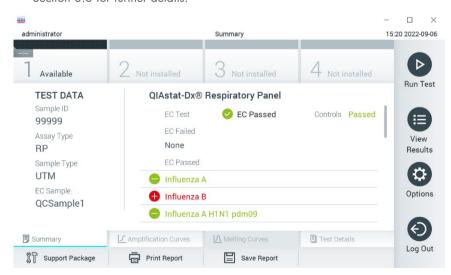

Figure 97. EC Results Summary screen.

**Note**: If an error with the analytical module occurred during the run, it may take some time until the run results are shown and the run is made visible in the **View Results** overview.

### 8.3. Viewing EC test results

The QIAstat-Dx Analyzer 1.0 automatically interprets and saves test results. After ejecting the QIAstat-Dx assay cartridge, the results Summary screen is automatically displayed (Figure 98).

Note: Refer to assay-specific instructions for use for possible results and instructions on how to interpret assay results.

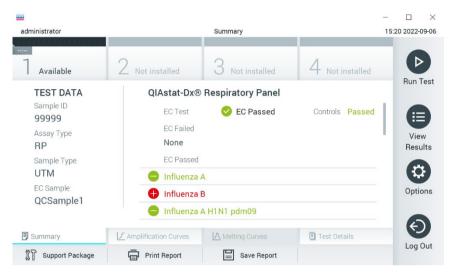

Figure 98. EC Results Summary screen.

The main part of the screen provides the overall EC result (i.e. EC Passed or EC Failed) and the following three lists:

- The first list includes all pathogens tested in the sample where the expected result configured in the EC sample does **not** match the actual test result, i.e. the **EC failed.** Only analytes considered in the EC sample are included. Pathogens detected and identified in the sample are preceded by a sign and are colored red. Pathogens that were tested but not detected are preceded by a sign and are colored green. Equivocal pathogens are preceded by a question mark and are colored yellow.
- The second list includes all pathogens tested in the sample where the expected result configured in the EC sample does match the actual test result, i.e. the EC passed. Only analytes considered in the EC sample are included. Pathogens detected and identified in the sample are preceded by a sign and are colored red. Pathogens that were tested but not detected are preceded by a sign and are colored green.
- The third list includes all pathogens tested in the sample. Pathogens detected and identified in the sample are preceded by a sign and are colored red. Pathogens that were tested but not detected are preceded by a sign and are colored green. Equivocal pathogens are preceded by a question mark and are colored yellow.
- If the test failed to complete successfully, a message will indicate "Failed" followed by the specific Error Code.

The following Test Data are shown on the left side of the screen:

- Sample ID
- Assay Type
- Sample Type
- EC sample
- LIS Upload Status (if applicable)

Further data about the assay is available, depending on the operator's access rights, through the tabs at the bottom of the screen (e.g., amplification plots, melting curves and test details).

Assay data can be exported by pressing Save Report in the bottom bar of the screen.

A report can be sent to the printer by pressing **Print Report** in the bottom bar of the screen.

A support package of the selected run or all failed runs can be created by pressing **Support Package** at the bottom bar of the screen. If support is required, send the support package to the QIAGEN Technical Services.

### 8.3.1. Viewing EC amplification curves

Interpreting amplification curves does not differ from non-EC tests. Refer to Section 5.5.1 for more information.

#### 8.3.2. Viewing EC melting curves

Interpreting melting curves does not differ from non-EC tests. Refer to Section 5.5.2 for more information.

### 8.3.3. Viewing EC test details

When viewing an EC test result, press Test Details to review the EC results in more detail. Scroll down to see the complete report.

The following Test Details are shown in the screen:

- User ID
- Cartridge SN (serial number)
- Cartridge Expiration Date
- Module SN (serial number)
- Test Status (Completed, Failed or Canceled by operator)
- Error Code (if applicable)
- Error Message (if applicable)
- Test Start Date and Time
- Test Execution Time
- Assay Name
- Test ID
- EC Sample
- Test Result (for every analyte, total result of the test: EC Passed [ecpass] and EC Failed [ecfail]).
- If an EC test passed, the expected results for each pathogen match the detected results.
- List of analytes tested in the assay (grouped by Detected Pathogen, Equivocal, Not Detected Pathogens, Invalid, Not Applicable, Out of Range, Passed Controls and Failed Controls), with CT and endpoint fluorescence (if available for the assay).
- Next to each analyte the expected result and the EC result are shown in separate columns. If an analyte is not
  considered in the EC run, no expected result and no EC result is shown.
- The expected result column is determined by the configuration of the selected EC sample during the test setup
- The EC result column is a comparison between the actual result of the analyte and the expected result of the
  considered analytes. The EC result passed, if actual and expected result are the same. The EC result fails, if the
  actual and expected result are not the same (see Figure 99). The analytes not considered in the EC run are not
  compared to the actual result.

Note: The expected results are based on the EC sample configuration at the time of the test start.

• List of internal controls, with C₁ and endpoint fluorescence (if available for the assay)

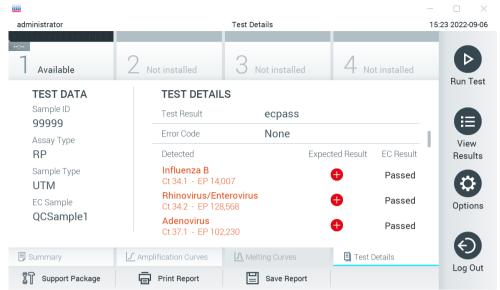

Figure 99. EC test details screen.

# 9. Maintenance

This section describes the maintenance tasks required for the QIAstat-Dx Analyzer 1.0.

### 9.1. Maintenance tasks

Table 19 provides a list of maintenance tasks to be performed on the QIAstat-Dx Analyzer 1.0.

#### Table 19. Descriptions of maintenance tasks

| Task                                                               | Frequency                                                                                                    |
|--------------------------------------------------------------------|----------------------------------------------------------------------------------------------------|
| Cleaning or decontaminating the QIAstat-Dx<br>Analyzer 1.0 surface | To be performed when liquids, chemicals, or biological specimens (potentially infectious) are spilled on the QIAstat-Dx Analyzer 1.0 surface |
| Exchange of air filter                                             | To be performed annually                                                                                                    |

# 9.2. Cleaning the QIAstat-Dx Analyzer 1.0 surface

### WARNING/ CAUTION

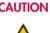

## Risk of personal injury and material damage

Wear protective glasses, a lab coat and gloves when cleaning the instrument to avoid biological and chemical hazards.

### WARNING/ CAUTION

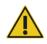

### Risk of personal injury and material damage

Disconnect the QIAstat-Dx Analyzer 1.0 from the power outlet before cleaning.

### **CAUTION**

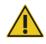

## Risk of damage to the QIAstat-Dx Analyzer 1.0

Avoid spilling chemicals or other liquids into or out of the QIAstat-Dx Analyzer 1.0. Damage caused by liquid spillage will void the warranty.

#### **CAUTION**

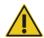

### Risk of damage to the QIAstat-Dx Analyzer 1.0

Avoid spilling liquids on or wetting the touchscreen. To clean the touchscreen, use the screen suede provided with the QIAstat-Dx Analyzer 1.0.

Use the following materials to clean the QIAstat-Dx Analyzer 1.0 surface:

- Mild detergent
- Paper towels
- Distilled water

Follow the steps below to clean the QIAstat-Dx Analyzer 1.0 surface:

- 1. Wear laboratory gloves, coat, and protective glasses.
- 2. Wet a paper towel in mild detergent and wipe down the QIAstat-Dx Analyzer 1.0 surface, as well as the surrounding workbench area. Take care not to wet the touchscreen. To clean the touchscreen, use the screen suede provided with the QIAstat-Dx Analyzer 1.0.
- 3. Repeat step 2 three times with fresh paper towels.
- 4. Wet a paper tower in distilled water and wipe down the QIAstat-Dx Analyzer 1.0 surface to rinse away remaining detergent. Repeat two times.
- 5. Dry the QIAstat-Dx Analyzer 1.0 surface with a fresh paper towel.

## 9.3. Decontaminating the QIAstat-Dx Analyzer 1.0 surface

### WARNING/ CAUTION

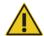

### Risk of personal injury and material damage

Wear protective glasses, a lab coat and gloves when cleaning the instrument to avoid biological and chemical hazards.

Bleach is irritating to eyes and skin and may release dangerous gases (chlorine). Wear adequate personal protection equipment.

## WARNING/ CAUTION

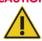

### Risk of personal injury and material damage

Disconnect the QIAstat-Dx Analyzer 1.0 from the power outlet before cleaning.

### **CAUTION**

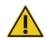

### Risk of damage to the QIAstat-Dx Analyzer 1.0

Avoid spilling chemicals or other liquids into or out of the QIAstat-Dx Analyzer 1.0. Damage caused by liquid spillage will void the warranty.

### **CAUTION**

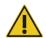

### Risk of damage to the QIAstat-Dx Analyzer 1.0

Avoid spilling liquids on or wetting the touchscreen. To clean the touchscreen, use the screen suede provided with the QIAstat-Dx Analyzer 1.0.

Use the following materials to decontaminate the QIAstat-Dx Analyzer 1.0 surface:

- 10% bleach solution
- Paper towels
- Distilled water

Follow the steps below to decontaminate the QIAstat-Dx Analyzer 1.0 surface:

- 1. Wear laboratory gloves, coat, and protective glasses.
- 2. Wet a paper towel in the 10% bleach solution and wipe down the QIAstat-Dx Analyzer 1.0 surface, as well as the surrounding workbench area. Take care not to wet the touchscreen. Wait at least three minutes to allow the bleach solution to react with the contaminants.
- 3. Change into a new pair of gloves.
- 4. Repeat steps 2 and 3 two additional times with fresh paper towels.
- 5. Wet a paper tower in distilled water and wipe down the QIAstat-Dx Analyzer 1.0 surface to rinse away any remaining bleach solution. Repeat twice.
- 6. Dry the QIAstat-Dx Analyzer 1.0 surface with a fresh paper towel.

## 9.4. Replacing the air filter

The air filter must be exchanged every year to ensure the appropriate airflow rate inside the unit.

The air filter is located below the QIAstat-Dx Analyzer 1.0 and can be accessed by the user at the front of the instrument.

Air filters from QIAGEN must be used as replacement. Catalog number of this material is: 9026189 Air Filter Tray.

Follow these steps to exchange the air filter:

- 1. Set the QIAstat-Dx Analyzer 1.0 in standby mode by pressing the ON/OFF button on the front of the instrument.
- 2. Place a hand below the air filter drawer at the front of the QIAstat-Dx Analyzer 1.0 and use fingers to slightly push up.
- 3. Pull the air filter back until the filter drawer is completely removed. Dispose the old air filter.
- 4. Remove the new air filter drawer from its protective bag.
- 5. Insert the new air filter drawer into the QIAstat-Dx Analyzer 1.0. The unit is now ready for use.

#### **CAUTION**

### Risk of damage to the QIAstat-Dx Analyzer 1.0

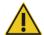

Only use original parts from QIAGEN. Use of non-authorized parts may result in damage to the unit and will void the warranty.

# 9.5. QlAstat-Dx Analyzer 1.0 repair

The QIAstat-Dx Analyzer 1.0 must only be repaired by representatives authorized by QIAGEN. If the QIAstat-Dx Analyzer 1.0 is not working as expected, contact QIAGEN Technical Services using the contact information in Section 10.

### WARNING/ CAUTION

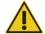

### Risk of personal injury and material damage

Do not open the QIAstat-Dx Analyzer 1.0 housing. Do not attempt to repair or modify the QIAstat-Dx Analyzer 1.0.

Opening the housing or modifying the QIAstat-Dx Analyzer 1.0 inappropriately may result in user injury and QIAstat-Dx Analyzer 1.0 damage and will void the warranty.

# 10. Troubleshooting

This section provides information on some issues that may occur with the QIAstat-Dx Analyzer 1.0, along with possible causes and solutions. The information is specific to the instrument. For troubleshooting relevant to a QIAstat-Dx assay cartridge, see the instructions for use for the respective cartridge.

If further assistance is required, contact QIAGEN Technical Services using the contact information below:

### Website: support.qiagen.com

When contacting QIAGEN Technical Services about an error with the QIAstat-Dx Analyzer 1.0, note the steps leading up to the error and any information appearing in any dialog boxes. This information will help the QIAGEN Technical Services solve the problem.

When contacting QIAGEN Technical Services about errors, please have the following information ready:

- QlAstat-Dx Analyzer 1.0 serial number, type, software version, and installed Assay Definition Files
- Error code (if applicable)
- Timepoint when the error occurred for the first time
- Frequency of error occurrence (i.e., intermittent or persistent error)
- Photo of error, if possible
- Support Package

### 10.1. Hardware and software errors

| Error                                                                       | Possible cause                                                                 | Comments and suggestions                                                                                                    |
|-----------------------------------------------------------------------------|--------------------------------------------------------------------------------|----------------------------------------------------------------------------------------------------|
| The QIAstat-Dx Analyzer 1.0 does not start.                                 | The QlAstat-Dx Analyzer 1.0 is not connected to the power outlet.              | Check that the QIAstat-Dx Analyzer 1.0 is connected to the main power.                                                              |
|                                                                             | The power switch at the back of the QIAstat-Dx Analyzer 1.0 is not powered ON. | Power ON using the power switch at the back of QIAstat-Dx Analyzer 1.0.                                                             |
|                                                                             | The QIAstat-Dx Analyzer 1.0 is in standby mode.                                | Press the ON/OFF button to take the QIAstat-Dx<br>Analyzer 1.0 out of standby mode.                                                 |
| Analytical Module not detected.                                             | Analytical/Operational Module bridge is not properly connected.                | Check that the bridge between the Operational Module and the Analytical Module is properly connected.                               |
| The Analytical Module status indicator is red.                              | Hardware failure.                                                              | Contact QIAGEN Technical Services.                                                                                                  |
| The touchscreen does not respond.                                           | The QlAstat-Dx Analyzer 1.0 is in standby mode (status indicator is blue).     | Press the ON/OFF button on the Operational Module.                                                                                  |
|                                                                             | Hardware failure.                                                              | Contact QIAGEN Technical Services.                                                                                                  |
| Bar code reader does not scan.                                              | Sample ID bar code feature is not enabled.                                     | Contact a Laboratory Supervisor or instrument<br>Administrator to configure the bar code feature on<br>the QIAstat-Dx Analyzer 1.0. |
|                                                                             | Bar code reader has a hardware or software problem.                            | Contact QIAGEN Technical Services.                                                                                                  |
| The QIAstat-Dx assay cartridge is stuck inside the QIAstat-Dx Analyzer 1.0. | Module mechanical failure.                                                     | Contact QIAGEN Technical Services.                                                                                                  |

| Error                                                              | Possible cause                                                                                                    | Comments and suggestions                                                                                                    |
|--------------------------------------------------------------------|----------------------------------------------------------------------------------------------------|----------------------------------------------------------------------------------------------------|
| Lid of the cartridge<br>entrance port does not<br>open.            | Module mechanical failure.                                                                                                    | Contact QIAGEN Technical Services.                                                                                                    |
| The Run Test button is not active.                                 | A QIAstat-Dx assay cartridge is still inside the QIAstat-Dx Analyzer 1.0 and must be ejected before the QIAstat-Dx Analyzer 1.0 will allow a new test execution. | The status box of the module in the Module status bar should show the text "Eject cartridge". Press the status box of the module and then press the Eject.                                                                                                    |
|                                                                    | The module is not available.                                                                                                    | Check that the bridge between the Operational Module and the Analytical module is properly connected.                                                                                                    |
| Assay does not run.                                                | The user does not have rights to run the test.                                                                                                    | Contact a Laboratory Supervisor or instrument Administrator.                                                                                                    |
|                                                                    | The assay is not installed on the QIAstat-Dx Analyzer 1.0.                                                                                                    | The assay needs to be installed. Contact a Laboratory Supervisor or instrument Administrator.                                                                                                    |
| Result upload status is "Error".                                   | Connectivity with the host has been lost.                                                                                                    | Contact a Laboratory Supervisor or instrument<br>Administrator to check connection details and test<br>connectivity.                                                                                                    |
|                                                                    | Communication with the host has timed out.                                                                                                    | Contact a Laboratory Supervisor or instrument<br>Administrator to check the Timeout settings value,<br>which can be increased to a maximum value of 60<br>seconds. If it is already set to the maximum value,<br>then network performance should be reviewed. |
|                                                                    | Message rejected from host.                                                                                                    | The host rejected the message for some reason (assay not recognized, semantic issues, etc.). Contact QIAGEN Technical Services.                                                                                                    |
| A result cannot be uploaded.                                       | Result status is expired.                                                                                                    | Contact a Laboratory Supervisor or instrument<br>Administrator to check the Expire Time in the<br>HIS/LIS settings.                                                                                                    |
| Cannot run a test because there is no test order.                  | There is no test order for the sample ID and Force Order is enabled in the HIS/LIS settings.                                                                     | Contact a LIS administrator to check if there is an order for the specified sample ID in the LIS.                                                                                                    |
|                                                                    | Connectivity issue with the LIS and Force Order is enabled in the HIS/LIS settings.                                                                              | Contact a Laboratory Supervisor or instrument Administrator to check connectivity with the host.                                                                                                    |
|                                                                    |                                                                                                    | To run the assay without a test order, disable Force Order in the HIS/LIS settings.                                                                                                    |
| Printer is not setup correctly, or test reports cannot be printed. | There are different causes of printer malfunction.                                                                                                    | Visit QIAGEN.com/QIAStat-Dx_PrinterSetup for frequently asked questions on troubleshooting for printer setup and guidance to avoid common printer issues.                                                                                                    |
| Time zone change is not applied.                                   | The selected time zone is not recognized by the device.                                                                                                    | Select a different time zone with the same offset.                                                                                                    |

# 10.2. Errors and warning messages

| Error/Warning                                                                | Explanation                                                                                                    | Comments and suggestions                                                                                                    |
|------------------------------------------------------------------------------|----------------------------------------------------------------------------------------------------|----------------------------------------------------------------------------------------------------|
| The AM in the slots has changed.                                             | The system detects that the hardware configuration has changed. At least one of the Analytical Modules has been changed to another location. | Nothing needs to be done. The system is self-configurable after a module's location changes.                                                                                                    |
| Performing a<br>backup is<br>recommended<br>before updating or<br>restoring. | Data may be lost during the update process if an error occurs. A backup allows for system and data recovery.                                 | It is highly recommended to make a backup of the system before a system restoration or update.                                                                                                    |
| Shutdown not possible. Please stop all tests and eject cartridges.           | When a test is running, the QIAstat-<br>Dx Analyzer 1.0 cannot be shut<br>down.                                                              | Wait until test completion, or cancel the test, and then shut down the system.                                                                                                    |
| Free disc space <i>ddd</i> reached warning or critical level.                |                                                                                                    | Contact QIAGEN Technical Services.                                                                                                    |
| The system was not shut down properly last time.                             | The system was not shut down following the procedure. The last test data could have been lost.                                               | The QIAstat-Dx Analyzer should be properly shut down by pressing the ON/OFF button on the front of the instrument before powering OFF the instrument using the power switch on the back of the instrument, or disconnecting from the power outlet, as explained in Section 6.13. |
| Test result with invalid data found.                                         | An unexpected error during last test was found.                                                                                              | Try to re-run the test with a new QIAstat-Dx assay cartridge. If<br>the problem persists or occurs frequently, contact QIAGEN<br>Technical Services.                                                                                                    |
| Unexpected behavior of AM nnn.                                               | General system failure.                                                                                                    | Restart the system. If the problem persists, contact QIAGEN Technical Services.                                                                                                    |
| Update data aborted, error occurred.                                         | Unexpected error occurred while updating the QIAstat-Dx Analyzer 1.0.                                                                        | Contact QIAGEN Technical Services.                                                                                                    |
| No backup file found!                                                        | A proper backup .dbk file was not found on the USB storage device.                                                                           | Check if the file exists on the USB storage device. If the problem persists, contact QIAGEN Technical Services.                                                                                                    |
| Assay <assay_id><br/>not available.<br/>Code: 0x400</assay_id>               | The assay corresponding to the QIAstat-Dx assay cartridge has not been imported to the QIAstat-Dx Analyzer 1.0.                              | Import the assay to the QIAstat-Dx Analyzer 1.0 (see Section 6.9.3).                                                                                                    |
| Assay <assay_name> not active.</assay_name>                                  | The assay is not active.                                                                                                    | Activate the assay (see Section 6.9.1).                                                                                                    |
| Assay<br><assay_name><br/>already imported.<br/>Code: 0x0304</assay_name>    | There is an assay with the same ID and version available in the database.                                                                    | The assay is already loaded in the system. Nothing needs to be done.                                                                                                    |
| Import assay failed;<br>the assay file is<br>invalid.                        | The assay file to be imported is not correct.                                                                                                | Download the assay file again from <b>www.qiagen.com</b> .<br>Contact QIAGEN Technical Services if the issue persists.                                                                                                    |
| Importing ADF <adf_name> failed. Code: 0x0305</adf_name>                     | The assay file to be imported is not correct.                                                                                                | Download the assay file again from www.qiagen.com.<br>Contact QIAGEN Technical Services if the issue persists.                                                                                                    |
| Login failed!                                                                | The login operation failed.                                                                                                    | Contact a Laboratory Supervisor or instrument Administrator.                                                                                                    |
| Login failed!<br>The user is not activated.                                  | User does not have permission to use the QIAstat-Dx Analyzer 1.0.                                                                            | Contact a Laboratory Supervisor or instrument Administrator to activate the user (see Section 6.8.1).                                                                                                    |
| Login failed!<br>Wrong Password!                                             | The entered password is incorrect.                                                                                                    | After three failed attempts to enter the password, the user must wait one minute before trying to log in again. If the password has been forgotten, contact the instrument Administrator to set a new one.                                                                       |

| Error/Warning                                                                                                    | Explanation                                                                                                 | Comments and suggestions                                                                                                    |
|----------------------------------------------------------------------------------------------------|----------------------------------------------------------------------------------------------------|----------------------------------------------------------------------------------------------------|
| Login failed!<br>User identification<br>does not exist.                                                                               | User has not been added to the system.                                                                      | Contact the instrument Administrator or Laboratory Supervisor to add the new user.                                                                             |
| Passwords are not identical!                                                                                                    | To set up a new password, it must be entered identically two times.                                         | Enter two identical passwords.                                                                                                    |
| Invalid Password!<br>Min. length 6<br>characters. Max.<br>length 15<br>characters. Allowed<br>characters: 0–9,<br>a–z, A–Z, _, space. | Password does not comply with security policies.                                                            | Set a password with a minimum length of 6 characters and maximum length of 15 characters, containing only the allowed characters: 0–9, a–z, A–Z, _, space.     |
| Export failed!                                                                                                    | An unexpected error occurred during the results export operation.                                           | Retry the operation. If the problem persists, contact QIAGEN Technical Services.                                                                               |
| USB Device not found.                                                                                                    | USB storage device is not detected in the QIAstat-Dx Analyzer 1.0.                                          | Insert a USB storage device in the USB port.                                                                                                    |
|                                                                                                    | USB storage device is encrypted or is not formatted in FAT32 format.                                        |                                                                                                    |
| Bar code reading<br>failed.                                                                                                    | Bar code reader malfunction.                                                                                | Contact QIAGEN Technical Services.                                                                                                    |
| Failed to scan bar code.                                                                                                    | There is no assay loaded in the system for this bar code.                                                   | The bar code may be damaged. Use a different QIAstat-Dx assay cartridge.                                                                                       |
|                                                                                                    |                                                                                                    | If the problem persists, contact QIAGEN Technical Services.                                                                                                    |
| Test failed, Error:<br><error_code>.</error_code>                                                                                     | Test failed with an error.                                                                                  | Retry executing the test with a new QIAstat-Dx assay cartridge. If the problem persists, contact QIAGEN Technical Services and provide the error code message. |
| User has no right to execute assay<br><assay_name>.<br/>Code: 0x0402</assay_name>                                                     | The user does not have permission to execute the assay.                                                     | Permission can be granted from the User Management screen (refer to Section 6.8).                                                                              |
| Cartridge already<br>used.                                                                                                    | A previously used QIAstat-Dx assay cartridge cannot be re-used.                                             | Dispose of the used QIAstat-Dx assay cartridge according to relevant safety and disposal regulations. Run the test using a new QIAstat-Dx assay cartridge.     |
| Cartridge expired.                                                                                                    | The QIAstat-Dx assay cartridge cannot be used because its expiration date has lapsed.                       | The QIAstat-Dx assay cartridge can no longer be used. Dispose of the cartridge according to relevant safety and disposal regulations.                          |
| Different cartridge<br>inserted.                                                                                                    | The QIAstat-Dx assay cartridge inserted does not match the cartridge detected by the bar code reader.       | Insert the same QIAstat-Dx assay cartridge that was scanned with the bar code reader.                                                                          |
| Failed to create file.                                                                                                    | The backup file could not be created.                                                                       | The USB storage device is not working. Retry using a different USB storage device.                                                                             |
| HIS/LIS timeout.                                                                                                    | Communication between the instrument and LIS has timed out.                                                 | Check the Timeout value in the HIS/LIS settings and increase the value. If the maximum value is already set, contact QIAGEN Technical Services.                |
| Results in state<br>"Uploading" or                                                                                                    | A result upload expired cannot be uploaded anymore.                                                         | Expiration time can be changed in HIS/LIS settings.                                                                                                    |
| "Expired" cannot<br>be uploaded.                                                                                                    | While a result is in upload status "Uploading", it cannot be uploaded.                                      | After status "Uploading" is complete, a result can be uploaded again.                                                                                          |
| The maximum number of results for upload <num> is exceed <num>.</num></num>                                                           | The maximum number of results for simultaneous upload has been reached.                                     | Deselect some results and attempt again.                                                                                                    |
| No book order for<br>this sample ID. Do<br>you want to<br>continue anyway?                                                            | LIS did not return a test order for a sample ID. <b>Force Order</b> is set to "disabled" in Order Settings. | Continuing the test means that the corresponding result will not have a matching order in the LIS after uploading the result.                                  |

| Error/Warning                | Explanation                                                                                               | Comments and suggestions                                                                                                    |
|------------------------------|----------------------------------------------------------------------------------------------------|----------------------------------------------------------------------------------------------------|
| Order not found.             | LIS did not return a test order for a<br>sample ID. Force Order is set to<br>"enabled" in Order Settings. | It is not possible to run the test. The reason for this message could be due to the following reasons: the LIS did not send an order for the sample ID, timeout was reached or there is a connection problem with the host. |
| Ordered assay not installed. | The assay requested in the test order is not installed on the QIAstat-Dx Analyzer 1.0.                    | Install the appropriate assay.                                                                                                    |
|                              | The assay name in the QIAstat-Dx<br>Analyzer 1.0 does not match the<br>assay name sent by the LIS.        | Check the LIS assay name in the HIS/LIS settings.                                                                                                    |
| No connection to HIS/LIS.    | There is no connectivity between the LIS and the QIAstat-Dx Analyzer 1.0.                                 | Check connectivity details in the HIS/LIS settings.                                                                                                    |

# 11. Technical Specifications

### Operating conditions

Power requirements 100-240 VAC

50-60 Hz

IEC 60320-1 C14 socket

 Fuse
 1x8A time-lag

 Temperature
 15−30°C (59−86°F)

**Humidity** 20–80% relative, non-condensing

 Altitude
 0-3100 m

 Light
 Up to 4000 lux

### Shipping conditions

Temperature 0–55°C (32–131°F), maximum 85% relative humidity, non-condensing

### Electromagnetic compatibility (EMC)

EMC requirements Compliant with IEC 61326 Class A

The equipment has been designed and tested to CISPR 11 Class A. In a domestic

environment it may cause radio interference, in which case, you may need to take measures

to mitigate the interference.

Operational Module

Dimensions Width: 234 mm

Height: 326 mm Depth: 517 mm

Weight 5 kg

Analytical Module

Dimensions Width: 153 mm

Height: 307 mm Depth: 428 mm

Weight 16 kg

Ethernet Interface 1x 10/100 – Base-T Ethernet

USB ports 1 front and 3 rears

# 12. Appendices

### 12.1. Printer installation and configuration

Additional guidance on frequently asked questions on troubleshooting for printer setup and guidance to avoid common printer issues can be found at www.QIAGEN.com/QIAStat-Dx\_PrinterSetup.

There are multiple ways to install a printer on the QIAstat-Dx Analyzer 1.0. After connecting a printer to the Operational Module, printers can be installed using the default driver (Appendix 12.1.3), by installing the printer via the software (Appendix 12.1.4), and by installing a driver using the CUPS interface (Appendix 12.1.5). It is recommended to try these procedures in the listed order.

#### 12.1.1. Printer connection via USB

Follow the steps below to connect a printer using a USB connection:

- 1. Connect the USB cable from the printer to one of the USB ports of the Operational Module. There are 4 available USB ports: 1 on the right side of the screen, and 3 at the back of the instrument.
- 2. Continue with Appendix 12.1.3.

#### 12.1.2. Printer connection via ethernet

**Note**: For printer connection via ethernet, it is required to have a network printer, a local computer, and QIAstat-Dx Analyzer 1.0 available and located in the same local network.

Note: A local computer is only required if following the steps in Appendix 12.1.5.

Follow the steps below to install a network printer using an ethernet connection:

- 1. Connect the printer to an ethernet network and power ON the printer.
- 2. Enable network settings of QIAstat-Dx Analyzer 1.0 (refer to Section 6.10.6).
- 3. Continue with Appendix 12.1.3.

### 12.1.3. Printer installation with default driver

In the QIAstat-Dx Analyzer 1.0 software, perform the following steps to install a printer using the default driver:

- 1. Navigate to the printer settings in the QIAstat-Dx Analyzer 1.0 Operational Module application software under **Options** > **System Config** > **Printer.**
- 2. Select Default B/W USB. This is the default printer. (Figure 100)
- 3. Print a report.

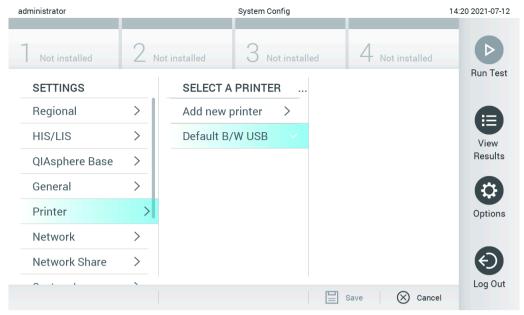

Figure 100. Printer installation with default driver

#### 12.1.4. Printer installation with driver installation

In the QIAstat-Dx Analyzer 1.0 software, perform the following steps to install a printer driver via the software:

- 1. Navigate to the printer settings in the QIAstat-Dx Analyzer 1.0 Operational Module application software under **Options** > **System Config** > **Printer** > **Add new printer.**
- 2. Enter a printer name.
- 3. Click Select detected Printer. A list of available printers is loaded.
- 4. Select the desired printer from the list. If the printer is not shown in the list, continue with the Alternative way described in Appendix 12.1.5.
- 5. Click Add Printer (Figure 101).
- 6. Select the newly added printer as the new printer.
- 7. Save the settings.
- 8. Print a report.

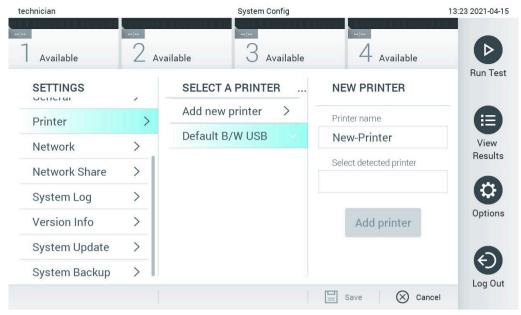

Figure 101. Printer installation with driver installation

### 12.1.5. CUPS printer driver installation

CUPS (Common UNIX Printing System) is a printing system for Unix-like computer operating systems which allows the QIAstat-Dx Analyzer 1.0 Operational Module to act as a print server. CUPS uses PPD (PostScript® Printer Description) drivers for all its PostScript printers and non-PostScript printing devices. The QIAstat-Dx Analyzer 1.0 Operational Module has pre-installed PPD drivers, but custom drivers can also be uploaded.

**Note**: QIAGEN cannot guarantee that any printer will work with the QIAstat-Dx Analyzer 1.0. For a list of tested printers, see Appendix 12.1.6.

To install a new printer driver, perform the following steps:

- Activate CUPS in the QIAstat-Dx Analyzer 1.0 Operational Module application software under Options > System Config > Network > Enable CUPS and then press Save to save the settings (this procedure must be performed with Administrator privileges).
- 2. On a computer in the same local network, log in to CUPS via web browser (example: http://10.7.101.38:631/admin).
  Note: The IP-address, which must be used, can be found under Options > System Config > Network > MAC/IP address".
  Use the following information to log in:

User name: cups-admin

**Password**: Use the password that is provided in the QIAstat-Dx Analyzer 1.0 Operational Module application software under **Options** > **System Config** > **Network** > **CUPS settings**.

- 3. Click Add printer.
- 4. Select a printer from the list of printers available on the network and press Continue.
- 5. Select Share this printer and press Continue (Figure 102).

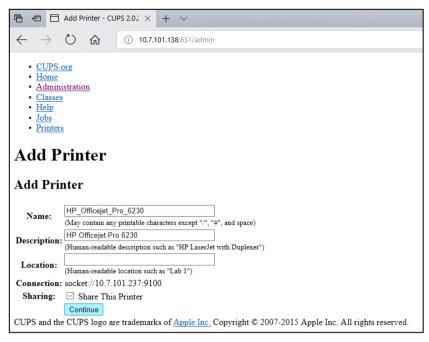

Figure 102. Add printer screen.

6. Select the printer driver for your printer and press Add Printer.

**Note**: If your printer driver is not listed, use the most generic driver for your printer brand. If none of the listed drivers are working, download the necessary CUPS driver as a PPD file from the web and select it in the **Or Provide a PPD File** field before you press **Add Printer** (Figure 103).

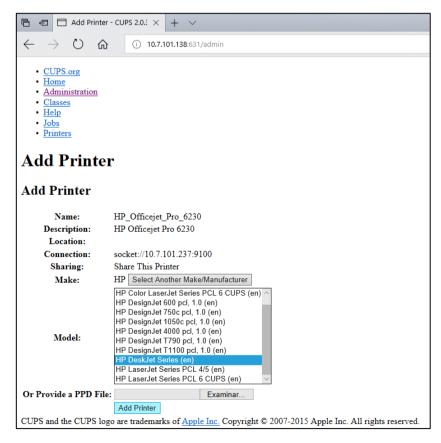

Figure 103. Selecting the printer driver.

7. Select the correct Media Size (such as "A4"), because some printers will not print if the paper format is incorrect. Next, save the selection by pressing **Set Default Options** (Figure 104).

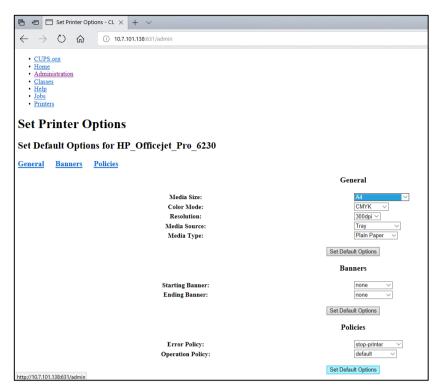

Figure 104. Selecting correct Media Size.

- 8. Navigate to the printer settings in the QIAstat-Dx Analyzer 1.0 Operational Module application software under **Options** > **System Config** > **Printer**.
- 9. Select the desired printer and press Save. The printer now is ready for use.
- 10. Print a report.

### 12.1.6. List of tested printers

At the time this User Manual is released, the following printers have been tested by QIAGEN and are compatible with the QIAstat-Dx Analyzer 1.0, through both USB and Ethernet connections:

- HP® OfficeJet® Pro 6230
- HP Color LaserJet® Pro M254dw
- HP Color LaserJet® MFP M227dw
- HP Laserjet® Pro M404n
- HP OfficeJet® Pro 8610
- Brother® MFC-9330CDW
- Brother® HL-L2370DN

For the most recent list of tested printers, visit www.QIAGEN.com/QIAStat-Dx\_PrinterSetup.

Other printers may be compatible with the QIAstat-Dx Analyzer 1.0 through the procedure outlined in Appendix 12.1.5.

### 12.1.7. Printer Deletion

In the QIAstat-Dx Analyzer 1.0 software, perform the following steps to delete a printer and its driver via the software:

- 1. Press Options > **System Configuration**.
- 2. Select **Printer** from the settings list in the left column.
- 3. Select a printer from the list of available printers .
- 4. Press Remove printer to remove a printer. This will also delete all active print jobs for that printer.

Note: It is not possible to delete the default printer.

# 12.2. Waste Electrical and Electronic Equipment (WEEE)

This section provides information about disposal of waste electrical and electronic equipment by users.

The crossed-out wheeled bin symbol (see below) indicates that this product must not be disposed of with other waste; it must be taken to an approved treatment facility or to a designated collection point for recycling, according to local laws and regulations.

The separate collection and recycling of waste electronic equipment at the time of disposal helps to conserve natural resources and ensures that the product is recycled in a manner that protects human health and the environment.

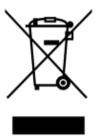

Recycling can be provided by QIAGEN upon request at additional cost. In the European Union, in accordance with the specific WEEE recycling requirements and where a replacement product is being supplied by QIAGEN, free recycling of its WEEE-marked electronic equipment is provided.

To recycle electronic equipment, contact your local QIAGEN sales office for the required return form. Once the form is submitted, you will be contacted by QIAGEN either to request follow-up information for scheduling collection of the electronic waste or to provide you with an individual quote.

### 12.3. Liability clause

QIAGEN shall be released from all obligations under its warranty in the event repairs or modifications are made by persons other than its own personnel, except in cases where QIAGEN has given its written consent to perform such repairs or modifications.

All materials replaced under this warranty will be warranted only for the duration of the original warranty period, and in no case beyond the original expiration date of original warranty unless authorized in writing by an officer of QIAGEN. Read-out devices, interfacing devices, and associated software will be warranted only for the period offered by the original manufacturer of these products. Representations and warranties made by any person, including representatives of QIAGEN, which are inconsistent or in conflict with the conditions in this warranty shall not be binding upon QIAGEN unless produced in writing and approved by an officer of QIAGEN.

### 12.4. Software License Agreement

TERMS AND CONDITIONS of a LEGAL AGREEMENT (the "Agreement") by and between QIAGEN GmbH, QIAGEN Strasse 1, D-40724 Hilden, Germany, ("QIAGEN") and you (either an individual or a legal entity), the licensee of the software (hereinafter referred to as "SOFTWARE")

By installing, having installed and using the SOFTWARE you are agreeing to be bound by the terms of this Agreement. If you do not agree to the terms of this Agreement, promptly return the software package(s) and the accompanying items (including written materials) to the place you obtained them for a full refund of the costs of the SOFTWARE.

### 1. GRANT OF LICENSE

Scope. Subject to the terms and conditions of this agreement, QIAGEN grants you a worldwide, perpetual, non-exclusive, and nontransferable license to use the SOFTWARE solely for your internal business purposes.

You shall not:

- modify or alter the whole or any part of the SOFTWARE nor merge any part of it with another software nor separate any
  components of the SOFTWARE from the SOFTWARE nor, save to the extent and in the circumstances permitted by law,
  create derivative works from, or, reverse engineer, decompile, disassemble or otherwise derive source code from the
  SOFTWARE or attempt to do any of these things
- copy the SOFTWARE (except as provided above)
- assign rent, transfer, sell, disclose, deal in, make available or grant any rights in the Software Product in any form to any
  person without the prior written consent of QIAGEN;
- remove alter, obscure, interfere with or add to any proprietary notices, labels, trademarks, names, or marks on, annexed to, or contained within the SOFTWARE;
- use the SOFTWARE in any manner that infringes the intellectual property or other rights of QIAGEN or any other party;
- use the SOFTWARE to provide on-line or other database services to any other person.

Single-Computer Use. This Agreement permits you to use one copy of the SOFTWARE on a single computer.

Trial versions. Trial versions of the SOFTWARE may expire after a period of 30 (thirty) days without prior notice.

Open Software/Third Party Software. This Agreement does not apply to any other software components identified as subject to an open source license in the relevant notice, license and/or copyright files included with the programs (collectively the "Open Software"). Furthermore, this Agreement does not apply to any other software for which QIAGEN is only granted a derived right to use ("Third Party Software"). Open Software and Third Party Software may be supplied in the same electronic file transmission as the SOFTWARE but are separate and distinct programs. The SOFTWARE is not subject to the GPL or any other open source license.

If and insofar QIAGEN provides Third Party Software, the license terms for such Third Party Software shall additionally apply and prevail. If Open Software is provided, the license terms for such Open Software shall additionally apply and prevail. QIAGEN shall provide you with the corresponding source code of relevant Open Software, if the respective license terms of the Open Software include such obligation. QIAGEN shall inform if the SOFTWARE contains Third Party Software and/or Open Software and make available the corresponding license terms on request.

#### 2. UPGRADES

If the SOFTWARE is an upgrade from a previous version, you are granted a single license to both copies, and you may not separately transfer the prior version(s) except as a one-time permanent transfer to another user of the latest upgrade and all prior versions as allowed in Section 4 below.

#### 3. COPYRIGHT

The SOFTWARE, including any images, and text incorporated in the SOFTWARE, is copyrighted and is protected by German copyright laws and international treaty provisions. You may not copy any of the printed materials accompanying the SOFTWARE.

#### 4. OTHER RESTRICTIONS

You may not rent or lease the SOFTWARE, but you may transfer the SOFTWARE and accompanying written materials on a permanent basis to another end user provided you delete the setup files from your computer, and the recipient agrees to the terms of this Agreement. You may not reverse engineer, decompile, or disassemble the SOFTWARE. Any transfer of the SOFTWARE must include the most recent upgrade and all prior versions.

**Note**: For additional license agreements of third party software included in the QIAstat-Dx Analyzer 1.0, navigate to **Options** > **System Config** > **Version Info**.

#### 5. LIMITED WARRANTY

QIAGEN warrants that (a) the SOFTWARE will perform substantially in accordance with the accompanying printed materials for a period of ninety (90) days from the date of receipt. Any implied warranties on the SOFTWARE are limited to ninety (90) days. Some states/jurisdictions do not allow limitations on duration of an implied warranty, so the above limitation may not apply to you.

### 6. CUSTOMER REMEDIES

QIAGEN entire liability and your exclusive remedy shall be, at QIAGEN's option, either (a) return of the price paid or (b) repair or replacement of the SOFTWARE that does not meet QIAGEN's Limited Warranty and that is returned to QIAGEN with a copy of your receipt. This Limited Warranty is void if failure of SOFTWARE has resulted from accident, abuse, or misapplication. Any replacement of SOFTWARE will be warranted for the remainder of the original warranty period or thirty (30) days, whichever is longer.

#### 7. LIMITED LIABILITY

In no event shall QIAGEN or its suppliers be liable for any damages whatsoever (including, without limitation, damages for loss of business profits, business interruption, loss of business information, or other pecuniary loss, unforeseeable damage, lack of commercial success, indirect damage or consequential damage – in particular financial damage – or for damage resulting from third party claims) arising out of the use or inability to use the SOFTWARE, even if QIAGEN has been advised of the possibility of such damages.

The above restrictions of liability shall not apply in cases of personal injury or any damage resulting from willful acts or gross negligence or for any liability based on the Product Liability Act (Produkthaftungsgesetz), guarantees or other mandatory provisions of law.

The above limitation shall apply accordingly in case of:

- delay,
- compensation due to defect,
- compensation for wasted expenses.

#### 8. NO SUPPORT

Nothing in this agreement shall obligate QIAGEN to provide any support for the SOFTWARE. QIAGEN may, but shall be under no obligation to, correct any defects in the SOFTWARE and/or provide updates to licensees of the SOFTWARE. You shall make reasonable efforts to promptly report to QIAGEN any defects you find in the SOFTWARE, as an aid to creating improved revisions of the SOFTWARE.

Any provision of support by QIAGEN for the SOFTWARE (including network installation support), if any, shall solely be governed by an according separate support agreement.

#### 9. TERMINATION

If you fail to comply with the terms and conditions of this Agreement, QIAGEN may terminate this Agreement and your right and license to use the SOFTWARE. You may terminate this Agreement at any time by notifying QIAGEN. Upon the termination of this Agreement, you must delete the SOFTWARE from your computer(s) and archives.

YOU AGREE THAT UPON TERMINATION OF THIS AGREEMENT FOR ANY REASON, QIAGEN MAY TAKE ACTIONS SO THAT THE SOFTWARE NO LONGER OPERATES.

### 10. GOVERNING LAW, VENUE

This Agreement shall be construed and interpreted in accordance with the laws of Germany, without giving effect to conflict of laws' provisions. The application of the provisions of the UN Sales Convention is excluded. Notwithstanding any other provision under this Agreement, the parties to this Agreement submit to the exclusive jurisdiction of the Düsseldorf courts.

### 12.5. Disclaimer of warranties

EXCEPT AS PROVIDED IN QIAGEN TERMS AND CONDITIONS OF SALE FOR THE QIAstat-Dx Analyzer 1.0, QIAGEN ASSUMES NO LIABILITY WHATSOEVER AND DISCLAIMS ANY EXPRESS OR IMPLIED WARRANTY RELATING TO THE USE OF THE QIAstat-Dx Analyzer 1.0 INCLUDING LIABILITY OR WARRANTIES RELATING TO MERCHANTABILITY, FITNESS FOR A PARTICULAR PURPOSE, OR INFRINGEMENT OF ANY PATENT, COPYRIGHT, OR OTHER INTELLECTUAL PROPERTY RIGHT ANYWHERE IN THE WORLD.

The QIAstat-Dx Analyzer 1.0 is equipped with an Ethernet port. The Purchaser of the QIAstat-Dx Analyzer 1.0 is solely responsible for preventing any and all computer viruses, worms, trojans, malware, hacks, or any other type of cybersecurity breaches. QIAGEN assumes no liability for computer viruses, worms, trojans, malware, hacks, or any other type of cybersecurity breaches.

# 12.6. Glossary

Analytical Module (AM): The main QIAstat-Dx Analyzer 1.0 hardware module, in charge of executing tests on QIAstat-Dx assay cartridges. It is controlled by the Operational Module (OM).

Assay Definition File: An Assay Definition File is a file necessary for executing an assay on a QIAstat-Dx Analyzer 1.0. The content of the file describes what can be measured, how to measure it and how to evaluate the raw measurement results. The file should be imported to the QIAstat-Dx Analyzer 1.0 before executing an assay the first time.

GUI: Graphical user interface.

IFU: Instructions for use.

Operational Module (OM): The dedicated QIAstat-Dx Analyzer 1.0 hardware that provides the user interface for 1–4 Analytical Modules (AM).

User: A person who operates the QIAstat-Dx Analyzer 1.0 in the intended way.

# 13. Document Revision History

| Date                | Changes                                                                                                    |
|---------------------|----------------------------------------------------------------------------------------------------|
| HB-2942-003, V2, R3 | Update to Section 2.7                                                                                                    |
| HB-2942-004, V2, R4 | Chapter 6.6: Update of External Control settings<br>Chapter 8.3: Update of Viewing EC test results                              |
| HB-2942-005, V2, R5 | Chapter 2.9: Additional cybersecurity information.  Chapter 5.2: Addition of example of information specific to the assay panel |

Trademarks: QIAGEN®, Sample to Insight®, QIAstat-Dx® (QIAGEN Group); ACGIH® (American Conference of Government Industrial Hygienists, Inc.); Brother® (Brother Industries, Ltd); Clinical and Laboratory Standards Institute® (Clinical Laboratory and Standards Institute, Inc.); Windows® (Microsoft Corporation); OSHA® (Occupational Safety and Health Administration, U.S. Dept. of Labor); PostScript® (Adobe, Inc.); HP®, LaserJe®, OfficeJe® (Hewlett-Packard Development Company).

Registered names, trademarks, etc. used in this document, even when not specifically marked as such, are not to be considered unprotected by law.

PostScript® is either a registered trademark or trademark of Adobe in the United States and/or other countries.

HB-2942-005 06/2024 © 2024 QIAGEN, all rights reserved.

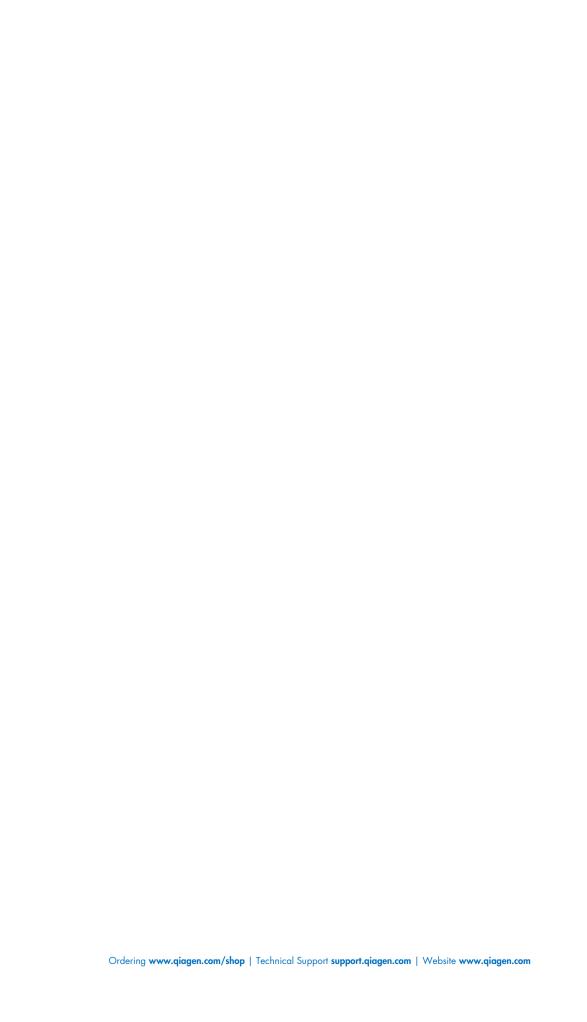